# MFC-580 **BRUKSANVISNING**

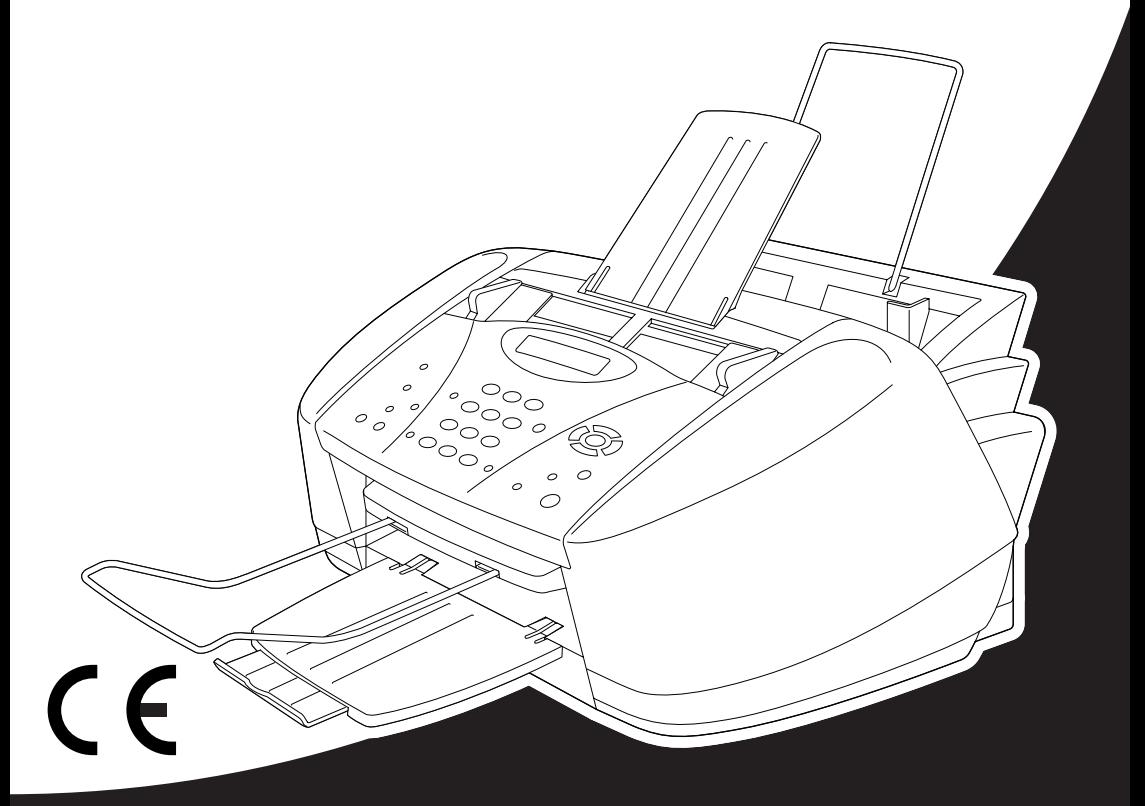

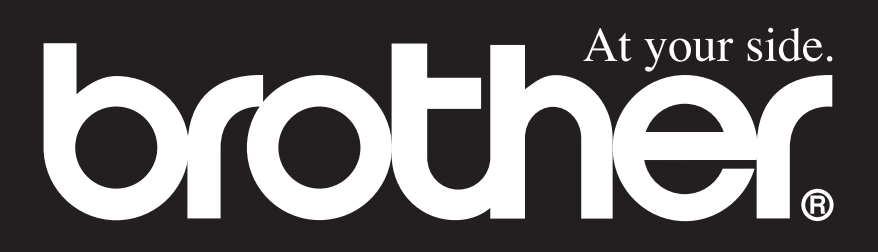

DEN HÄR UTRUSTNINGEN ÄR AVSEDD FÖR ANVÄNDNING MED EN TVÅTRÅDIG ANALOG LINJE PÅ DET ALLMÄNNA TELENÄTET SOM ÄR FÖRSEDD MED NÄTANSLUTNING.

#### **INFORMATION OM GODKÄNNANDE**

Brother varnar för att den här produkten eventuellt inte kommer att fungera som avsett i de länder den inte finns till försäljning, och lämnar inte någon garanti avseende användning av den här produkten på det allmänna telenätet i länder för vilka produkten inte är godkänd.

# brother EC Declaration of Conformity under the R & TTE Directive

Manufacturer Brother Industries, Ltd. 15-1, Naeshiro-cho, Mizuho-ku, Nagoya 467-8561, Japan

Plant Brother Industries (Johor) Sdn. Bhd., IT Factory No. 28, Jalan Angkasa Mas Utama, Kawasan Perindustrian Tebrau II, Johor Bahru, Johor Darul Takzim, Malaysia

Herewith declare that:

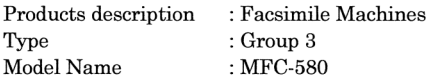

Are in conformity with provisions of the R  $&$  TTE Directive (1999/5/EC) and we declare compliance with the following standards:

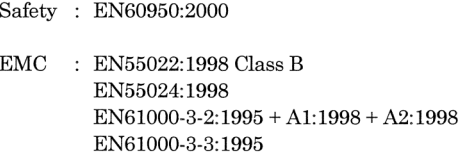

Year in which CE marking was First affixed : 2001

Issued by

: 15 June 2001

Place

Signature

Date

Kazukiro I

: Brother Industries, Ltd.

: Nagoya, Japan

Kazuhiro Dejima Manager Quality Audit Group Customer Satisfaction Dept. Information & Document Company

# brother

#### Försäkran om överensstämmelse med EU:s direktiv R & TTE Directive

Tillverkare Brother Industries, Ltd. 15-1, Naeshiro-cho, Mizuho-ku, Nagoya 467-8561, Japan

#### **Anläggning**

Brother Industries (Johor) Sdn. Bhd., IT Factory No. 28, Jalan Angkasa Mas Utama, Kawasan Perindustrian Tebrau II, Johor Bahru, Johor Darul Takzim, Malaysia

Försäkrar härmed att:

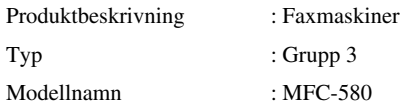

Överensstämmer med bestämmelser i direktiv R & TTE (1999/5/EC) och följande standarder :

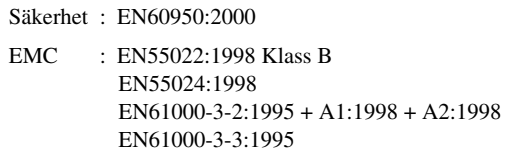

Ursprungligt år för CE-märkning: 2001

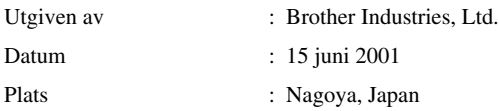

# <span id="page-4-0"></span>**Använda den här bruksanvisningen**

Tack för ditt köp av den här flerfunktionsmaskinen (MFC) från Brother.

Maskinen är utformad på ett sätt som gör den enkel att använda. Textmeddelanden på skärmen talar om hur du använder de olika funktionerna. De avancerade funktionerna förklaras i bruksanvisningen.

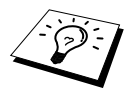

Maskinen är dessutom utrustad med en **Reports**-knapp. Tryck på **Reports** och **1** för att skriva ut en hjälplista med grundläggande steg och funktioner.

### **Så här hittar du information**

Samtliga huvudrubriker och underrubriker finns i innehållsförteckningen. Du hittar information om en specifik funktion med hjälp av sakregistret längst bak i den här bruksanvisningen. När du läser igenom bruksanvisningen kommer du dessutom att se ett antal specialsymboler som gör dig uppmärksam på viktig information, sidhänvisningar och varningar. Illustrationer av vissa skärmmeddelanden hjälper dig också att hitta rätt knappar.

#### **Symboler i den här bruksanvisningen**

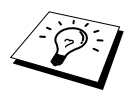

Viktig eller kompletterande information.

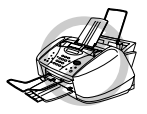

**Maskinen riskerar att skadas eller upphör att fungera om den här varningen inte uppmärksammas.**

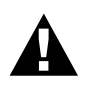

**Förebyggande åtgärder du måste vidta för att undvika personskada**

# <span id="page-5-0"></span>**Användarvänlig programmering**

Den här maskinen är utrustad med skärmprogrammering. Den här användarvänliga programmering ger dig möjlighet att få ut det mesta av maskinens samtliga funktioner. (Se *[Använda den här](#page-4-0)  [bruksanvisningen](#page-4-0)*, sida iv.)

Vi har skapat stegvisa instruktioner som visas på skärmen när du programmerar maskinen. Allt du behöver göra är att följa dessa instruktioner i takt med att funktionsmenyer,

programmeringsalternativ och inställningar visas. Om du vill ställa in maskinen snabbare trycker du på **Menu/Set** och väljer menysiffra med hjälp av siffer- och bokstavsknapparna.

Du hittar en komplett lista med funktionsval, alternativ och inställningar längst fram i den här bruksanvisningen. (Se *[Menyläge & Menyvalstabell](#page-19-0)*, sida 10.)

#### **Växelvisa textmeddelanden**

Ibland växlar skärmvisningen mellan valt alternativ och ett hjälpmeddelande som talar om vad du ska göra härnäst. Det textmeddelande du förmodligen kommer att se oftast är det som visas till höger. Det talar om att du kan slå ett nummer för att faxa det dokument du har placerat i dokumentmataren eller trycka på knappen **Mono Copy**

eller **Colour Copy** för att göra en kopia av dokumentet.

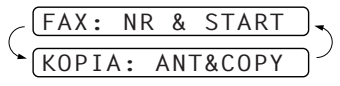

# <span id="page-6-0"></span>*Innehållsförteckning*

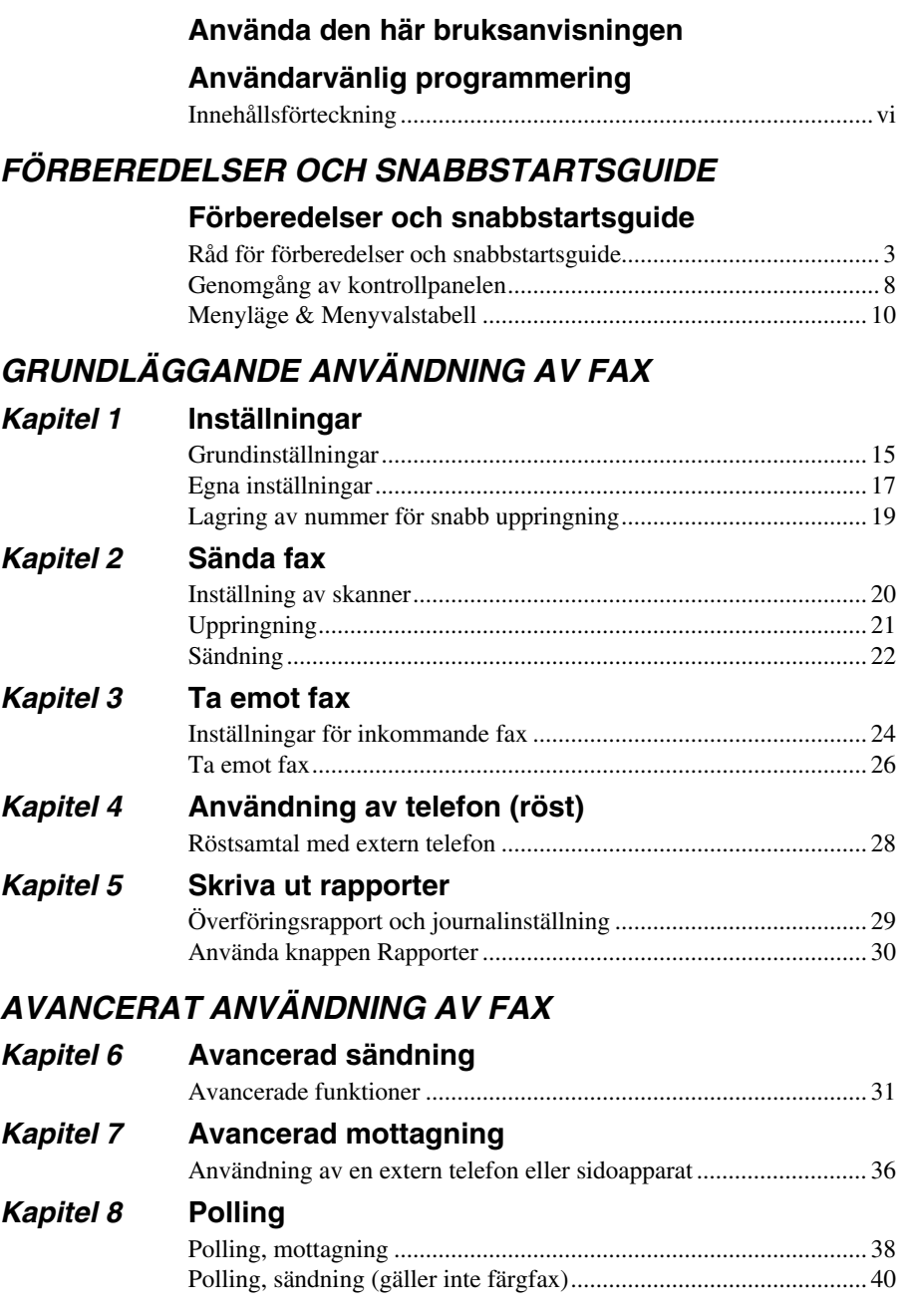

#### *Kapitel 9* **[Fjärralternativ för fax \(gäller inte färgfax\)](#page-50-0)**

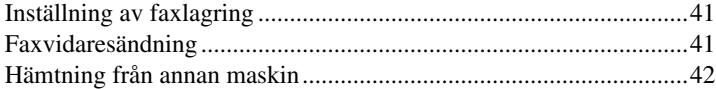

#### *KOPIERING*

#### *[Kapitel 10](#page-54-0)* **Kopiering**

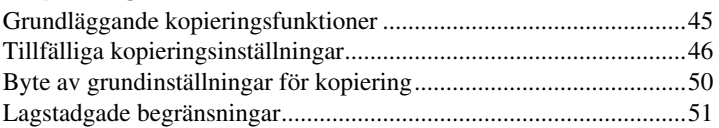

#### *SKRIVARE/SKANNING*

#### *Kapitel 11* **[Använda maskinens skrivarfunktion](#page-61-0)**

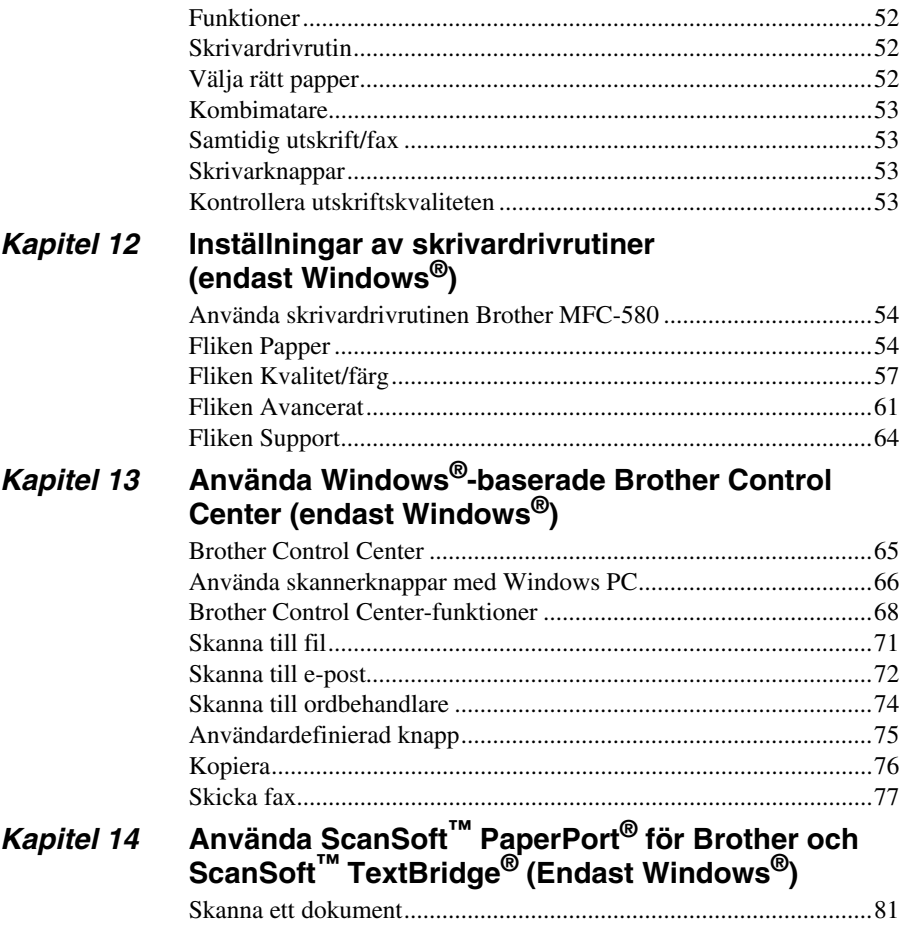

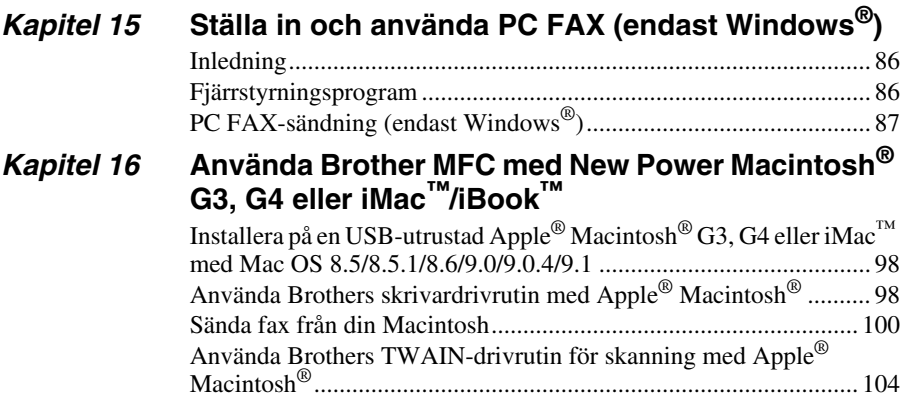

#### *UNDERHÅLL*

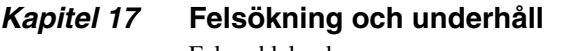

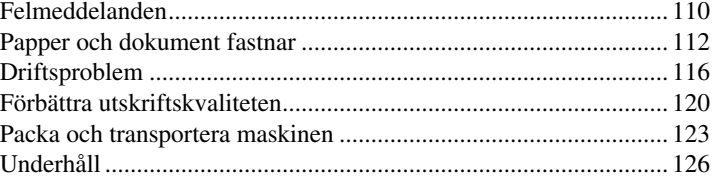

#### *VIKTIG INFORMATION*

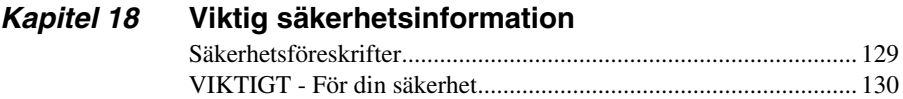

#### *BILAGA*

#### *Kapitel 19* **[Specifikationer](#page-140-0)**

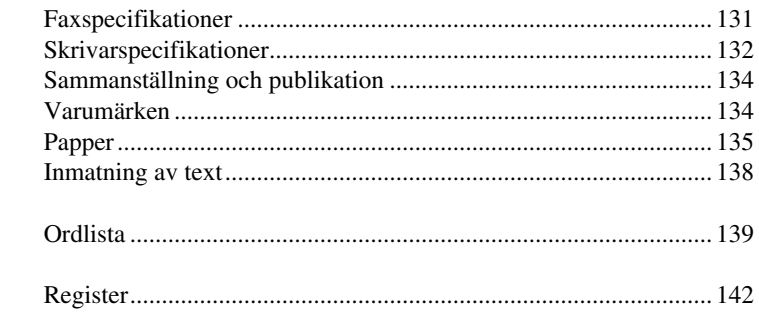

# <span id="page-10-0"></span>**Förberedelser och snabbstartsguide**

#### **Information om enkelt förberedande och användning av maskinen**

Följ anvisningarna nedan om hur man förbereder och brukar maskinen på ett enkelt sätt.

**Innan du genomför de här stegen bör du läsa igenom avsnitten Viktig säkerhetsinformation [\(sida 129\)](#page-138-2), och Råd för förberedelser och snabbstartsguide ([sida 3\)](#page-12-0).**

Gå till GRUNDLÄGGANDE ANVÄNDNING AV FAX eller AVANCERAT ANVÄNDNING AV FAX om du vill ha mer information.

#### **1 Läs snabbstartsguiden**

Följ anvisningarna i Brothers snabbstartsguide när du installerar maskinen.

#### **2 Anpassning av dokument**

- Dokumenten måste vara mellan 9 och 21.6 cm breda och 12.7 och 35.6 cm långa. Denna maskin återger enbart en 20.8 cm bred yta, oavsett hur brett dokumentet i fråga är.
- Stoppa in dokumenten **med texten nedåt och den övre kanten först**.
- Flytta pappersjusterarna tills de passar aktuell dokumentbredd.

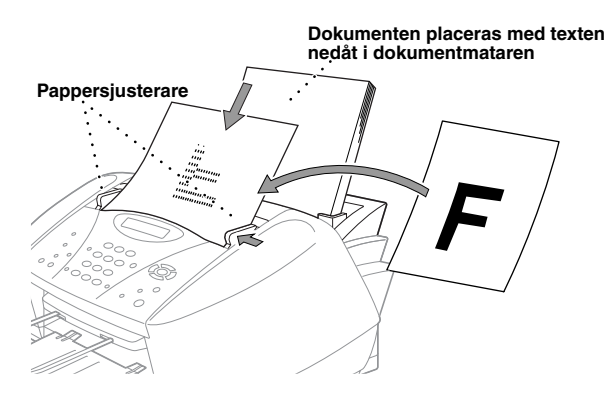

- Dokumentmataren (ADF) rymmer upp till 20 sidor och matar individuella ark genom maskinen. Används standardpapper (75 g/m<sup>2</sup>) i dokumentmataren.
- Skaka arken innan du placeras dem i dokumentmataren som bilden visar:

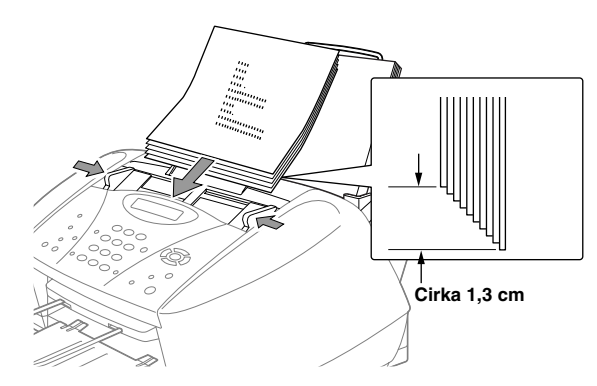

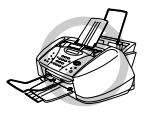

- **Använd INTE rullade, skrynkliga, vikta eller rivna dokument eller dokument som innehåller klammer, gem, lim, fuktigt papper eller tejp. Använd INTE kartong, tidningar eller tyger.**
- **Se till att utskrivna dokument är helt torra.**

#### **3 Sända svartvita faxmeddelanden**

- Stoppa in dokumentet *med texten nedåt* i dokumentmataren. **1**
- Skriv faxnumret. **2**
- Tryck på **Mono Fax Start**. **3**

#### **4 Enkel kopia**

Stoppa in dokumentet *med texten nedåt* i dokumentmataren. **1**

#### Tryck på **Mono Copy** eller **Colour Copy**. **2**

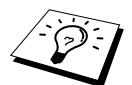

Avbryt kopieringen genom att trycka på **Stop/Exit**. Tryck på **Stop/Exit** igen för att frigöra originaldokumentet. (Se *[Kopiering](#page-54-2)*, sida 45.)

#### **5 Flera kopior**

- Stoppa in dokumentet *med texten nedåt* i dokumentmataren. **1**
- Ange antal kopior med siffer- och bokstavsknapparna (högst 99). Tryck till exempel på **3**, **8 2** om du vill göra 38 kopior.

#### $\overline{3}$  Tryck på **Mono Copy**.

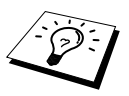

Du kan inte göra flera färgkopior åt gången.

# <span id="page-12-0"></span>*Råd för förberedelser och snabbstartsguide*

#### **Så här väljer du en lämplig plats**

Placera maskinen på en plan och stadig yta, exempelvis ett skrivbord. Välj en plats som inte vibrerar eller utsätts för andra typer av stötar. Placera maskinen nära ett telefonuttag och ett vanligt eluttag (jordat). Välj en plats där temperaturen ligger på mellan  $10^{\circ}$ C och  $35^{\circ}$ C ( $50^{\circ}$  –  $95^{\circ}$ F).

Undvik att placera maskinen där den kan utsättas för stötar, nära värmeelement, luftkonditionering, vatten, kemikalier eller kylskåp. Utsätt inte maskinen för direkt solljus, stark värme, fukt eller damm. Anslut inte maskinen till eluttag som kontrolleras av väggbrytare eller automatisk timer, eftersom ett strömavbrott kan radera all information i enhetens minne. Anslut inte maskinen till eluttag som även förser andra större apparater eller liknande utrustning med ström, eftersom detta kan leda till strömavbrott. Undvik störande källor som högtalare eller sladdlösa telefoners basenheter.

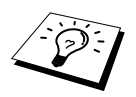

Utsätt inte maskinen för staka ljuskällor som direkt solljus.

#### **Installera bläckpatroner**

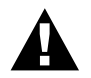

**Om du får bläck i ögonen ska du omedelbart skölja med vatten och vid behov kontakta läkare.**

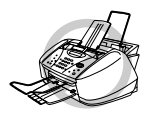

- **• UNDVIK att avlägsna bläckpatroner som inte behöver bytas. Om du byter patron för tidigt riskerar du att spilla bläck, varefter maskinen inte kan läsa av hur mycket bläck som återstår i patronen.**
- **• UNDVIK att skaka bläckpatronen. På detta sätt förhindrar du bläckspill när du avlägsnar den skyddande tejpen. Om du får bläck på kroppen eller kläderna ska du omedelbart tvätta rent med tvål eller lösningsmedel.**
- **• UNDVIK att fylla på bläckpatronerna. Om du använder påfyllda patroner och olika typer av bläck riskerar du att skada skrivhuvudet i maskinen och sätta garantin ur spel. Garantin omfattas inte av problem som orsakas av andra tillverkares bläck eller bläckpatronerna. Vi rekommenderar endast användning av Brother-artiklar.**

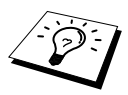

- Om du installerar en bläckpatron i fel färgposition måste du rengöra skrivhuvudet flera gånger efter att ha korrigerat din felaktiga installation. Annars får du utskrifter med blandade färger.
- Så snart du öppnar en bläckpatron ska du installera den i maskinen och använda den inom sex månader. Använd oöppnade bläckpatroner före den sista förbrukningsdag som anges på förpackningen.
- Om felmeddelandet **XXXX BLÄCK SLUT** visas på skärmen efter att du har installerat bläckpatroner ska du kontrollera att installationen är korrekt.

#### **Anslutning av nätsladden**

- **• Den här maskinen måste anslutas med en jordad kontakt.**
- **• Eftersom maskinen är jordad via nätsladden skyddar du dig mot elstötar genom att ha maskinen påslagen när du ansluter den till telefonlinjen. När du flyttar maskinen skyddar du dig genom att koppla bort telefonlinjen innan du avlägsnar nätsladden.**

#### **Meddelandelagring**

Vid strömavbrott lagras alla menyinställningar permanent utom de inställningar som enbart har gjorts för nästa fax (exempelvis kontrast och internationellt läge).

#### **Flerlinjesystem (PABX)**

De flesta kontor använder ett centralt telefonsystem (PABX). Den här maskinen fungerar tillsammans med de flesta telefonväxelsystem (PABX) med dubbelriktade, analoga anslutningar. Vi rekommenderar dock att du använder en separat telefonlinje för din maskin, vilket ger dig möjlighet att lämna maskinen i faxläget och således ta emot eller sända faxmeddelanden vilken tid som helst på dygnet.

#### **Om du installerar maskinen för användning med en telefonväxel (PABX)**

**1** Enheten fungerar inte tillsammans med telefonväxlar (PABX) under vissa förhållanden. Eventuella problem bör i första hand rapporteras till det företag som handhar din telefonväxel (PABX).

**2** Om alla inkommande samtal besvaras av en telefonist bör du välja mottagningsläget **MANUELL**. Alla inkommande samtal bör inledningsvis betraktas som telefonsamtal.

#### **Sekvens**

Om du har en **extern** telefonsvarare (TAD) kopplad till samma telefonlinje som maskinen, kommer telefonsvararen att svara på alla inkommande samtal. Maskinen "lyssnar" efter CNG-signaler. Om sådana föreligger tar maskinen över och tar emot faxmeddelandet i fråga. Om den inte hör några CNG-signaler besvarar den inte samtalet, vilket innebär att den som ringer upp kan lämna meddelanden på vanligt sätt till telefonsvararen.

Telefonsvararen (TAD) måste svara inom fyra ringsignaler. Vi rekommenderar att du ställer in telefonsvararen (TAD) på två ringsignaler. Maskinen kan inte höra CNG-signaler förrän TAD har svarat på samtalet, vilket innebär att det bara finns utrymme för 8 – 10 sekunders "handskakning" med CNG-signal om du väljer att ställa in fyra ringsignaler. Följ noga anvisningarna i den här bruksanvisningen om hur du spelar in dina utgående meddelanden.

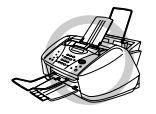

**Se till att telefonsvararen (TAD) är kopplad via dubbeljacket. Använd inte en linjedelare, eftersom detta kan orsaka svarsproblem.**

#### **Anslutningar**

**1** Du ansluter en extern telefonsvarare (TAD) till maskinen på nedan angivet sätt.

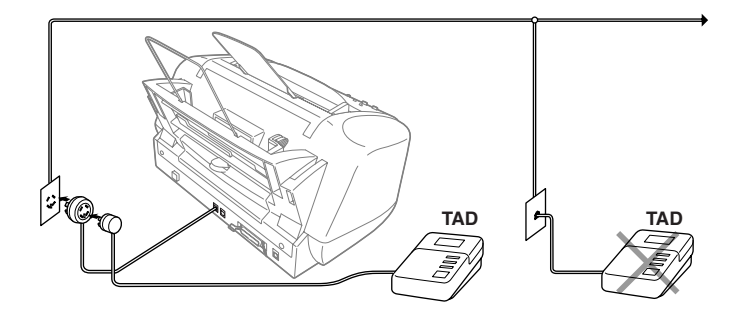

- **2** Ställ in TAD på högst två ringsignaler (maskinens inställning av signalfördröjning påverkas inte).
- **3** Spela in ett utgående meddelande (se nästa sida).

**4** Ställ in telefonsvararen (TAD) på att ta emot samtal.

**5** Välj mottagningsläget **TAD:TEL.SVAR**. (Se *[Välja eller ändra mottagningsläge](#page-34-0)*, sida 25.)

#### **Utgående meddelanden (OGM) via extern telefonsvarare (TAD)**

Ge akt på inläsningstiden för detta meddelande. Inställningen av detta meddelande avgör nämligen hur maskinen tar emot fax manuellt och automatiskt.

- **1** Det utgående meddelandet bör inte vara längre än 20 sekunder.
- **2** Låt meddelandet föregås av fem sekunders tystnad

(vilket gör att faxmaskinen kan registrera anropssignalen innan meddelandet börjar och att mottagandet går snabbare).

**3** Vi rekommenderar att du avslutar det utgående meddelandet med att uppge din fjärrkod för de personer som sänder faxmeddelanden manuellt. Ett exempel:

"Lämna ett meddelande efter tonen eller sänd ett fax manuellt genom att trycka på **51** och Start."

Lägg märke till att vissa faxmeddelanden som sänds manuellt inte kan tas emot automatiskt, eftersom vissa faxmaskiner inte sänder ut en faxsignal under en manuell sändning. I detta fall måste du informera sändaren om att han/hon måste trycka in fjärrkoden för att sända ett faxmeddelande.

#### **Anslutning av extern telefon eller sidoapparat**

Du kan koppla en separat telefon till maskinen på nedan angivet sätt.

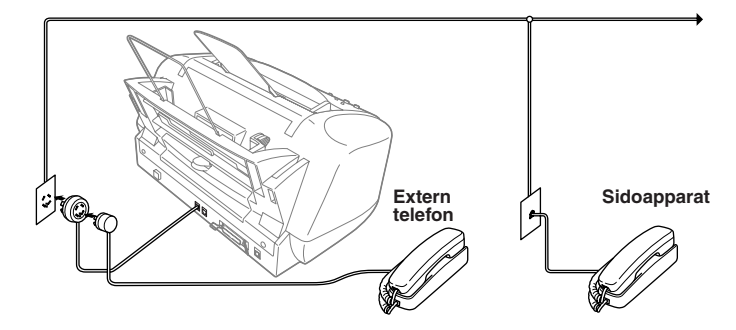

När den här externa telefonen (eller telefonsvararen) används visas meddelandet **TELEFON** på skärmen.

### <span id="page-17-0"></span>*Genomgång av kontrollpanelen*

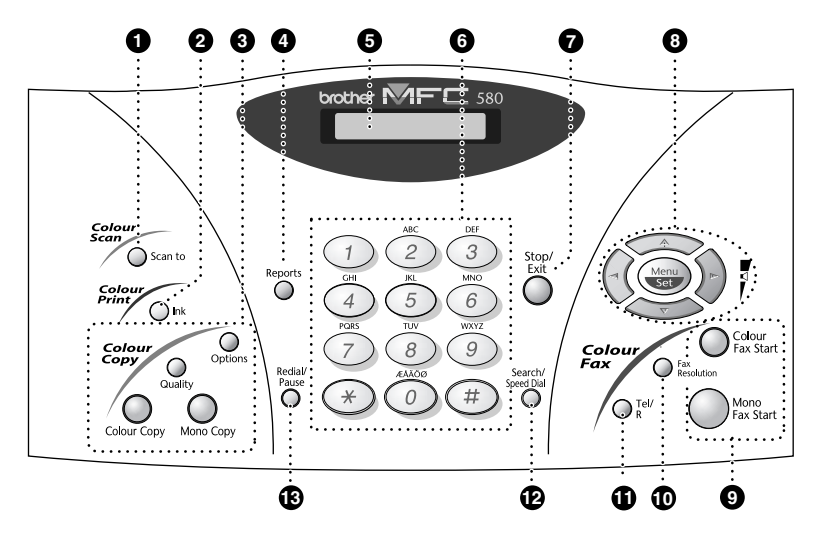

#### **1** Scan to

Tryck på den här knappen för att skanna nästa original till din dator och välja destination: ordbehandlare, grafik eller epost.

#### 2 **Ink**

Tryck på den här knappen när du rengör skrivhuvuden och byter bläckpatron.

#### 3 **Färgkopieringsknappar:**

#### **(Enbart för nästa kopia)**

#### **Options**

Tryck på den här knappen för att välja en ny kopieringsinställning.

#### **Quality**

Tryck på den här knappen för att välja en ny kopieringskvalitet.

#### **Colour Copy**

Tryck på den här knappen för att göra en komplett färgutskrift.

#### **Mono Copy**

Tryck på den här knappen för att göra en svartvit utskrift.

#### 4 **Reports**

Tryck på den här knappen för att gå till menyn Rapporter och skriva ut en av följande rapporter: Hjälp, Snabbuppring, Journal, Avs. rapport, Systeminst och Order Form.

#### 5 **Flytande kristallskärm (LCD)**

Visar skärmmeddelanden som hjälper dig att ställa in och använda maskinen.

#### **6** Siffer- och bokstavsknappar

Använd dessa knappar för att slå telefonoch faxnummer och för att mata in information.

#### **8** Stop/Exit

Avbryter en faxöverföring eller en operation, eller lämnar funktionsläget.

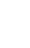

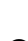

# **FÖRBEREDELSER OCH SNABBSTARTSGUIDE**

### 8 **Navigeringsknappar:**

**Menu/Set**

Tryck på den här knappen för att gå till meny- och programmeringsläget samt för att spara dina maskininställningar.

# $\left(\sqrt{\phantom{a}}\right)$ eller  $\left(\sqrt{\phantom{a}}\right)$

Tryck för att gå till nästa eller föregående meny

Du kan även använda de här knapparna för att söka efter namn på lagrade nummer i alfabetisk ordning.

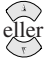

Tryck för att bläddra igenom menyer och alternativ.

Tryck på de här knapparna för att ställa in ringvolymen.

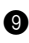

#### 9 **Start-knappar:**

**Colour Fax Start**

Inled sändning av ett färgfax.

#### **Mono Fax Start**

Inled sändning av ett svartvitt fax.

#### 0 **Fax Resolution**

#### **(endast för nästa fax)**

Ställer in upplösning när du sänder ett faxmeddelande.

#### *A* Tel/R (Ny nummertagning)

Använd den här knappen om du vill tala i telefonen efter att ha lyft luren till en extern telefon i F/T-läget, etc. Du kan även använda den här knappen till att komma ut på linjen och/eller nå telefonisten på nytt eller överföra ett samtal till en annan sidoapparat som är kopplad till telefonväxeln (PABX).

#### B **Search/Speed Dial**

Med denna knapp kan du slå telefonnummer i maskinens minne genom att trycka på **#**-knappen följt av ett tvåsiffrigt nummer. Du kan även söka nummer i uppringningsminnet.

#### C **Redial/Pause**

Slår det senast slagna numret på nytt. Lägger in en paus i automatiskt slagna nummer.

### <span id="page-19-1"></span><span id="page-19-0"></span>*Menyläge & Menyvalstabell*

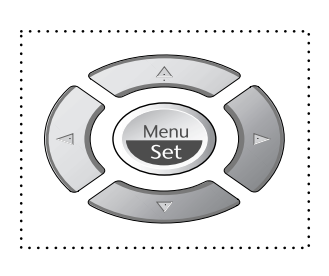

- Gå till menyn
- Gå till nästa meny
- Välj ett alternativ
- Bläddra igenom aktuell meny
- Gå tillbaka till föregående meny
- Gå till nästa meny
- Lämna menyn

 $\bigcap_{n=1}^{\infty}$ 

Stop/<br>Exit

Gå till menyläget genom att trycka på **Menu/Set**. När menyn visas bläddras följande alternativ på skärmen:

Tryck därefter på **1** för att gå till menyn Grundinställningar

—**ELLER**—

Tryck på **2** för att gå till Fax-menyn

—**ELLER**—

Tryck på **3** för att gå till Kopia-menyn

—**ELLER**—

Tryck på **4** För att gå till Test Utskrift

#### —**ELLER**—

Du bläddrar fram menyer snabbare med  $\bigodot$  eller  $\langle \cdot \rangle$ , och väljer ett alternativ med **Menu/Set** när alternativet i fråga visas på skärmen. Nästa meny visas på skärmen. Tryck på  $\otimes$  eller  $\otimes$  för att gå till nästa meny, och tryck därefter på **Menu/Set**.

Meddelandet **ACCEPTERAT** visas på skärmen när du har valt ett alternativ.

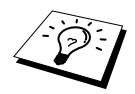

Tryck på  $\oslash$  för att gå tillbaka om du har passerat ditt alternativ eller för att spara knapptryckningar.

Du kan också programmera maskinen genom att trycka på **Menu/Set** och sedan på menynumren. för att ställa in **FAXUPPLÖSNING** på **FIN** trycker du på **Menu/Set**, **2**, **2**, **2** och  $\otimes$  eller  $\otimes$ för att välja **FIN**, och tryck sedan på **Menu/Set**.

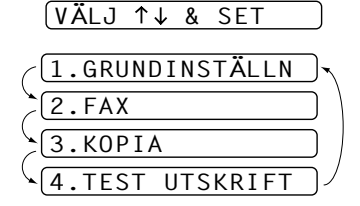

Gå till menyn genom att trycka på **attes Menu/Set**.

Avbryt genom att trycka på **Stop/Exit**.

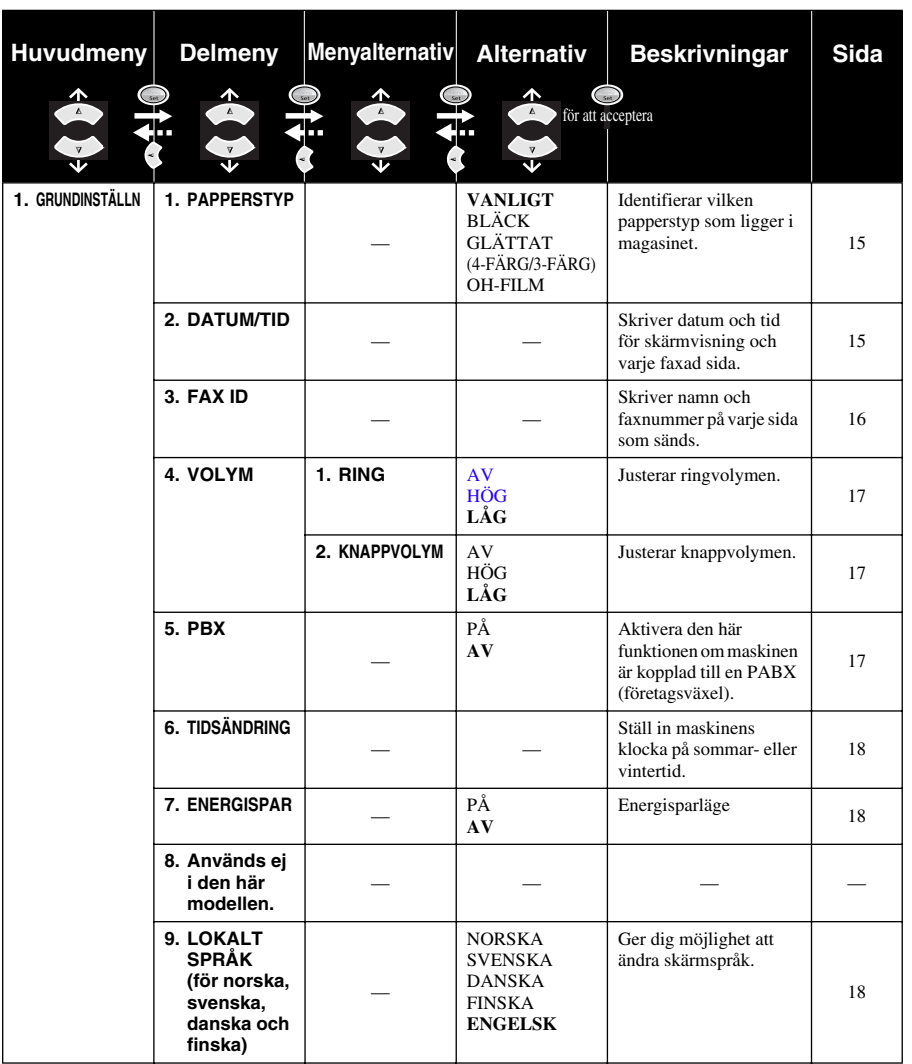

Gå till menyn genom att trycka på  $\bigcirc$  **Menu/Set**.

Avbryt genom att trycka på **Stop/Exit**.

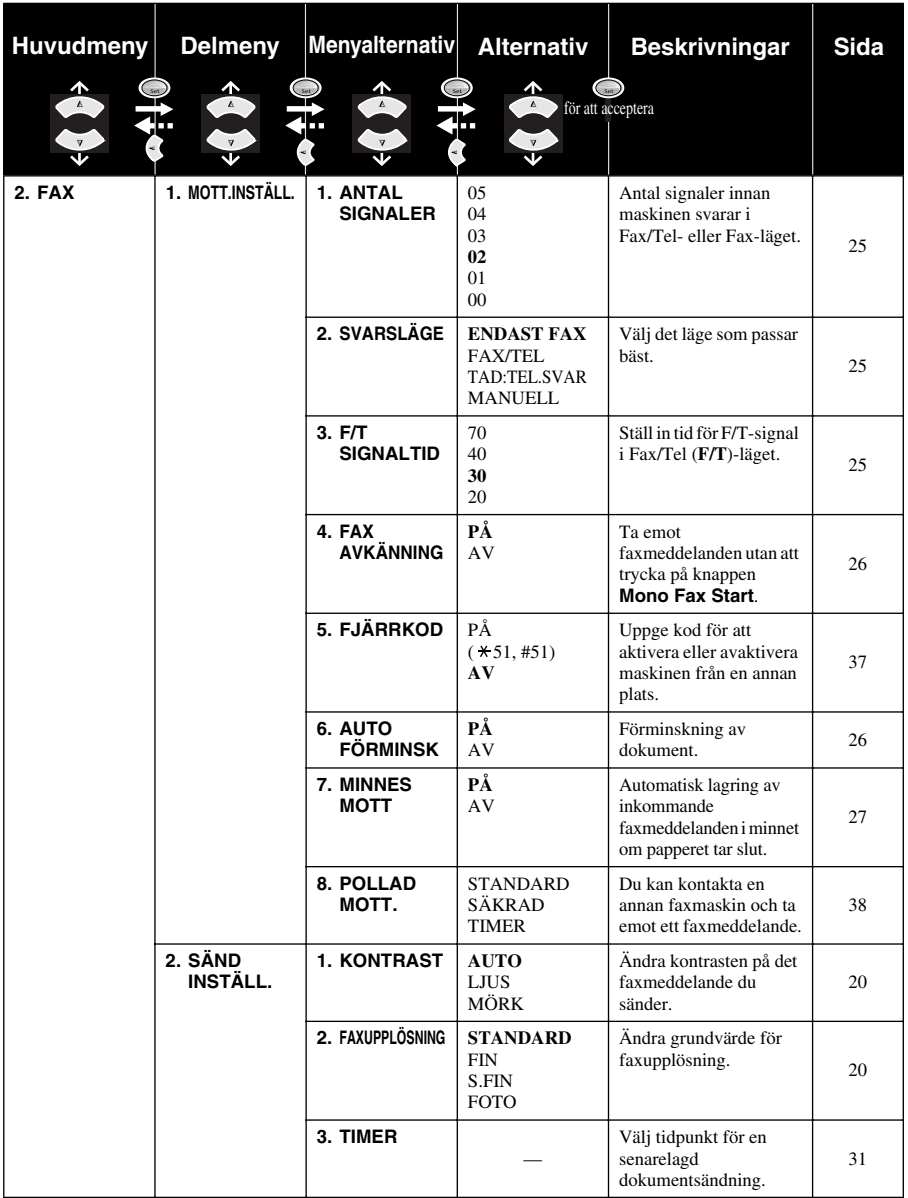

Gå till menyn genom att trycka på **Menu/Set**.

Avbryt genom att trycka på **Stop/Exit**.

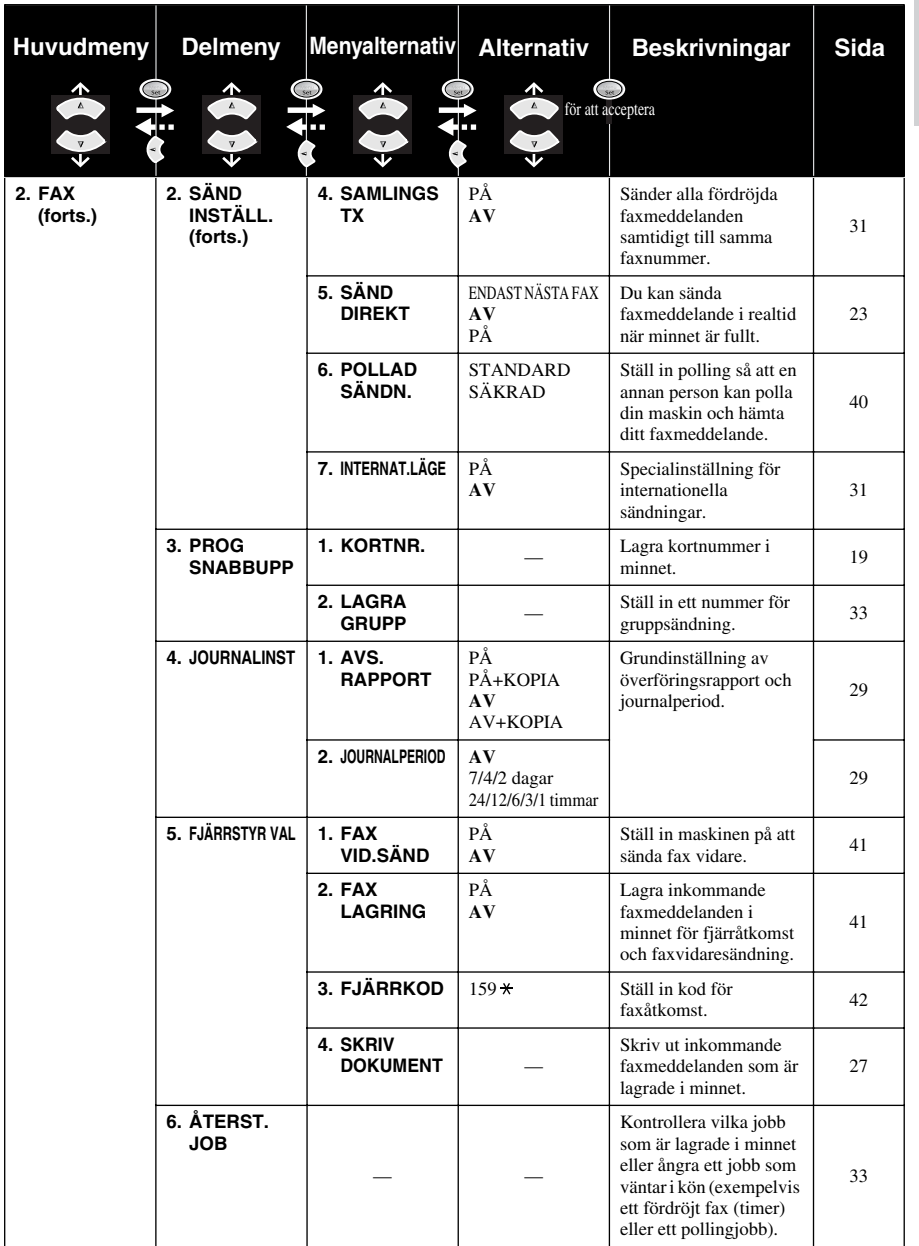

Gå till menyn genom att trycka på  $\bigcirc$  **Menu/Set**.

Avbryt genom att trycka på **Stop/Exit**.

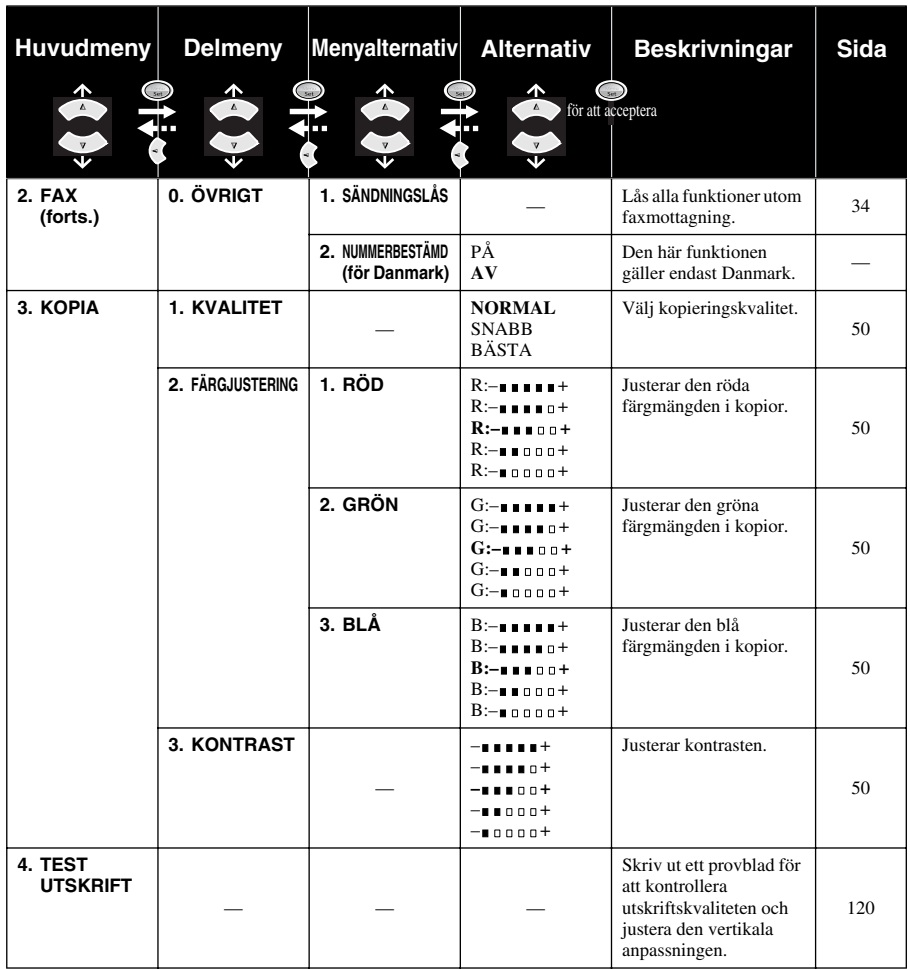

# <span id="page-24-0"></span>*1* **Inställningar**

# <span id="page-24-1"></span>*Grundinställningar*

### <span id="page-24-2"></span>**Ställa in papperstyp**

Tillförsäkra dig om bästa utskriftsresultat genom att ställa in den papperstyp du avser att använda för utskriften.

**1** Tryck på **Menu/Set**, **1**, **1**.

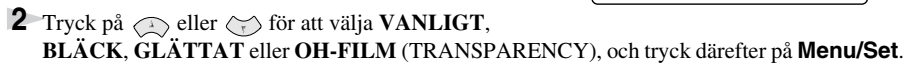

**3** Om du väljer **GLÄTTAT** trycker du på  $\bigcirc$  eller  $\left\langle \right\rangle$  för att välja **GLÄTTAT:4-FÄRG** eller **GLÄTTAT:3-FÄRG** och trycker på **Menu/Set**.

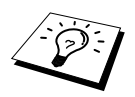

Om du använder svart bläck varierar utskriftskvaliteten beroende på vilken typ av glättat papper du använder. Maskinen använder svart bläck om du väljer **GLÄTTAT:4-FÄRG**. Om det glättade papperet som du använder återger det svarta bläcket på fel sätt ska du välja **GLÄTTAT:3-FÄRG** för att tillföra det svarta bläcket en kombination av de tre tillgängliga färgerna.

1.PAPPERSTYP

#### **4** Tryck på **Stop/Exit**.

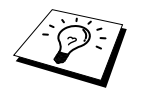

Maskinen matar ut papper med den utskrivna sidan uppåt i pappersfacket på maskinens framsida. Om du använder OH-film undviker du att papper fastnar eller skrynklar ihop sig genom att avlägsna varje individuellt ark.

#### <span id="page-24-3"></span>**Inställning av datum och tid**

Maskinen anger datum och tid och skriver dessutom ut den här angivelsen på varje faxblad som du sänder.

Maskinen bibehåller datum- och tidsinformationen i flera timmar efter ett strömavbrott. Övriga inställningar påverkas ej.

- **1** Tryck på **Menu/Set**, **1**, **2**.
- **2** Ange årtal med två siffror och tryck på **Menu/Set**. "02" motsvarar år 2002.
- **3** Ange månad med två siffror och tryck på **Menu/Set**.
- **4** Ange datum med två siffror och tryck på **Menu/Set**.
- **5** Ange tid i 24-timmarsformat och tryck på **Menu/Set**.
- **6** Tryck på **Stop/Exit**.

#### <span id="page-25-0"></span>**Inställning av Fax-ID**

Du kan ställa in maskinen så att ditt namn och faxnummer skrivs ut på varje sida som du sänder.

Det är viktigt att du uppger faxnumret i internationellt standardformat, dvs. i följande ordning:

- Tecknet "+" (plus) (Tryck på knapp  $\star$ )
- Din landskod (till exempel 44 för Storbritannien och 41 för Schweiz)
- Ditt riktnummer minus eventuell inledande nolla (9 i Spanien)
- Ett mellanslag
- Ditt eget nummer. Använd mellanslag på lämpliga platser för att göra numret mer läsligt.

Ett exempel: Maskinen är installerad i Storbritannien och ditt telefonnummer är 0161-444 5555. I detta fall matar du in: +44 161-444 5555 som faxnummer i din Fax-ID.

#### **1** Tryck på **Menu/Set**, **1**, **3**.

- **2** Skriv ditt faxnummer (högst 20 tecken) och tryck på **Menu/Set**.
- **3** Skriv ditt namn med hjälp av siffer- och bokstavsknapparna och listan (upp till 20 tecken). Tryck  $p\aa$   $\phi$  två gånger för att göra ett mellanslag.

#### **4** Tryck på **Menu/Set**.

#### **5** Tryck på **Stop/Exit**.

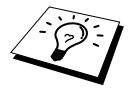

- När du skriver ditt namn se *[Inmatning av text](#page-147-1)*, sida 138.
- Om du inte matar in ett faxnummer kan du inte mata in någon annan information.
- **Tryck på**  $\left\{\cdot\right\}$  en gång för ett mellanslag mellan siffror och två gånger mellan bokstäver.
- Om din Fax-ID redan har programmerats in uppmanas du att "1" ändra eller "2" avsluta utan att ändra.

#### <span id="page-26-0"></span>**Inställning av volym**

#### <span id="page-26-1"></span>**Ringvolym**

Du kan välja hur högt maskinen ringer vid ett inkommande samtal. Om du vill kan du även stänga av ringvolymen helt.

- **1** Tryck på **Menu/Set**, **1**, **4**, **1**.
- **2** Tryck på  $\bigcirc$  eller  $\leftarrow$  för att välja **AV**, **LÅG**, eller **HÖG**.
- **3** Tryck på **Menu/Set** när skärmen visar ditt val.
- **4** Tryck på **Stop/Exit**.

#### —**ELLER**—

Du kan justera ringvolymen när din maskin inte arbetar. Du kan även stänga av volymen helt. Tryck på  $\iff$  eller  $\iff$  för att justera volymen. Aktuell volym ljuder för varje knapptryckning samtidigt som aktuell inställning anges på skärmen. Tryck på en av knapparna för att justera volymen ett steg åt gången.

Den nya inställningen sparas tills du ändrar den på nytt.

#### <span id="page-26-2"></span>**Knappvolym**

Du kan ställa in den här volymen på **LÅG**, **HÖG** eller **AV**. Grundvärdet är **LÅG**. Om volymen är inställd på **LÅG** eller **HÖG** hörs en ton varje gång du trycker på en knapp eller gör ett misstag och efter varje mottagning eller sändning av ett faxmeddelande.

- **1** Tryck på **Menu/Set**, **1**, **4**, **2**.
- **2** Tryck på  $\odot$  eller  $\leftrightarrow$  för att välja inställning.
- **3** Tryck på **Menu/Set** när den inställning du önskar visas på skärmen.
- **4** Tryck på **Stop/Exit**.

#### **Telefonväxel (PABX) och vidarekoppling**

Maskinen är normalt inställd för inkoppling till det allmänna telenätet. Flera kontor använder dock ett centralt telefonsystem eller automatisk telefonväxel (PABX). Din faxmaskin kan kopplas till de flesta telefonväxelsystemen. Maskinens återuppringningsfunktion stöder endast "timed break recall" (TBR). Företagens telefonväxlar använder ofta denna funktion för att komma ut på linjen eller koppla vidare ett samtal till en sidoapparat: Den här funktionen fungerar om knapp **Tel/R** trycks ned.

#### <span id="page-26-3"></span>**Inställning för telefonväxel (PABX)**

Om maskinen är kopplad till en telefonväxel (PABX) väljer du **PBX:PÅ**. Om den inte är kopplad till en telefonväxel väljer du **AV**.

- **1** Tryck på **Menu/Set**, **1**, **5**.
- **2** Tryck på  $\otimes$  eller  $\otimes$  för att välja **PÅ** (eller **AV**) och tryck på **Menu/Set** när skärmen visar ditt val.
- **3** Tryck på **Stop/Exit**.

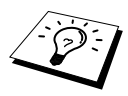

Du kan programmera in en tryckning på knapp **Tel/R** som en del av ett kortnummer. När du programmerar in kortnumret (funktionsmeny 2-3-1) trycker du först på **Tel/R** (tecknet ! visas på skärmen) och anger därefter telefonnumret. Om du gör detta behöver du inte trycka på **Tel/R** varje gång du ringer upp med hjälp av kortnummer. (Se *[Lagring av nummer för snabb uppringning](#page-28-0)*, sida 19.) Om PBX däremot är inställd på **AV**, kan du inte använda det kortnummer som en tryckning på **Tel/R** är programmerad till.

#### <span id="page-27-0"></span>**Klockinställning**

Med hjälp av den här funktionen ställer du enkelt in en timmes tidsförskjutning på klockan.

- **1** Tryck på **Menu/Set**, **1**, **6**. Skärmen visar följande meddelande
- **2** Tryck på  $\odot$  eller  $\oslash$  för att välja sommartid (tjäna en timme) eller vintertid (förlora en timme), och tryck på **Menu/Set**.

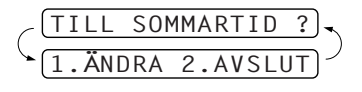

**3** Tryck på **1** för att ändra till vintertid eller sommartid. —**ELLER**— Tryck på **2** för att avbryta utan att göra några ändringar.

#### <span id="page-27-1"></span>**Energisparfunktion**

Använd energisparfunktionen för att minska strömförbrukningen genom att bland annat stänga av maskinens CPU. Om du har den här funktionen **PÅ**, när maskinen befinner sig i viloläget kommer maskinen automatiskt att inta energisparläget. Du kan inte använda faxavkänning eller fjärraktivering i energisparläget.

Maskinen anger inte tid och datum i det här läget.

<span id="page-27-2"></span>**1** Tryck på **Menu/Set**, **1**, **7**.

- **2** Tryck på  $\textcircled{x}$  eller  $\textcircled{x}$  för att välja **PÅ** (eller **AV**).
- **3** Tryck på **Menu/Set** när skärmen visar ditt val.

**4** Tryck på **Stop/Exit**.

#### **Inställning av språk**

Maskinens språk är från början inställt på engelska, men du kan ändra språket till svenska (eller norska, danska, finska).

**1** Tyck på **Menu/Set**, **1**, **9**.

**2** Tryck  $\Diamond$  eller  $\Diamond$  för att välja språk och tryck **Menu/Set**.

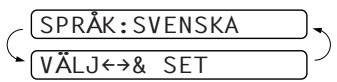

**3** Tryck på **Stop/Exit**.

## <span id="page-28-0"></span>*Lagring av nummer för snabb uppringning*

Du kan ställa in maskinen på följande typer av snabb uppringning: kortnummer och grupper för rundsändning av fax. (Se *[Gruppsändning \(gäller inte färgfax\)](#page-41-0)*, sida 32.)

Nummer som är lagrade i minnet raderas inte vid strömavbrott.

#### <span id="page-28-1"></span>**Lagring av kortnummer**

Du kan lagra kortnummer som du sedan slår genom att trycka på endast fem knappar eller använda sökfunktionen. Det finns 40 kortnummerplatser. (Se *[Uppringning med kortnummer](#page-30-1)*, sida 21.)

- **1** Tryck på **Menu/Set**, **2**, **3**, **1**. Du uppmanas att ange en sparplats.
- **2** Uppge en nummerplats med hjälp av siffer- och bokstavsknapparna (01-40) och tryck på **Menu/Set**. Ditt val visas på skärmen, varefter du uppmanas att uppge det nummer du vill lagra.
- **3** Skriv numret (högst 20 tecken) och tryck på **Menu/Set**. Du uppmanas att lagra ett namn tillsammans med aktuellt nummer.
- **4** Skriv namnet (högst 15 tecken) med hjälp av siffer- och bokstavsknapparna. (Se *[Inmatning av](#page-147-1)  text*[, sida 138.](#page-147-1))—**ELLER**—Gå till steg 5 för att lagra numret utan ett tillhörande namn.
- **5** Tryck på **Menu/Set**. Gå tillbaka till steg 2 för att lagra ett annat kortnummer —**ELLER**—Tryck på **Stop/Exit**.

När du slår ett kortnummer visas tillhörande namn på skärmen. Om du inte har valt ett namn för aktuellt nummer visas aktuellt nummer på skärmen.

#### **Ändring av kortnummer**

Om du försöker att lagra ett kortnummer på en plats som redan innehåller ett nummer, visar skärmen namnet på detta nummer. Du uppmanas att ändra det eller att avsluta.

**1** Tryck på **Menu/Set**, **2**, **3**, **1**.

Du uppmanas att ange en sparplats.

**2** Uppge en tvåsiffrig sparplats med siffer- och bokstavsknapparna (01-40) och tryck på **Menu/Set**. Ditt val visas på skärmen, varefter du uppmanas att ange det nummer du vill lagra.

- **3** Tryck på **1** för att ändra det lagrade numret eller **2** för att avsluta utan att ha gjort några ändringar.
- **4** Mata in ett nytt nummer.
	- ◆ Om du vill radera numret trycker du på **Stop/Exit** när markören befinner sig längst till vänster om siffrorna.
	- ◆ Om du vill ändra ett tecken trycker du på  $\circledcirc$  eller  $\circledcirc$  för att placera markören under det tecken du vill ändra och skriver det nya tecknet—**ELLER**—Tryck på **Stop/Exit** för att radera alla tecken vid markören och till höger om den.

**5** Följ anvisningarna i avsnittet Lagring av kortnummer.

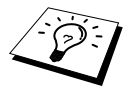

Du kan skriva ut en lista med samtliga nummer. (Se *[Använda knappen Rapporter](#page-39-1)*, [sida 30.](#page-39-1))

# <span id="page-29-0"></span>*2* **Sända fax**

## <span id="page-29-1"></span>*Inställning av skanner*

#### <span id="page-29-2"></span>**Kontrast**

Du kan justera kontrasten om ditt dokument är för ljust eller för mörkt. Välj **LJUS** om du vill sända dokumentet med ljus inställning eller **MÖRK** om du vill sända dokumentet med mörk inställning. När du har sänt dokumentet återgår kontrastinställningen automatiskt till läget **AUTO** (vilket passar de flesta dokument).

- **1** Stoppa in dokumentet med texten nedåt i dokumentmataren.
- **2** Tryck på **Menu/Set**, **2**, **2**, **1**.
- **3** Tryck på  $\bigcirc$  eller  $\left\langle \cdot \right\rangle$  för att välja **AUTO**, **LJUS**, eller **MÖRK**.
- **4** Tryck på **Menu/Set** när ditt alternativ visas på skärmen. Följande meddelande visas på skärmen:
- **5** Tryck på **2** när du är färdig och gå till steg 6—**ELLER**—Tryck på **1** om du vill göra flera inställningar. Inställningsmenyn för sändning visas på skärmen på nytt.
- **6** Skriv ett faxnummer och tryck på **Mono Fax Start** för att sända ett fax.

#### <span id="page-29-3"></span>**Faxupplösning**

Om det ligger ett ark i dokumentmataren kan du göra en temporär inställning genom att trycka på knappen **Fax Resolution**. Tryck på **Fax Resolution** upprepade gånger tills den upplösning du önskar visas på skärmen.

#### —**ELLER**—

Du kan ändra grundinställning.

- **1** Tryck på **Menu/Set**, **2**, **2**, **2**.
- **2** Tryck på  $\otimes$  eller  $\otimes$  för att välja upplösning, och tryck därefter på **Menu/Set**.
- **3** Tryck på **Stop/Exit**.

**STANDARD:** Passar de flesta dokument.

**FIN:** Lämpligt för liten skrift. Sändning sker något långsammare än STANDARD. **S.FIN:** Lämplig för liten skrift eller streckteckningar. Sändning sker långsammare än FIN. (endast svartvit överföring) **FOTO:** Lämpligt för dokument med olika gråskalor. Långsam sändning. (endast svartvit överföring)

#### *Sända fax 21*

#### <span id="page-30-1"></span><span id="page-30-0"></span>**Uppringning med kortnummer**

**1** Stoppa in dokumentet med texten nedåt i dokumentmataren.

**2** Tryck på **Search/Speed Dial** och tryck på **#** och det tvåsiffriga kortnumret.

**3** Tryck på **Mono Fax Start**.

#### **Sök**

Du kan söka efter namn som du har lagrat i kortnummerminnet. (Se *[Lagring av kortnummer](#page-28-1)*, sida [19.](#page-28-1))

**1** Stoppa in dokumentet med texten nedåt i dokumentmataren.

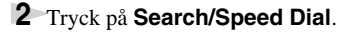

**3** Sök namn i minnet i alfabetisk ordning genom att med siffer- och bokstavsknapparna mata in den första bokstaven i det namn du söker och trycka på  $\left(\sqrt{\text{ eller } } \right)$ .

—**ELLER**—

Tryck på  $\oslash$  eller  $\oslash$  för att i nummerordning söka de kortnummer som finns lagrade.

**4** Tryck på **Mono Fax Start** när rätt mottagare anges på skärmen

#### **Kedjeuppringning**

Du kan lagra mycket långa nummertagningssekvenser genom att dela upp dem och skapa kortnummer av dem. När du sedan slår numret kan du kombinera två eller fler kortnummer och även inkludera manuellt slagna nummer med siffer- och bokstavsknapparna. Du kan använda valfri kombination när du slår dessa nummer. Det kombinerade numret slås i den ordning du har uppgivit, omedelbart efter att du har tryckt på **Mono Fax Start**.

Ett exempel:

Du lagrar "555" som kortnummer #01 och "7000" som kortnummer #02. Om du trycker på **Search/Speed Dial**, **#**, **0**, **1**, **Search/Speed Dial**, **#**, **0**, **2** och **Mono Fax Start**, kan du slå 555 7000. Om du tillfälligt vill ändra numret kan du ersätta en del av numret mot en manuell uppringning med siffer- och bokstavsknapparna. Om du således trycker på **Search/Speed Dial**, **#**, **0**, **1** och trycker på **7001** med siffer- och bokstavsknapparna, kan du slå 555 7001.

Åtkomstkoder (Val av operatör) är enkla att använda. Eftersom avgifter kan variera mellan olika tidpunkter och destinationer vill du ibland ha möjlighet att välja bland ett antal operatörer av rikssamtal. Dra nytta av låga avgifter genom att lagra åtkomstkoder eller operatörer av rikssamtal som kortnummer.

#### **Manuell och automatisk återuppringning med fax**

Om linjen är upptagen när du sänder ett fax manuellt försöker du på nytt genom att trycka på **Redial/Pause** och **Mono Fax Start** Du sparar tid genom att trycka på **Redial/Pause** och **Mono Fax Start** när du vill slå det senast slagna numret på nytt.

Om linjen är upptagen när du sänder fax automatiskt kommer maskinen automatiskt att slå om numret högst 4 gånger med 3 minuters mellanrum.

#### **Paus**

Tryck på **Redial/Pause** för att lägga in en paus mellan de nummer som slås.

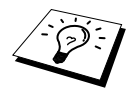

Om maskinen är kopplad till en telefonväxel (PABX) måste du eventuellt lägga in ytterligare en siffra framför numret (t.ex. "9") och en paus framför varje fax- eller telefonnummer för att komma ut på linjen. Om du trycker på **Redial/Pause** kommer ett bindestreck (-) att visas på skärmen. Genom att lagra en paus skapar du ett uppehåll på 3.5 sekunder.

## <span id="page-31-0"></span>*Sändning*

#### **Automatisk överföring**

Nedan beskrivs det enklaste sättet att sända ett faxmeddelande.

**VIKTIGT:** Lyft inte luren till den externa telefonen.

- **1** Stoppa in dokumentet med texten nedåt i dokumentmataren.
- **2** Slå numret med hjälp av ett kortnummer, sökfunktionen eller siffer- och bokstavsknapparna.
- **3** Tryck på **Mono Fax Start**.

#### **Manuell överföring (med en extern telefon)**

Om du sänder manuellt hör du uppringningston, ringsignal och faxmottagningston innan faxmeddelandet sänds.

- **1** Stoppa in dokumentet med texten nedåt i dokumentmataren.
- **2** Lyft den externa telefonluren och lyssna efter nummertagningstonen.
- **3** Skriv aktuellt faxnummer. (Se *[Uppringning](#page-30-0)*, sida 21.)
- **4** Tryck på **Mono Fax Start** när du hör faxtonen.
- **5** Lägg på luren till den externa telefonen.

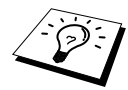

Manuell överföring tar inget minne i anspråk.

#### **Sändning av färgfax**

Du kan skicka färgfax med den här maskinen.

- **1** Stoppa in dokumentet med texten nedåt i dokumentmataren.
- **2** Skriv faxnumret med hjälp av siffer- och bokstavsknapparna, kortnummer eller sökfunktionen.

#### **3** Tryck på **Colour Fax Start**.

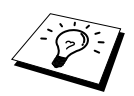

Maskinen sänder färgfax utan att skanna in originalet i minnet.

#### **Dubbel åtkomst (gäller inte färgfax)**

Du kan skanna upp till 50 meddelanden och sända dem till faxminnet även om maskinen sänder eller tar emot ett annat fax (från minnet). Du kan använda temporära inställningar för varje fax du skannar, utom i lägena Timer och Polling.

Om meddelandet **MINNE FULLT** visas samtidigt som du skannar den första sidan i ett faxmeddelande, trycker du på **Stop/Exit** för att avbryta skanning. Om meddelandet **MINNE FULLT** visas när du skannar in en av de efterföljande sidorna, kan du trycka på **Mono Fax Start** för att sända de sidor som redan har skannats in, eller trycka på **Stop/Exit** för att avbryta.

**1** Stoppa in dokumentet med texten nedåt i dokumentmataren.

- **2** Mata in faxnumret.
- **3** Tryck på **Mono Fax Start**. Maskinen börjar att skanna dokumentet. Aktuellt jobbnummer (#XXX) och tillgängligt minne visas på skärmen. När maskinen börjar att slå numret kan du omedelbart upprepa steg 1 till 3 för nästa fax.

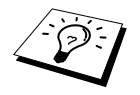

- Maskinen arbetar i regel i dubbelt åtkomstläge. När du sänder ett färgfax sänder maskinen alltid faxmeddelandet utan att skanna in originalet i minnet (överföring i realtid).
- Det antal sidor du kan skanna in i minnet beror på hur mycket data sidorna innehåller.

#### <span id="page-32-0"></span>**Realtidsöverföring**

Maskinen skannar in faxdokument i minnet före sändning. Så snart telefonlinjen är ledig börjar maskinen att slå numret och sända faxmeddelandet. Om minnet är fullt tvingas maskinen att sända faxmeddelandet i realtid (även om **SÄND DIREKT** är **AV**).

Ibland vill du säkert sända viktiga dokument utan att använda minnesfunktionen. I dessa fall ställer du in **SÄND DIREKT** på **PÅ**.

**1** Stoppa in dokumentet med texten nedåt i dokumentmataren.

- **2** Tryck på **Menu/Set**, **2**, **2**, **5**.
- **3** Om du vill ändra grundinställningen trycker du på  $\otimes$  eller  $\otimes$  för att välja **PÅ** (eller **AV**) och trycker på **Menu/Set**. Gå till steg 6—**ELLER**—Endast för nästa faxsändning: Tryck på eller  $\langle \rangle$  för att välja **ENDAST NÄSTA FAX**.
- **4** Tryck på **Menu/Set**.
- **5** Endast för nästa faxsändning: Tryck på  $\odot$  eller  $\left\langle \cdot \right\rangle$  för att välja **PÅ** (eller **AV**) och tryck på **Menu/Set**.
- **6** Tryck på **1** om du vill göra fler inställningar. Menyn **SÄND INSTÄLL.** visas åter på skärmen —**ELLER**—Tryck på **2** om du är färdig med dina inställningar och gå till steg 7.
- **7** Om du har aktiverat realtidsöverföring endast för nästa fax, skriver du faxnumret och trycker på **Mono Fax Start**.

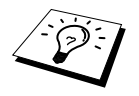

Den här inställningen påverkar inte färgfax. Dessa sänds alltid i realtid.

# <span id="page-33-0"></span>*3* **Ta emot fax**

## <span id="page-33-1"></span>*Inställningar för inkommande fax*

#### **Välja mottagningsläge**

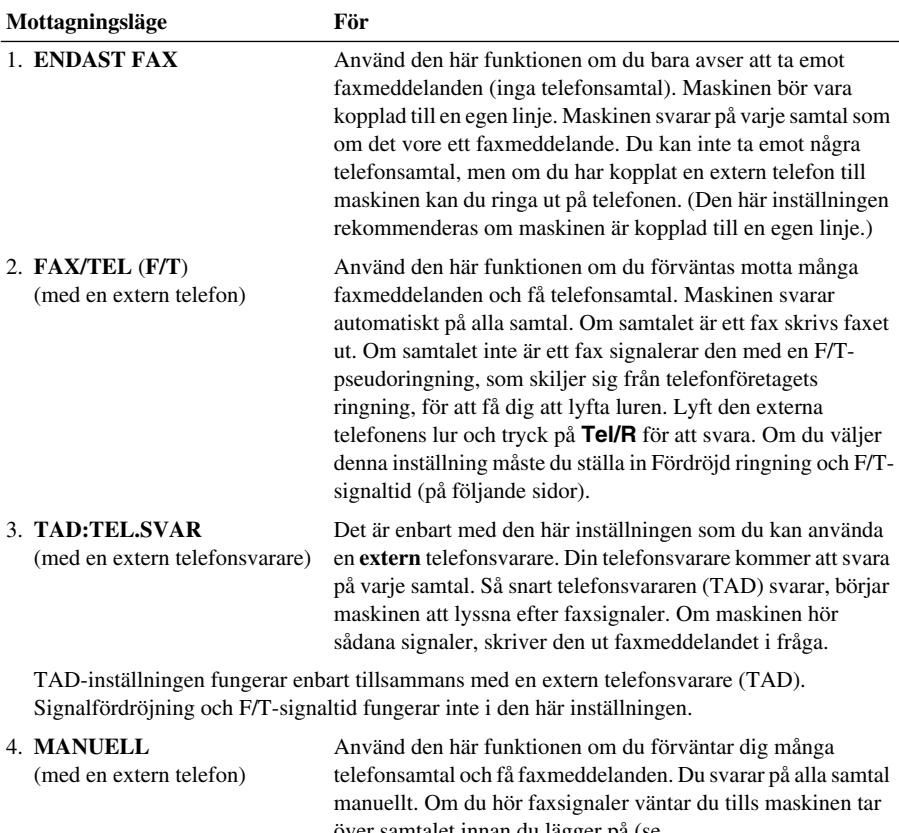

över samtalet innan du lägger på (se faxavkänningsfunktionen).

#### <span id="page-34-0"></span>**Välja eller ändra mottagningsläge**

- **1** Tryck på **Menu/Set**, **2**, **1**, **2**.
- **2** Tryck på  $\qquadlangle \rangle$  eller  $\langle \rangle$  för att välja läget **ENDAST FAX**, **FAX/TEL**, **TAD:TEL.SVAR** eller **MANUELL** och tryck på **Menu/Set**.
- **3** Tryck på **Stop/Exit**.

Datum och tid anges åter på skärmen tillsammans med din nya mottagarinställning.

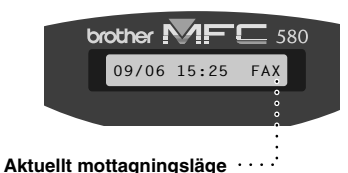

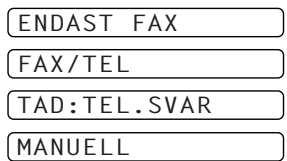

FAX **: ENDAST FAX** F/T **: FAX/TEL** TAD **: EXTER TELEFONSVARARE** MAN **: MANUELL**

#### <span id="page-34-1"></span>**Inställning av signalfördröjning**

Inställningen av signalfördröjning avgör hur många gånger maskinen ringer innan den svarar i läget **ENDAST FAX** eller **FAX/TEL**. (Se *[Användning av en extern telefon eller sidoapparat](#page-45-2)*, sida 36.)

- **1** Tryck på **Menu/Set**, **2**, **1**, **1**.
- **2** Tryck på  $\odot$  eller  $\oslash$  för att välja hur många signaler som ska gå fram innan maskinen svarar (00-05). Om du väljer 00 går inga signaler fram.
- **3** Tryck på **Menu/Set** när skärmen visar ditt val.
- **4** Tryck på **Stop/Exit**.

#### <span id="page-34-2"></span>**Ställa in signaltid för F/T (Fax/Tel) (enbart Fax/Tel-läget)**

Du måste ställa in hur länge du vill att maskinen ska dubbelringa vid ett inkommande telefonsamtal. Den här signalen ges efter den inledande signalen. Det är bara maskinen som ringer, i 20, 30, 40 eller 70 sekunder. Inga andra telefoner på samma linje kan avge den här signalen. Du kan dock svara i valfri sidoapparat (med separat kontakt) som är kopplad till samma linje som maskinen. ([Se](#page-45-2)  *[Användning av en extern telefon eller sidoapparat](#page-45-2)*, sida 36.)

- **1** Tryck på **Menu/Set**, **2**, **1**, **3**.
- **2** Tryck på  $\odot$  eller  $\oslash$  för att välja hur länge maskinen ska ringa för att uppmärksamma dig på att du har ett inkommande telefonsamtal, och tryck därefter på **Menu/Set**.

#### **3** Tryck på **Stop/Exit**.

Om maskinen är inställd på Fax/Tel-läget och du har ett inkommande samtal kommer samtliga telefoner på den här linjen att ringa under den signaltid du har valt.

Du kan låta maskinen fastställa om det inkommande samtalet är ett faxmeddelande eller telefonsamtal. Om det handlar om ett fax skriver maskinen ut det, och om det handlar om ett röstsamtal avger maskinen en F/T-signal under den signaltid du har valt. Lyft den externa telefonens lur och tryck på **Tel/R** för att svara.

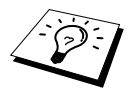

Även om den som ringer upp lägger på under dubbelsignalen fortsätter maskinen att ringa under angiven tidsperiod.

#### <span id="page-35-1"></span>**Faxavkänning (med en extern telefon eller sidoapparat)**

Om du använder den här funktionen behöver du inte trycka på **Mono Fax Start** eller **5 1** när du svarar på ett samtal i en extern telefon eller en sidoapparat och hör faxsignaler i luren. Allt du behöver göra är att hålla luren och vänta i några sekunder. Om du ser meddelandet **MOTTAGNING** på faxskärmen eller hör faxsignaler i luren till en sidoapparat som är kopplad till en annan väggkontakt, lägger du på luren och låter maskinen sköta resten. Om du väljer **PÅ** kan maskinen ta emot faxmeddelanden automatiskt även om du lyfter på luren till en extern telefon eller en sidoapparat. Om du väljer **AV** måste du själv aktivera maskinen genom att trycka på **Mono Fax Start** eller **5 1** vid den externa telefonen eller sidoapparaten (du måste ställa in fjärraktiveringsfunktionen på **PÅ** i **Menu/Set**, **2**, **1**, **5** för att kunna använda **5 1**.) ([Se](#page-45-2)  *[Användning av en extern telefon eller sidoapparat](#page-45-2)*, sida 36.)

Om faxavkänning inte fungerar på grund av en dålig linje trycker du helt enkelt på aktiveringskoden  **5 1** på den externa telefonen eller sidoapparaten.

- **1** Tryck på **Menu/Set**, **2**, **1**, **4**.
- **2** Tryck på  $\bigcirc$  eller  $\langle \cdot \rangle$  för att välja **PÅ** (eller **AV**) och tryck på **Menu/Set**.
- **3** Tryck på **Stop/Exit**.

## <span id="page-35-0"></span>*Ta emot fax*

#### <span id="page-35-2"></span>**Skriva ut en förminskad kopia av ett inkommande dokument (Automatisk förminskning)**

Om du väljer **PÅ** reducerar maskinen automatiskt ett inkommande dokument tills det får plats på ett A4-ark oavsett storleken på originaldokumentet.

**1** Tryck på **Menu/Set**, **2**, **1**, **6**. Skärmen visar följande meddelande:

6.AUTO FÖRMINSK

- **2** Använd  $\odot$  eller  $\left\langle \cdot \right\rangle$  för att välja **PÅ** (eller **AV**).
- **3** Tryck på **Menu/Set** när skärmen visar ditt val.
- **4** Tryck på **Stop/Exit**.

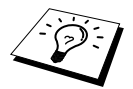

Kontrollera att autoförminskningsfunktionen är på om texten i vänster och höger marginal på inkommande faxmeddelanden är ofullständig.

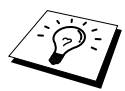

- Om du använder automatisk förminskning i syfte att skriva ut ett inkommande dokument på en enda sida kan du enbart göra detta om originaldokumentet inte är längre än 35 cm. Om originalet är längre än 35 cm förminskas inte datan och kommer således att skrivas ut på fler sidor.
- Om du ställer in **AUTO FÖRMINSK** på **PÅ**, kommer datan att förminskas något även om dokumentet är lika stort som, eller mindre än, utskriftsarken.
# <span id="page-36-0"></span>**Mottagning till minne (gäller inte färgfax)**

Om kombimataren blir tom när maskinen tar emot ett faxmeddelande kommer meddelandet **KONTR PAPPER** att visas på skärmen. Fyll på papper i kombimataren. (Se Snabbstartsguide.)

#### **Om MINNESMOTTAGNING är PÅ i detta läge...**

Aktuell faxmottagning fortsätter samtidigt som kvarvarande sidor lagras i minnet (förutsatt att det finns ledig minneskapacitet). Även efterföljande faxmeddelanden lagras i minnet tills detta blir fullt. I detta läge kan inte maskinen ta emot några fler faxmeddelanden. Om du vill skriva ut datan i minnet laddar du kombimataren med papper och trycker på **Mono Fax Start**.

#### **Om MINNESMOTTAGNING är AV i detta läge...**

Aktuell faxmottagning fortsätter samtidigt som kvarvarande sidor lagras i minnet (förutsatt att det finns ledig minneskapacitet). Maskinen tar inte emot några fler faxmeddelanden förrän du laddar kombimataren med papper. Om du vill skriva ut det senast mottagna faxmeddelandet laddar du kombimataren med papper och trycker på **Mono Fax Start**.

- **1** Tryck på **Menu/Set**, **2**, **1**, **7**.
- **2** Tryck på  $\odot$  eller  $\oslash$  för att välja **PÅ** (eller **AV**), och tryck på **Menu/Set** när ditt val visas på skärmen.
- **3** Tryck på **Stop/Exit**.

## <span id="page-36-1"></span>**Skriva ut fax från minnet**

Om du har faxlagring PÅ för fjärråtkomst kan du fortfarande skriva ut ett fax från maskinens minne när du befinner dig vid maskinen: (Se *[Inställning av faxlagring](#page-50-0)*, sida 41.)

**1** Tryck på **Menu/Set**, **2**, **5**, **4**.

- **2** Tryck på **Mono Fax Start**.
- **3** Tryck på **Stop/Exit** när all data som har lagrats i minnet har skrivits ut.

# *4* **Användning av telefon (röst)**

# *Röstsamtal med extern telefon*

Om du ansluter en extern telefon till maskinen kan du slå telefonsamtal på vanligt sätt med maskinens siffer- och bokstavsknappar. Du kan slå nummer med hjälpa av kortnummerminnet eller siffer- och bokstavsknapparna.

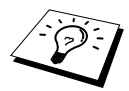

Du kan även använda kedjeuppringning eller pausfunktionen. ([Se](#page-30-0)  *[Kedjeuppringning](#page-30-0)*, sida 21 och *Paus*[, sida 22.](#page-31-0))

# **Manuell uppringning med extern telefon**

Vid manuell uppringning anger du aktuellt nummer med vanliga knapptryckningar.

- **1** Lyft på den externa telefonluren.
- **2** Slå numret med hjälp av siffer- och bokstavsknapparna när du hör kopplingstonen.
- **3** Lägg på luren.

## **Sök**

Du kan söka efter namn som du har lagrat i kortnummerminnet. (Se *[Lagring av kortnummer](#page-28-0)*, sida [19.](#page-28-0))

**1** Lyft på den externa telefonluren.

#### **2** Tryck på **Search/Speed Dial**.

**3** Sök namn i minnet i alfabetisk ordning genom att med siffer- och bokstavsknapparna mata in den första bokstaven i det namn du söker och trycka på  $\left(\sqrt{e}\right)$ eller  $\left(\frac{1}{2}\right)$ .

#### —**ELLER**—

Tryck på  $\odot$  eller  $\oslash$  för att i nummerordning söka de kortnummer som finns lagrade.

**4** Tryck på **Mono Fax Start** to begin dialling när rätt mottagare anges på skärmen.

**5** Lägg på luren när samtalet är avslutat.

### **Uppringning med kortnummer**

- **1** Lyft på den externa telefonluren.
- **2** När du hör kopplingstonen trycker du på **Search/Speed Dial**, följt av **#** och det tvåsiffriga kortnumret. (Se *[Lagring av kortnummer](#page-28-0)*, sida 19.)
- **3** Lägg på luren.

## **Fax/Tel-läget**

Om telefonen och faxmaskinen är kopplad till samma linje känner maskinen av om ett inkommande samtal är ett faxmeddelande eller ett telefonsamtal i Fax/Tel-läget (**F/T**). (Se *[Välja mottagningsläge](#page-33-0)*, [sida 24.](#page-33-0))

#### **Tel/R-knapp**

Tryck på den här knappen för att inleda ett telefonsamtal efter att ha lyft på den externa telefonluren i F/T pseudoringning.

# <span id="page-38-0"></span>*5* **Skriva ut rapporter**

# *Överföringsrapport och journalinställning*

Du ställer in följande två rapporttyper på maskinens meny: Avs. Rapport och Journalperiod. Gör på följande sätt:

Tryck på **Menu/Set**, **2**, **4**, **1**. —**ELLER**—

Tryck på **Menu/Set**, **2**, **4**, **2**.

1.AVS. RAPPORT

2.JOURNALPERIOD

# **Ställa in överföringsrapporten (Xmit)**

Du kan använda överföringsrapporten som ett bevis på att du har sänt ett faxmeddelande. Den här rapporten innehåller mottagarens namn eller faxnummer, vilken tid och vilket datum faxmeddelandet sändes och information om överföringen var framgångsrik eller ej.

När den här funktionen är **AV** skrivs rapporten endast ut automatiskt om ett fel uppstår under överföringen. Om rapporten innehåller texten FEL (ERROR) ska du sända dokumentet på nytt. Om rapporten säger att du bör kontrollera att texten är läslig på vissa sidor ska du sända om dessa sidor.

Om du ofta sänder flera faxmeddelanden till samma mottagare kan du välja att kontrollera varje faxsändning. Välj **AV+KOPIA** eller **PÅ+KOPIA** för att skriva ut en del av faxmeddelandets första sida på rapporten.

- **1** Tryck på **Menu/Set**, **2**, **4**, **1**.
- **2** Tryck på  $\bigcirc$  eller  $\bigcirc$  för att välja **AV**, **AV+KOPIA**, **PÅ** eller **PÅ+KOPIA**.
- **3** Tryck på **Menu/Set**.
- **4** Tryck på **Stop/Exit**.

# **Ställa in journalperioden**

Du kan ställa in maskinen på att skriva ut överföringsrapporter med jämna mellanrum (1, 3, 6, 12 eller 24 timmar, eller 2, 4 eller 7 dagar). Om du väljer **AV** skriver du ut rapporten genom att följa anvisningarna i nästa avsnitt.

- **1** Tryck på **Menu/Set**, **2**, **4**, **2**.
- **2** Tryck på **eller**  $\langle \cdot \rangle$  för att välja inställning och tryck på **Menu/Set**. Följande meddelande visas på skärmen:
- **3** Om du väljer 7 dagar uppmanas du att välja vilken dag den här perioden ska inledas. Tryck på eller för att välja inställning, och tryck på **Menu/Set**.
- **4** Uppge vilken tid dokumentet ska sändas i 24-timmarsformat (skriv till exempel 19:45 för kvart i åtta på kvällen) och tryck på **Menu/Set**.
- **5** Tryck på **Stop/Exit**.

# *Använda knappen Rapporter*

Det finns sex olika alternativ.

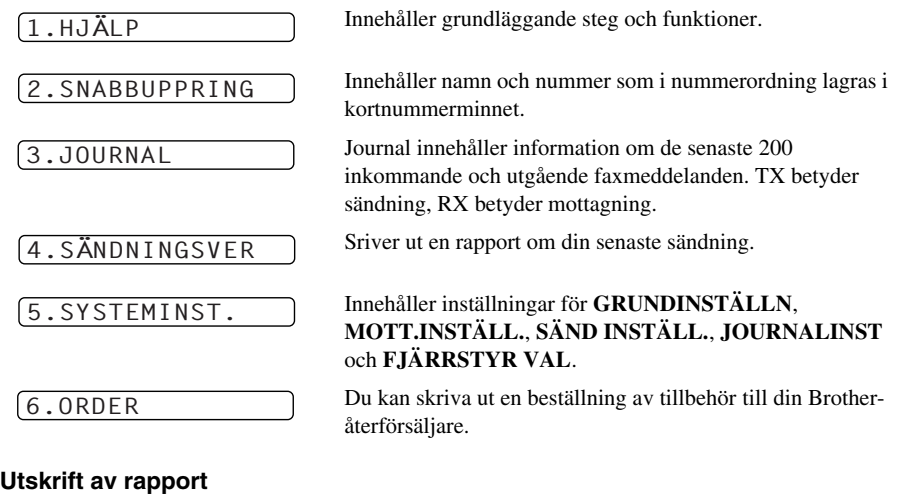

- **1** Tryck på **Reports**.
- **2** Tryck på  $\bigcirc$  eller  $\bigcirc$  för att välja avsedd rapport och tryck på **Menu/Set**. —**ELLER**—

Skriv numret på den rapport du vill skriva ut. Tryck till exempel på **1** om du vill skriva ut en Hjälp-lista.

# *6* **Avancerad sändning**

# *Avancerade funktioner*

# **Utlandsläge**

Ibland kan du få problem när du sänder faxmeddelanden utomlands. Använd den här funktionen för att underlätta sådana sändningar.

Den här funktionen stängs automatiskt av efter att du har sänt ett faxmeddelande.

- **1** Stoppa in dokumentet med texten nedåt i dokumentmataren.
- **2** Tryck på **Menu/Set**, **2**, **2**, **7**.
- **3** Tryck på  $\odot$  eller  $\oslash$  för att välja **PÅ** (eller **AV**) och tryck på **Menu/Set** när skärmen visar ditt val.

**4** Tryck på **1** om du vill göra fler inställningar. Skärmvisningen återgår till **SÄND INSTÄLL.** —**ELLER**—Tryck på **2** om du har genomfört dina inställningar och gå till steg 5.

**5** Skriv faxnumret och tryck på **Mono Fax Start**.

# **Fördröjd överföring (Timer) (gäller inte färgfax)**

Du kan använda den här funktionen för att sända ett fax med upp till 24 timmars fördröjning.

- **1** Stoppa in dokumentet med texten nedåt i dokumentmataren.
- **2** Tryck på **Menu/Set**, **2**, **2**, **3**.
- **3** Uppge vilken tid dokumentet ska sändas i 24-timmarsformat (skriv till exempel 19:45 för kvart i åtta på kvällen) och tryck på **Menu/Set**.
- **4** Tryck på **1** om du vill göra fler inställningar. Skärmvisningen återgår till **SÄND INSTÄLL.** —**ELLER**—Tryck på **2** om du har genomfört dina inställningar och gå till steg 5. Du uppmanas att uppge faxnumret.
- **5** Skriv faxnumret och tryck på **Mono Fax Start**. Maskinen sänder faxmeddelandet vid angiven tidpunkt.

#### **Fördröjd gruppsändning**

Innan Brother-maskinen sänder faxmeddelandena sparar den in tid genom att sortera samtliga dokument i minnet efter destination och tidpunkt för sändning. Om du ställer in fördröjd gruppsändning på **PÅ** kommer samtliga fördröjda faxmeddelanden med samma sändningstid och faxnummer att överföras i samma sändning.

- **1** Tryck på **Menu/Set**, **2**, **2**, **4**.
- **2** Tryck på  $\bigcirc$  eller  $\left\langle \right\rangle$  för att välja **PÅ** (eller **AV**) och tryck på **Menu/Set**.
- **3** Tryck på **Stop/Exit**.

# **Gruppsändning (gäller inte färgfax)**

Använd gruppsändning om du vill sända samma faxmeddelande till flera olika mottagare. Tryck på knappen **Menu/Set** för att välja upp till 40 kortnummer och upp till 50 manuellt slagna nummer (maximalt 90, såvida du inte använder dessa nummer för grupper, aktiveringskoder eller kreditkortsnummer).

Tillgängligt minne varierar dock beroende på vilka typer av jobb som lagras i minnet och hur många platser som används för gruppsändning. Om du gruppsänder till fler adressater än det finns plats för kan du inte ställa in sändning med dubbel åtkomst och timer.

Det enklaste sättet att gruppsända är att först kombinera ofta använda kortnummer i en grupp, som därefter motsvaras av ett kortnummer. (Kom ihåg att du kan använda upp till sex grupper och att kortnummer kan ingå i mer än en grupp.) Om du därefter trycker på **Menu/Set** mellan varje mottagare kan du inkludera kortnummer, grupper och manuell nummertagning (med siffer- och bokstavsknapparna) i samma gruppsändning. Om du väljer **Search/Speed Dial** går det lättare att välja nummer.

Efter genomförd gruppsändning kan du kontrollera resultatet i en rapport som skrivs ut automatiskt.

- **1** Stoppa in dokumentet med texten nedåt i dokumentmataren.
- **2** Skriv ett nummer med hjälp av ett kortnummer, sökfunktionen eller siffer- och bokstavsknapparna. (Se *[Ställa in grupper för gruppsändning](#page-42-0)*, sida 33.) Ett exempel: Gruppnummer
- **3** Tryck på **Menu/Set**. Du uppmanas att ange nästa nummer.
- **4** Mata in nästa faxnummer. Exempel: Kortnummer
- **5** Tryck på **Menu/Set**.
- **6** Mata in nästa faxnummer.

Exempel: Manuell inmatning med siffer- och bokstavsknappar

#### **7** Tryck på **Mono Fax Start**.

Maskinen skannar in dokumentet i minnet och börjar därefter att sända faxmeddelanden till de mottagare du har angivit.

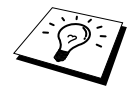

- Slå den långa nummertagningssekvensen på vanligt sätt, men kom ihåg att varje kortnummer räknas som en plats och att antal mottagare därför är begränsat.
- Om linjen är upptagen eller oåtkomlig av någon anledning under en gruppsändning slår maskinen automatiskt numret på nytt.
- Om minnet är fullt trycker du på **Stop/Exit** för att avbryta jobbet eller på **Mono Fax Start** för att sända det jobb som finns i minnet (om mer än en sida har skannats in).

#### <span id="page-42-1"></span><span id="page-42-0"></span>**Ställa in grupper för gruppsändning**

Grupper ger dig möjlighet att sända samma faxmeddelande till flera mottagare genom att trycka på enbart fem knappar (**Search/Speed Dial**, **#**, den tvåsiffriga platsangivelsen och

**Mono Fax Start**). **Först** måste du lagra varje faxnummer som ett kortnummer. (Se *[Lagring av](#page-28-0)  [kortnummer](#page-28-0)*, sida 19.) **Därefter** kan du kombinera dem i en grupp. Varje grupp motsvaras av en kortnummerknapp. Du kan använda högst 6 små grupper eller kan tilldela upp till 39 nummer till en stor grupp.

- **1** Tryck på **Menu/Set**, **2**, **3**, **2**.
- **2** Tryck på **Search/Speed Dial**, ange det tvåsiffriga nummer under vilket du vill lagra gruppnumret och tryck därefter på **Menu/Set**. (Tryck till exempel på **Search/Speed Dial**, **07**.)
- **3** Skriv gruppnumret med hjälp av siffer- och bokstavsknapparna (Tryck exempelvis på **1** för grupp 1).

**4** Tryck på **Menu/Set**. Om du vill lägga in kortnummer i gruppen anger du kortnummerplatserna i tur och ordning genom att trycka på **Search/Speed Dial** och det tvåsiffriga kortnumret (exempelvis 05) med hjälp av siffer- och bokstavsknapparna. Ett exempel: om du vill nå kortnummerplats 05 och 09 trycker du på **Search/Speed Dial**, **0**, **5** och **Search/Speed Dial**, **0**, **9** med siffer- och bokstavsknapparna.

- **5** Tryck på **Menu/Set**. Du uppmanas att skriva ett namn.
- **6** Skriv gruppens namn med siffer- och bokstavsknapparna (högst 15 tecken) (exempelvis NYA KUNDER) och tryck på **Menu/Set**. (Se *[Inmatning av text](#page-147-0)*, sida 138.)
- **7** Tryck på **Stop/Exit**.

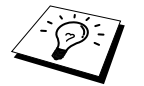

Du kan skriva ut en lista på samtliga kortnummer. Gruppnumren markeras i kolumnen **GRUPP**. (Se *[Skriva ut rapporter](#page-38-0)*, sida 29.)

# **Ångra ett jobb under dokumentskanning**

Du kan avbryta ett jobb medan du skannar in det i minnet genom att trycka på **Stop/Exit**.

## <span id="page-42-2"></span>**Kontrollera och ångra ett inställt jobb i minnet**

Du kan kontrollera eller ångra ett jobb som är lagrat i minnet.

Om maskinen har intagit beredskapsläge:

**1** Tryck på **Menu/Set**, **2**, **6**.

De jobb som väntar anges på skärmen. Om inget jobb väntar visas meddelandet **INGA JOBB VÄNTAR**.

- **2** Om fler än ett jobb väntar i kön trycker du på  $\bigcirc$  eller  $\leftarrow$  för att välja bort ett av dem. Tryck på **Menu/Set** när korrekt alternativ visas på skärmen—**ELLER**—Gå till steg 3 om det bara finns ett jobb i kön.
- **3** Tryck på **1** för att ångra **ELLER** Tryck på **2** för att avsluta utan att göra några ändringar. Gå tillbaka till steg 2 om du vill ångra ett annat jobb.
- **4** Tryck på **Stop/Exit**.

TRYCK SPEED-DIAL

 $601: #05#09$ 

## **Sändlås (TX Lock)**

Den här funktionen ger dig möjlighet att förhindra olovligt användning av maskinen. När den här funktionen är PÅ går det inte att använda de flesta av maskinens funktioner. Följande funktioner går dock att använda med Sändlås PÅ:

- Faxmottagning
- Svara på och ringa egna telefonsamtal med extern telefon
- Inprogrammerad fördröjd sändning\*
- Polling\*
- Faxvidaresändning\*
- Hämtning från annan maskin
- \* Förutsatt att den här funktionen ställs in innan Sändlås aktiveras.

## **Använda Sändlås**

Du måste använda ett lösenord för att välja Sändlås PÅ och AV.

#### **Ställa in Sändlås för första gången**

- **1** Tryck på **Menu/Set**, **2**, **0**, **1**. **2** Skriv det nya lösenordet i form av ett fyrsiffrigt nummer.
- **3** Tryck på **Menu/Set**.

Du uppmanas att skriva lösenordet på nytt.

- **4** Skriv lösenordet på nytt och tryck på **Menu/Set**.
- **5** Tryck på  $\bigcirc$  eller  $\bigcirc$  för att välja **SÄTT SÄNDLÅS**.
- **6** Tryck på **Menu/Set**. Du uppmanas att skriva lösenordet.
- **7** Skriv ett fyra tecken långt lösenord, följt av **Menu/Set**.

Detta lösenord är identiskt med det lösenord som lagrats i maskinen.

Meddelandet **ACCEPTERAT** visas i två sekunder, följt av **SÄNDLÅSLÄGE**. Sändlåsfunktionen är nu PÅ.

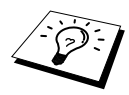

Om det lösenord du matade in i steg 7 är felaktigt visas meddelandet **FEL LÖSEN**. Normal skärmbild återställs efter två sekunder (datum och tid). Du måste därefter aktivera Sändlås på nytt. (Se *[Aktivera Sändlås](#page-44-0)*, sida 35.)

BEKRÄFTA:XXXX

NY LÖSEN:XXXX

LÖSEN:XXXX

#### **Byta lösenord för Sändlås**

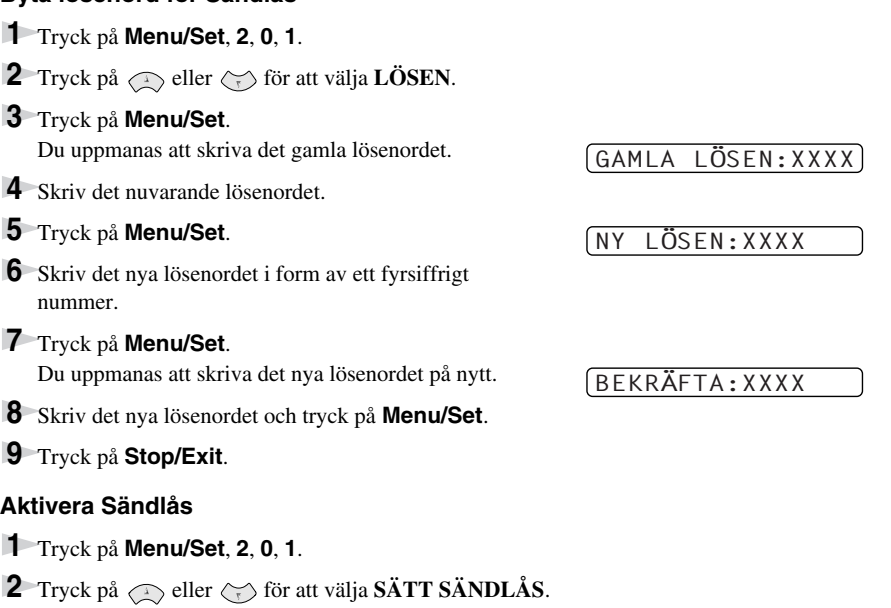

- <span id="page-44-0"></span>**3** Tryck på **Menu/Set**. Du uppmanas att skriva lösenordet.
- **4** Skriv ett fyra tecken långt lösenord, följt av **Menu/Set**.

Detta lösenord är identiskt med det lösenord som lagrats i maskinen.

Meddelandet **ACCEPTERAT** visas i två sekunder, följt av **SÄNDLÅSLÄGE**. Sändlåsfunktionen är nu PÅ.

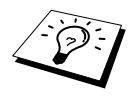

Om det lösenord du matade in i steg 4 är felaktigt visas meddelandet **FEL LÖSEN** på skärmen. Normal skärmbild återställs efter två sekunder (datum och tid). Därefter måste du börja om från steg 1 för att ställa in Sändlås.

#### **Avaktivera Sändlås**

- **1** Tryck på **Menu/Set** när Sändlås är aktiverad (PÅ)
- **2** Skriv det fyrsiffriga lösenordet och tryck på **Menu/Set**.

Meddelandet **ACCEPTERAT** visas i två sekunder, varefter normal skärmvisning återställs. Sändlås är nu AV.

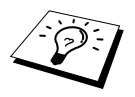

Om det lösenord du matade in i steg 2 är felaktigt visas meddelandet **FEL LÖSEN**. på skärmen. Skärmbilden återgår till att visa **SÄNDLÅSLÄGE** efter två sekunder. Därefter måste du börja om från steg 1 för att avaktivera Sändlås.

Kontakta din Brother-återförsäljare eller Brother om du glömmer bort lösenordet för Sändlås.

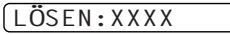

LÖSEN:XXXX

# *7* **Avancerad mottagning**

# *Användning av en extern telefon eller sidoapparat*

En extern telefon är en telefon som är kopplad till maskinen i EXT-uttaget eller till den kontakt som stoppas in i telefonuttaget i väggen. (Obs! Faxen måste sitta i det första inkommande telefonuttaget om det finns flera uttag).

En sidoapparat är en telefon som har samma telefonnummer som maskinen, men som är kopplad till ett annat vägguttag. Maskinen kan exempelvis vara kopplad till en telefonlinje i ditt arbetsrum samtidigt som du har ytterligare en telefon kopplad till samma linje (och samma telefonnummer) i köket. Den här funktionen ger dig möjlighet att svara i telefonen i köket om det ringer när du exempelvis kokar kaffe och vid behov överföra ett faxmeddelande till maskinen ditt arbetsrum.

Om du svarar i en extern telefon eller i en sidoapparat och det visar sig att samtalet är ett faxmeddelande, kan du låta maskinen ta över genom att använda en aktiveringskod. Maskinen börjar att ta emot faxmeddelandet när du trycker på aktiveringskod **5 1**. Om du ställer in **FAX AVKÄNNING** på **PÅ** behöver du inte trycka på **5 1**. Allt du behöver göra är att vänta i några sekunder utan att lägga på luren. (Se *[Faxavkänning \(med en extern telefon eller sidoapparat\)](#page-35-0)*, sida [26.](#page-35-0))

Om maskinen svarar på ett röstsamtal och F/T-signalerar till dig att ta över, ska du använda avaktiveringskod **# 5 1** för att ta över vid sidoapparaten. Avaktiveringskoden används endast i Fax/Tel-läget (F/T). (Du måste ställa in fjärraktiveringen på **PÅ** i **Menu/Set**, **2**, **1**, **5** för att använda  **5 1** eller **# 5 1**.)

Om du svarar i telefonen och inte hör någon röst i andra änden ska du anta att du har ett inkommande faxmeddelande. Tryck på **5 1** på en sidoapparat och invänta faxsignalerna innan du lägger på. I en extern telefon trycker du på **5 1** och väntar tills du har kopplats bort (meddelandet **MOTTAGNING** visas på skärmen) innan du lägger på. (Den som ringer upp måste trycka på Start för att sända faxmeddelandet.)

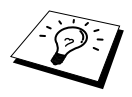

Om du av misstag lyfter på telefonluren till en sidoapparat när du har ett inkommande faxmeddelande riskerar du att avbryta överföringen eller göra vissa sidor oläsliga.

- **▶**  $\star$  **5 1—Från en sidoapparat eller extern telefon innebär en tryckning på**  $\star$  **5 1 att maskinen** intar mottagningsläget.
- ◆ **# 5 1**—Från en sidoapparat innebär ett tryckning på **# 5 1** att maskinen lämnar mottagningsläget. Denna funktion är lämplig för F/T- eller faxavkänningsläget.

Även den som ringer dig kan använda fjärraktiveringskoden. Om du använder en extern telefonsvarare (TAD) bör ditt utgående meddelande avslutas med frasen "tryck på **5 1** för att sända fax". (Se *[Utgående meddelanden \(OGM\) via extern telefonsvarare \(TAD\)](#page-15-0)*, sida 6.)

# **Enbart för Fax/Tel-läget**

När din maskin befinner sig i Fax/Tel-läget använder den F/T-signaltid (dubbelringning) för att göra dig uppmärksam på att du har ett inkommande telefonsamtal. Om du befinner dig vid maskinen kan du svara genom att lyfta på luren och trycka på **Tel/R**.

Om du befinner dig vid en sidoapparat måste du lyfta på luren under F/T-signaltiden och trycka på **# 5 1** mellan signalerna. Om inget hörs på linjen, eller om någon försöker att sända ett faxmeddelande till dig, överför du samtalet till maskinen genom att trycka på **5 1**.

# **Välja fjärraktivering PÅ och byta fjärrkoder**

Fjärraktiveringskoder fungerar inte i vissa telefonsystem. Den förhandsinställda aktiveringskoden är  **5 1**. Den förhandsinställda avaktiveringskoden är **# 5 1**.

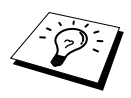

Om du kopplas bort när du når din externa telefonsvarare med fjärraktiveringskod bör du ändra aktiveringskoden från **5 1** till **# # #** och avaktiveringskoden från **# 5 1** till **1 1 1**. Du kan inte använda samma nummer för aktiverings- och avaktiveringskoden.

#### **Välja fjärraktivering PÅ och byta fjärrkoder**

#### **1** Tryck på **Menu/Set**, **2**, **1**, **5**.

- **2** Tryck på  $\odot$  eller  $\left\langle \uparrow \right\rangle$  för att välja **PÅ** (eller **AV**), och tryck på **Menu/Set** när ditt val visas på skärmen.
- **3** Om du vill kan du i detta läge mata in en ny fjärraktiveringskod och trycka på **Menu/Set**.
- **4** Om du vill kan du i detta läge mata in en ny fjärravaktiveringskod och trycka på **Menu/Set**.

**5** Tryck på **Stop/Exit**.

# *8* **Polling**

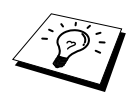

Polling är en funktion du kan använda för att hämta faxmeddelanden från en annan maskin. Du kan alltså själv "polla" en annan maskin, men du kan även låta någon annan polla din maskin.

Alla parter som är involverade i den här proceduren måste ställa in sina respektive maskiner på polling. Det är den person som pollar en annan maskin i syfte att hämta ett faxmeddelande som betalar för samtalet. Du betalar alltså för den polling som genomförs från din maskin. (Se *[Polling,](#page-49-0)  [sändning \(gäller inte färgfax\)](#page-49-0)*, sida 40.)

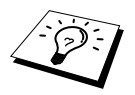

Vissa maskiner svarar inte på polling.

# **Säkrad polling**

Säkrad polling är ett sätt se till att dina dokument och annat inte hamnar i fel händer medan maskinen ställs in för polling. Du kan endast använda säker polling med en annan Brother-faxmaskin. Den som pollar för att motta en fax måste ange pollingens säkerhetskod.

# *Polling, mottagning*

Mottagning av polling innebär att du ringer en annan faxmaskin i syfte att hämta ett meddelande från den.

## **Ställa in Polling på mottagning (Standard)**

- **1** Tryck på **Menu/Set**, **2**, **1**, **8**.
- **2** Tryck på  $\bigcirc$  eller  $\left\langle \cdot \right\rangle$  för att välja **STANDARD** och tryck på **Menu/Set**.
- **3** Skriv det faxnummer du avser att polla och tryck på **Mono Fax Start**.

SKRIV FAX NR.

# **Inställning inför polling av annan fax med säkerhetskod**

Kontrollera att du använder samma säkerhetskod som den andra maskinen.

- **1** Tryck på **Menu/Set**, **2**, **1**, **8**.
- **2** Tryck på  $\bigodot$  eller  $\leftarrow$  för att välja **SÄKRAD** och tryck på **Menu/Set**.
- **3** Mata in en fyrsiffrig säker kod.

Detta överensstämmer med säkerhetskoden för den faxmaskin du pollar.

**4** Tryck på **Menu/Set**.

SKRIV FAX NR.

- **5** Skriv det faxnummer du avser att polla.
- **6** Tryck på **Mono Fax Start**.

## **Inställning av fördröjd polling från annan fax**

Du kan ställa in maskinen så att den pollar en annan maskin vid ett senare tillfälle.

- **1** Tryck på **Menu/Set**, **2**, **1**, **8**.
- **2** Tryck på  $\otimes$  eller  $\otimes$  för att välja **TIMER** och tryck på **Menu/Set**.
- **3** Du uppmanas att uppge tidpunkt för polling.
- **4** Mata in tidpunkten (i 24-timmarsformat) för polling. Exempel: skriv 21:45 för 9:45 på kvällen.
- **5** Tryck på **Menu/Set**. Du uppmanas att uppge det nummer som ska pollas.
- SKRIV FAX NR.
- **6** Skriv faxnumret och tryck på **Mono Fax Start**. Maskinen pollar vid den tidpunkt du har valt.

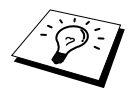

Du kan enbart ställa in en fördröjd polling.

## **Sekventiell polling**

Maskinen kan begära dokument från flera faxmaskiner på samma gång. Allt du behöver göra är att välja källor i steg 4. En Polling-rapport skrivs ut efter avslutat arbete.

- **1** Tryck på **Menu/Set**, **2**, **1**, **8**.
- **2** Tryck på  $\odot$  eller  $\oslash$  för att välja **STANDARD**, **SÄKRAD** eller **TIMER**, och tryck på **Menu/Set** när ditt alternativ visas på skärmen.

**3** Om du väljer **STANDARD** går du till steg 4.

- Om du väljer **SÄKRAD** matar du in ett fyrsiffrigt nummer och trycker på **Menu/Set** innan du går till steg 4.
- Om du väljer **TIMER** anger du tidpunkten (i 24-timmarsformat) för polling och trycker på **Menu/Set** innan du går till steg 4.
- **4** Ange de faxmaskiner (högst 90) du vill polla med hjälp av ett kortnummer, sökfunktionen, en grupp se *[Ställa in grupper för gruppsändning](#page-42-1)*, sida 33) eller siffer- och bokstavsknapparna. Du måste trycka på **Menu/Set** mellan varje faxmaskin.

#### **5** Tryck på **Mono Fax Start**.

Maskinen pollar varje nummer eller grupp i tur och ordning för avsedda dokument.

# <span id="page-49-0"></span>*Polling, sändning (gäller inte färgfax)*

Sändning med polling innebär att du ställer in maskinen på att vänta tills en annan maskin hämtar ett av dina dokument.

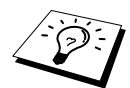

Dokumentet sparas och kan hämtas från en annan faxmaskin tills du raderar faxet från minnet med Ångra jobb-funktionen. (Se *[Kontrollera och ångra ett inställt jobb](#page-42-2)  i minnet*[, sida 33.](#page-42-2))

## **Ställa in sändning med polling (standard)**

- **1** Stoppa in dokumentet med texten nedåt i dokumentmataren.
- **2** Tryck på **Menu/Set**, **2**, **2**, **6**.
- **3** Tryck på  $\Diamond$  eller  $\Diamond$  för att välja **STANDARD** och tryck på **Menu/Set**.
- **4** Tryck på **1** för att välja **DOK** om du vill att maskinen ska skanna dokumentet när det pollas —**ELLER**—Tryck på **2** för att välja **MINNE**.
- **5** Tryck på **1** om du vill göra fler inställningar. Menyn **SÄND INSTÄLL.** visas åter på skärmen —**ELLER**—Tryck på **2** om du har genomfört dina inställningar och gå till steg 6.
- **6** Tryck på **Mono Fax Start** och invänta polling av ditt fax.

## **Inställning för sändning med polling och säkerhetskod**

Om du väljer **POLLING:SÄKRAD** måste alla som pollar din maskin ange en säkerhetskod.

- **1** Stoppa in dokumentet med texten nedåt i dokumentmataren.
- **2** Tryck på **Menu/Set**, **2**, **2**, **6**.
- **3** Tryck på  $\bigcirc$  eller  $\leftarrow$  för att välja **SÄKRAD** och tryck på **Menu/Set**.
- **4** Mata in fyra siffror och tryck på **Menu/Set**.
- **5** Tryck på **1** för att välja **DOK** om du vill att maskinen ska skanna dokumentet när det pollas —**ELLER**—Tryck på **2** för att välja **MINNE**.
- **6** Tryck på **1** om du vill göra fler inställningar. Skärmvisningen återgår till **SÄND INSTÄLL.** —**ELLER**—Tryck på **2** om du har genomfört dina inställningar och gå till steg 7.
- **7** Tryck på **Mono Fax Start** och invänta polling av ditt fax.

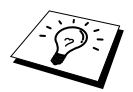

Du kan enbart genomföra säker polling med en annan Brother-maskin.

# *9* **Fjärralternativ för fax (gäller inte färgfax)**

# <span id="page-50-0"></span>*Inställning av faxlagring*

Minnesmottagningen måste vara **PÅ** för att faxmeddelanden ska kunna skickas till minnet. ([Se](#page-36-0)  *[Mottagning till minne \(gäller inte färgfax\)](#page-36-0)*, sida 27.)

Om du ställer in faxlagring på **PÅ** kan du hämta faxmeddelanden från en annan maskin med hjälp av funktionerna faxvidaresändning och fjärråtkomst. Om du har ett fax lagrat i minnet anges det på skärmen. Faxlagring fungerar enbart för svartvita faxmeddelanden. Du kan inte ta emot färgfax om du har faxlagringsfunktionen **PÅ**.

#### **1** Tryck på **Menu/Set**, **2**, **5**, **2**.

**2** Tryck på  $\otimes$  eller  $\otimes$  för att välja **PÅ** (eller **AV**) och tryck på **Menu/Set** när skärmen visar ditt val.

#### **3** Tryck på **Stop/Exit**.

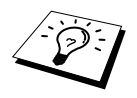

Om det finns faxmeddelanden i minnet när du stänger **AV** faxlagringsfunktionen uppmanas du att radera samtliga faxmeddelanden i minnet. Om du trycker på **1** raderas all data, varefter faxlagringsfunktionen stängs **AV**. Om faxdatan i minnet inte har skrivits ut görs det före raderingen. Om du trycker på **2** raderas inte datan och faxlagringsfunktionen förblir **PÅ**.

#### **Backup-utskrift**

Om du ställer in **FAX LAGRING** på **PÅ** skriver maskinen automatiskt ut faxmeddelanden i takt med att de lagras i minnet. Detta är en säkerhetsfunktion som garanterar att du inte förlorar några meddelanden om det blir strömavbrott.

# *Faxvidaresändning*

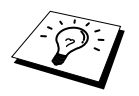

Du kan inte använda faxvidaresändning när Faxlagring är inställd på **AV**.

## **Programmering av nummer för faxvidaresändning**

Om faxvidaresändning och faxlagring är **PÅ** lagrar maskinen mottagna faxmeddelanden i minnet innan den slår numret till den faxmaskin du har programmerat in och sänder faxmeddelandet.

- **1** Tryck på **Menu/Set**, **2**, **5**, **1**.
- **2** Tryck på  $\overline{\langle \rangle}$  eller  $\langle \overline{\gamma} \rangle$  för att välja **PÅ** (eller **AV**) och tryck på **Menu/Set**. Du uppmanas att skriva det nummer faxmaskinen ska ringa upp och sända faxmeddelanden till.
- **3** Skriv faxmaskinens nummer (högst 20 tecken) och tryck på **Menu/Set**.
- **4** Tryck på **Stop/Exit**.

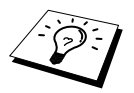

Du kan även ringa till din egen maskin och fjärraktivera den här funktionen eller byta mottagningsnummer för dina faxsändningar. (Se *[Byta nummer för](#page-53-0)  [faxvidaresändning](#page-53-0)*, sida 44.)

## **Byte av fjärraktiveringskod**

Knappa in din fjärrkod när faxmaskinen svarar på ditt samtal, vilket gör att du kan dra nytta av olika funktioner trots att du inte befinner dig vid din faxmaskin. Fjärrkoden är förhandsinställd på **159**  $\star$ , men kan ändras.

- **1** Tryck på **Menu/Set**, **2**, **5**, **3**.
- **2** Skriv ett tresiffrigt nummer från 000 till 998 och tryck på **Menu/Set**. Tecknet \* kan inte ändras. Använd inte samma nummer som din fjärraktiveringskod eller fjärravaktiveringskod.
- **3** Tryck på **Stop/Exit**.

# *Hämtning från annan maskin*

## **Använda fjärraktiveringskoden**

Du måste ringa från en faxmaskin som är utrustad med en knapptelefon för att kunna ta emot faxmeddelanden. Du kan enkelt ta emot faxmeddelanden via din knapptelefon genom att beordra sändning till en annan faxmaskin. Om det exempelvis inte finns en faxmaskin i ditt hotellrum kan du uppge numret på den faxmaskin som finns i hotellets reception.

**1** Mata in ditt faxnummer på en knapptelefon.

**2** Uppge din fjärraktiveringskod omedelbart när maskinen svarar och avger signaler (det förhandsinställda värdet är **1 5 9** ).

**3** Maskinen signalerar om det finns meddelande(n):

**1 lång signal — Faxmeddelande(n)**

**Ingen lång signal — Inga meddelanden**

- **4** Med hjälp av två korta signaler uppmanar maskinen dig att ge ett kommando. Maskinen lägger på om du inte ger ett kommando inom 30 sekunder. Maskinen avger tre signaler om du ger ett felaktigt kommando.
- **5** Tryck på **9 0** för att återställa maskinen när du är färdig.
- **6** Lägg på.

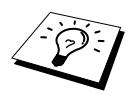

Om din faxmaskin är inställd på manuellt läge kan du nå maskinen från en annan plats genom att ringa upp den och låta signalerna gå fram i cirka 100 sekunder. Din faxmaskin svarar efter 100 sekunder, varefter du har 30 sekunder på dig att ange din fjärraktiveringskod.

#### *Fjärralternativ för fax (gäller inte färgfax) 43*

Knappa in kommandon nedan för att nå funktioner via fjärråtkomst. Om du ringer din faxmaskin och knappar in din fjärrkod (grundvärdet är **159**  $\star$ ), ger ditt system ifrån sig två korta signaler för att uppmana dig att knappa in ett kommando.

#### **Ny inställning för faxvidaresändning**

Tryck på **9 5** *Därefter:* **Faxvidaresändning AV**—Tryck på **1**. **Faxvidaresändning PÅ**—Tryck på **2**.

**Programmera faxvidaresändningsnummer**—Tryck på **4**. (Se *[Skriva ut fax från minnet](#page-36-1)*, sida 27.) Ställer automatiskt in faxvidaresändningsnummer på **PÅ**.

**Faxlagring PÅ**—Tryck på **6**.

**Faxlagring AV**—Tryck på **7** (detta är enbart möjligt om det inte finns några lagrade faxmeddelanden i minnet eller om alla faxmeddelanden har raderats med fjärrkod **9 6 3**).

#### **Hämta eller radera faxmeddelanden**

Tryck på **9 6** *Därefter:*

**Hämta alla faxmeddelanden**—Tryck på **2**, uppge numret på fjärrmaskinen och tryck på **# #**. Lägg på och vänta efter signalen.

**Radera alla faxmeddelanden**—Tryck på **3**. Outskriven data i minnet skrivs ut innan den raderas.

#### **Kontroll av mottagningsstatus**

Tryck på **9 7** *Tryck därefter på 1.* **1 lång signal**—Faxmeddelanden mottagna. **3 korta signaler**—Inga meddelanden.

#### **Ändra mottagningsläge**

Tryck på **9 8** *Därefter:* **TAD**—Tryck på **1**. FAX/TEL (**F/T**)—Tryck på **2**. **FAX**—Tryck på **3**.

#### **Lämna fjärrfunktionen**

Tryck på **9 0**

## **Hämta faxmeddelanden**

- **1** Slå numret till maskinen.
- **2** Mata in din fjärraktiveringskod omedelbart när du hör en signal (grundvärdet är **1 5 9** ).
- **3** Tryck på siffer- och bokstavsknapparna **9 6 2** när du hör två korta signaler.
- **4** Tryck på siffer- och bokstavsknapparna när du slår numret (högst 20 tecken) till den faxmaskin du vill att dina faxmeddelanden ska skickas till och tryck på **# #**.

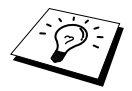

Du kan inte använda  $\star$  och # när du slår detta nummer. Du kan dock trycka på # för att lägga in en paus.

**5** Lägg på efter signalen och vänta.

Maskinen ringer upp angiven faxmaskin och sänder de lagrade dokumenten, som därefter skrivs ut.

## <span id="page-53-0"></span>**Byta nummer för faxvidaresändning**

Du kan ändra det förhandsinställda numret för faxvidaresändning från en annan faxmaskin.

- **1** Slå numret till maskinen.
- **2** Mata in din fjärraktiveringskod omedelbart när du hör en signal (grundvärdet är **1 5 9**  $\star$ ).
- **3** Tryck på siffer- och bokstavsknapparna **9 5 4** när du hör två korta signaler.
- **4** Tryck på siffer- och bokstavsknapparna när du slår det nya numret till den faxmaskin du vill att dina faxmeddelanden ska skickas till och tryck på **# #**.

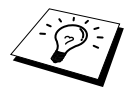

Du kan inte använda  $*$  och # när du slår numret. Du kan dock trycka på # för att lägga in en paus. Om maskinen är kopplad till en telefonväxel (PABX) kan du trycka på **#** Innan du slår maskinens nummer. Knappen **#** har samma funktion som knappen **Tel/R**.

**5** Lägg på efter signalen.

# *10* **Kopiering**

# *Grundläggande kopieringsfunktioner*

Med den här maskinen kan du göra kopior och OH-film av hög kvalitet. Du kan göra svartvita kopior eller fulla färgkopior. Kontrollera alltid att det finns papper i kombimataren innan du börjar kopiera.

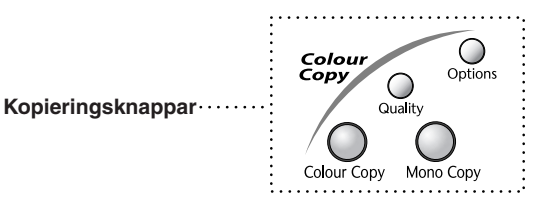

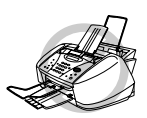

**Dra INTE ut papperet under kopiering. Tryck på Stop/Exit för att avbryta och på Stop/Exit en andra gång för att mata ut originalet.**

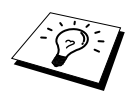

Inkommande faxmeddelanden kan inte tas emot på papper eller i minnet när maskinen kopierar.

# **Kopiering av en sida**

**1** Stoppa in dokumentet med texten nedåt i dokumentmataren.

**2** Tryck på **Mono Copy** eller **Colour Copy**.

KOPIERAR S.01

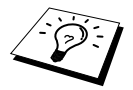

Tryck på **Stop/Exit** för att avbryta kopiering och på **Stop/Exit** an andra gång för att mata ut originalet.

# **Göra flera kopior (gäller ej färgkopiering)**

Du kan göra flera svartvita kopior åt gången.

- **1** Stoppa in dokumentet med texten nedåt i dokumentmataren.
- **2** Använd siffer- och bokstavsknapparna för att mata in det antal kopior du önskar (upp till 99). Tryck till exempel på **3** och **8** om du vill göra 38 kopior.
- **3** Tryck på **Mono Copy**.

### **MINNE FULLT**

Följande meddelande visas på skärmen om minnet blir fullt när du kopierar:

MINNE FULLT

Om du skannar den första sidan som ska kopieras trycker du på **Stop/Exit** för att avbryta och börja om från början för att göra en enkel kopia. Om du skannar en av de efterföljande sidorna kan du välja mellan att trycka på **Mono Copy** för att kopiera de sidor som redan har skannats—**ELLER**—Tryck på **Stop/Exit** för att avbryta.

Du måste radera några faxmeddelanden för att frigöra mer minne innan du kan fortsätta.

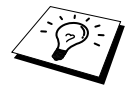

Du kan frigöra mer minne genom att stänga av faxlagringsfunktionen [\(Se](#page-50-0)  *[Inställning av faxlagring](#page-50-0)*, sida 41.)—**ELLER**—Skriva ut faxmeddelandena i minnet. (Se *[Skriva ut fax från minnet](#page-36-1)*, sida 27.)

# *Tillfälliga kopieringsinställningar*

*Du förbättrar utskriftskvaliteten med hjälp av följande kopieringsknappar*: **Quality** och **Options**. De här inställningarna är *tillfälliga*, vilket innebär att maskinen återgår till grundinställningen efter avslutat kopiering.

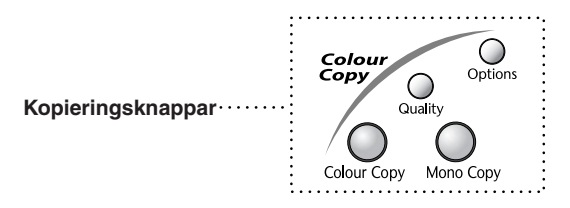

### **Kopiera med flera inställningar**

Prova olika inställningskombinationer tills du hittar den som passar bäst. När du har gjort dina inställningar trycker du på knapparna **Quality** och **Options**. Följande meddelande visas på skärmen:

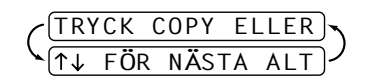

**Tryck på**  $\Diamond$  eller  $\Diamond$  om du vill göra fler inställningar. —**ELLER**— Tryck på **Mono Copy** eller **Colour Copy** om du har kopierat färdigt.

## **Använda knappen Quality**

Med knappen **Quality** ställer du in maskinens kopieringskvalitet (**NORMAL**, **SNABB** eller **BÄSTA**), men enbart för nästa kopia.

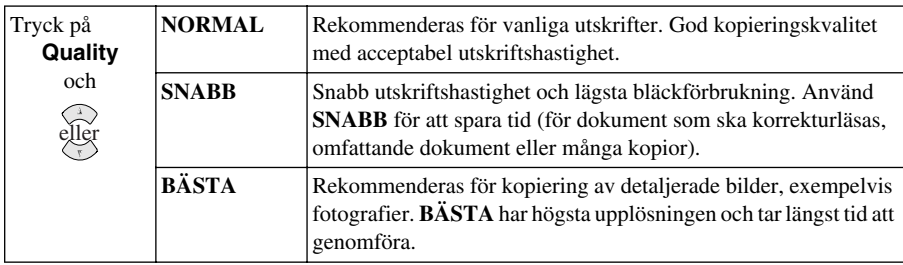

- **1** Stoppa in dokumentet med texten nedåt i dokumentmataren.
- **2** Tryck på **Quality**.
- **3** Tryck på  $\Diamond$  eller  $\Diamond$  för att välja upplösning för kopieringen och tryck på **Menu/Set**.
- **4** Tryck på **Mono Copy** eller **Colour Copy**—**ELLER**—Tryck på  $\bigcirc$  eller  $\bigcirc$  om du vill göra fler inställningar.

### **Använda knappen Options**

Med knappen **Options** kan du ställa in antal kopior, papperstyp, ljusstyrka, skalförändring och specialalternativ för kopiering, **men enbart för nästa kopia**.

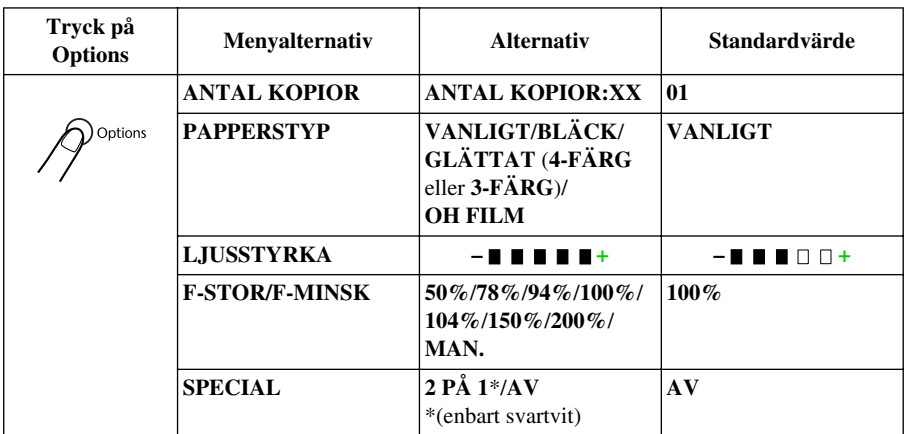

## **Papperstyp**

Du kan enbart ställa in papperstyp för nästa kopia.

- **1** Stoppa in dokumentet med texten nedåt i dokumentmataren.
- **2** Tryck på **Options**.
- **3** Tryck på  $\bigcirc$  eller  $\otimes$  för att välja **PAPPERSTYP** och tryck på **Menu/Set**.
- **4** Tryck på  $\bigcirc$  eller  $\bigcirc$  för att välja aktuell papperstyp (**VANLIGT**, **BLÄCK**, **GLÄTTAT** eller **OH FILM**) och tryck på **Menu/Set**.
- **5** Om du väljer **GLÄTTAT** trycker du på  $\odot$  eller  $\oslash$  för att välja 4-FÄRG eller 3-FÄRG och trycker på **Menu/Set**.

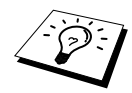

Om du använder svart bläck varierar utskriftskvaliteten beroende på vilken typ av glättat papper du använder. Maskinen använder svart bläck om du väljer **4-FÄRG**. Om det glättade papperet som du använder återger det svarta bläcket på fel sätt ska du välja **3-FÄRG** för att tillföra det svarta bläcket genom en kombination av de tre tillgängliga färgerna.

**6** Tryck på **Mono Copy** eller **Colour Copy—ELLER—Tryck på**  $\odot$  eller  $\leftrightarrow$  om du vill göra fler inställningar.

### **Ljusstyrka**

- **1** Stoppa in dokumentet med texten nedåt i dokumentmataren.
- **2** Tryck på **Options** och tryck  $\odot$  eller  $\left\langle \right\rangle$  för att välja **LJUSSTYRKA** och tryck på **Menu/Set**.

 $-$  **HH**OO+

- **3** Tryck på  $\bigcirc$  för att göra en ljusare kopia—**ELLER**—Tryck på  $\check{\zeta}$  för att göra en mörkare kopia och tryck på **Menu/Set**.
- **4** Tryck på **Mono Copy** eller **Colour Copy**—**ELLER**—Tryck på  $\otimes$  eller  $\leftrightarrow$  om du vill göra fler inställningar.

#### **Förstoring/Förminskning**

- **1** Stoppa in dokumentet med texten nedåt i dokumentmataren.
- **2** Tryck på **Options** och tryck  $\odot$  eller  $\oslash$  för att välja **F-STOR/F-MINSK** och tryck på **Menu/Set**.

**3** Tryck på  $\Diamond$  eller  $\Diamond$  för att välja skalförändring och tryck på **Menu/Set**. Du kan förminska till **94%**, **78%** eller **50%** av originalstorleken.

—**ELLER**—

Du kan förstora till **104%**, **150%** eller **200%**.

—**ELLER**—

Du kan välja **MAN.** och trycka på **Menu/Set**, uppge en skalförändring mellan **25%** och **400%** med siffer- och bokstavsknapparna, och därefter trycka på **Menu/Set**. Ett exempel: Tryck på **5**, **3** för att välja **53%**.

**4** Tryck på **Mono Copy** eller **Colour Copy**—**ELLER**—Tryck på  $\otimes$  eller  $\leftrightarrow$  om du vill göra fler inställningar.

# **Specialalternativ för kopiering (gäller ej färgkopiering)**

Du kan spara papper genom att göra två kopior på samma sida.

- **1** Stoppa in dokumentet med texten nedåt i dokumentmataren.
- **2** Tryck på **Options** och tryck  $\Diamond$  eller  $\Diamond$  för att välja **SPECIAL** och tryck på **Menu/Set**. Tryck på  $\text{Q}$  eller  $\text{G}$  för att välja 2 PÅ 1 och tryck på **Menu/Set**.

**3** Tryck på **Mono Copy**—**ELLER**—Tryck på  $\oslash$  eller  $\oslash$  för att göra fler inställningar.

**2 PÅ 1**

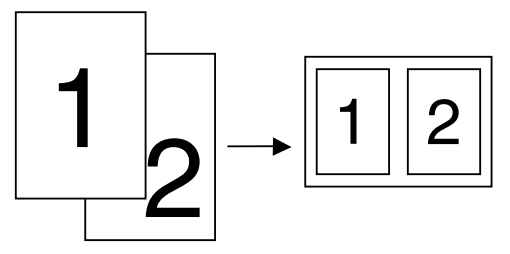

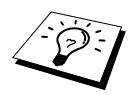

Specialkopieringsalternativet är inte tillgängligt för förminskning, förstoring eller färgkopiering.

# *Byte av grundinställningar för kopiering*

Tryck på **Menu/Set**, **3** för att ändra grundinställning för kopieringsläget. De inställningar du gör fortsätter att gälla tills du ändrar dem på nytt genom att trycka på **Menu/Set**.

Genom att trycka på en siffra kan du justera kvalitet, färg och kontrast enligt tabellen nedan. Tryck på eller för att gå igenom samtliga alternativ för varje kategori. Tryck på **Menu/Set** för att spara din inställning. Tryck på **Stop/Exit—ELLER—Tr**yck på  $\langle \gamma \rangle$  för att välja nästa kategori. Tryck på **Menu/Set** och tryck **3**.

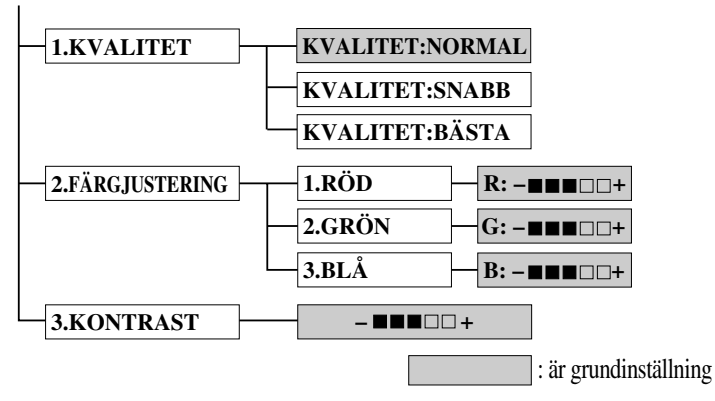

### **Välja kopieringskvalitet**

**1** Tryck på **Menu/Set**, **3**, **1**.

**1** Tryck på **Menu/Set**, **3**, **2**.

- **2** Tryck på  $\textcircled{2}$  eller  $\textcircled{5}$  för att välja kopieringskvalitet (**NORMAL**, **SNABB** eller **BÄSTA**), och tryck på **Menu/Set** när önskat alternativ visas på skärmen.
- **3** Tryck på **Stop/Exit**.

### **Färgjustering**

- **2** Tryck på  $\otimes$  eller  $\otimes$  för att välja **RÖD**, **GRÖN**, eller **BLÅ**, och tryck på **Menu/Set**.
- **3** Tryck på  $\Diamond$  eller  $\Diamond$  för att justera färggraden, och tryck på **Menu/Set**.
- Ljus Mörk  $R: - \blacksquare \blacksquare \blacksquare \square \square +$  $B: -\blacksquare$  $G: - \blacksquare \blacksquare \blacksquare \square \square +$
- **4** Gå tillbaka till steg 2 för att välja nästa färg—**ELLER**—Tryck på **Stop/Exit**.

### **Kontrast**

Du kan ställa in kontrasten innan du gör en kopia. En ökad kontrast ger en skarpare och mer livfull bild. Du kan enbart använda den här funktionen för färgkopiering.

- **1** Tryck på **Menu/Set**, **3**, **3**.
- **2** Tryck på  $\odot$  för att minska kontrasten—**ELLER**—Tryck på  $\odot$  för att öka kontrasten. Tryck på **Menu/Set** när önskat alternativ visas på skärmen.
- **3** Tryck på **Stop/Exit**.

# *Lagstadgade begränsningar*

Det är förbjudet att göra färgkopior av vissa dokument. Underlåtelse att följa den här bestämmelsen kan leda till rättsliga åtgärder. Informationen nedan är inte uttömmande, utan ska enbart ses som en fingervisning om vilka regler som gäller. I oklara fall bör du inhämta information från juridiska källor i aktuellt land.

Listan nedan innehåller exempel på dokument som inte bör kopieras:

Sedlar.

Obligationer eller andra skuldbrev.

Deponeringsbevis.

Militära papper eller inkallelseorder.

Pass.

Frimärken (gällande eller utgångna).

Papper utfärdade av invandrarmyndighet.

Papper utfärdade av social myndighet.

Checkar eller andra värdepapper som utfärdas av regeringsmyndighet.

ID-handlingar eller insignier.

Motorfordonshandlingar.

Upphovsrättsskyddat arbete får inte kopieras. Delar av upphovsrättsskyddat arbete kan dock kopieras för "personligt användning", förutsatt att användare enbart gör en kopia av aktuellt dokument.

Konstverk bör betraktas på samma sätt som upphovsrättsskyddat arbete.

# *11* **Använda maskinens skrivarfunktion**

# *Funktioner*

Den här maskinen innehåller många funktioner som även återfinns i högkvalitativa bläckstråleskrivare.

**Snabba utskrifter**—I Draft-läget kan du skriva ut upp till 8 sidor per minut i fullfärg och upp till 10 sidor per minut med svart bläck.

**Specialläget extra fin—Utskrift med upplösningen 2400 x 1200 dpi på glättat papper ger utdata** med högsta upplösning.

**Detaljerad utdata**—Skapa visuellt tilltalande utdata med hjälp av 2PÅ1, utskrift med vattenstämpel, färgförbättring och andra funktioner.

**Låg driftkostnad**—Om du får slut på en viss färg behöver du bara byta ut motsvarande färgpatron. **Dubbelriktat parallellt gränssnitt**—Det parallella gränssnittet medger dubbelriktad (IEEE 1284 kompatibel) kommunikation med datorn.

**USB**—Universal Serial Bus-gränssnittet medger snabb kommunikation med datorn.

**Rak pappersmatning**—Du kan använda flera olika typer av papper i maskinen: normalt papper, papper för bläckstråleskrivare, glättat papper, OH-film och kuvert. Undvik pappersstopp genom att använda rätt papperstyp.

# *Skrivardrivrutin*

Du kan göra följa skrivarinställningar när du skriver ut från datorn:

- Kvalitet (hastighet)/Papper
- Färgmatchning
- Halvton
- Färgjustering
- Snabbutskrift
- Vattenstämpel
- Skriv ut datum och tid

# *Välja rätt papper*

Det är viktigt att välja rätt papper. På detta sätt uppnår du nämligen bästa kvalitet på utskriften. [Se](#page-144-0)  *Papper*[, sida 135](#page-144-0) innan du skaffar papper till maskinen.

# *Kombimatare*

Kombimataren kan mata normalt papper, papper för bläckstråleskrivare, glättat papper, OH-film och kuvert. Maskinen börjar att ladda papper från kombimataren inför utskrift så snart den tar emot data från datorn.

- **1** Välj utskriftskommandot i din PC.
- **2** Din PC sänder utskriftskommando och data till maskinen. Meddelandet **MOTTAR DATA** visas på maskinen.
- **3** Om dokumentet består av flera sidor skriver maskinen ut nästa sida automatiskt.
- **4** När maskinen har skrivit ut dokumentet återgår den till normal visning av datum och tid.

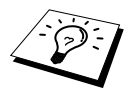

Du kan välja papperskälla, pappersformat och orientering i ditt tillämpningsprogram. Om ditt tillämpningsprogram inte stöder ditt normala pappersformat väljer du nästa tillgängliga storlek uppåt. Justera därefter utskriftsområdet genom att ändra vänster och höger marginal i tillämpningsprogrammet.

# *Samtidig utskrift/fax*

Maskinen kan skriva ut information från din dator samtidigt som den sänder ett faxmeddelande från minnet eller skannar information till datorn. PC-utskriften avbryts dock när maskinen kopierar eller tar emot faxmeddelanden på papper. Utskriften återupptas efter avslutad kopiering eller faxutskrift. Sändning av faxmeddelanden fortsätter under PC-utskrift.

# *Skrivarknappar*

### **Knappen Stop/Exit**

Om meddelandet **ÅTERS. DATA** visas på datan kan du radera den data som finns i skrivarminnet genom att trycka på **Stop/Exit**.

### **Knappen Ink**

Följande meddelande visas på skärmen när du trycker på **Ink**:

Om du får problem med en viss färg behöver du eventuellt byta skrivhuvud. (Se *[Felsökning och underhåll](#page-119-0)*, sida 110.)

1.RENGÖRING 2.BYT BLÄCK

Om felmeddelandet **XXXX SNART SLUT** eller **XXXX BLÄCK SLUT** visas ska du byta bläckpatron för aktuell färg. (Se *[Felsökning och underhåll](#page-119-0)*, sida 110.)

# *Kontrollera utskriftskvaliteten*

Om du vill kontrollera utskriftskvaliteten och ta reda på hur du förbättrar den, se *[Förbättra](#page-129-0)  [utskriftskvaliteten](#page-129-0)*, sida 120.

# *12* **Inställningar av skrivardrivrutiner (endast Windows®)**

# *Använda skrivardrivrutinen Brother MFC-580*

En skrivardrivrutin är en programvara som med hjälp av skrivarkommandospråk eller sidbeskrivningsspråk omvandlar data från ett datorprogram till ett för skrivaren läsligt format.

Skrivardrivrutinerna finns på bifogad CD-skiva. Du kan även ladda ner de senaste skrivardrivrutinerna från Brother Solutions Center på **http://solutions.brother.com**

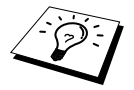

De skärmbilder som visas i det här avsnittet är hämtade från Windows® 98. Skärmtexten på din dator kan skilja sig något från den angivna beroende på vilket Windows® operativsystem som du använder.

Se skrivardrivrutinens hjälpprogram för mer information.

# *Fliken Papper*

På den här fliken kan du ställa in **Pappersformat**, **Papperskälla**, **Papperstyp**, **Orientering**, **Skalning** och **Kopiera/sidordning**.

 Gå till Brothers skrivardrivrutin genom att välja **Skriv ut** på Arkiv-menyn. I dialogrutan Skriv ut väljer du **Brother MFC-580** på Name-listansom visas. Klicka på knappen **Egenskaper**. **Brother MFC580 på BRMFC: Egenskaper** visas:

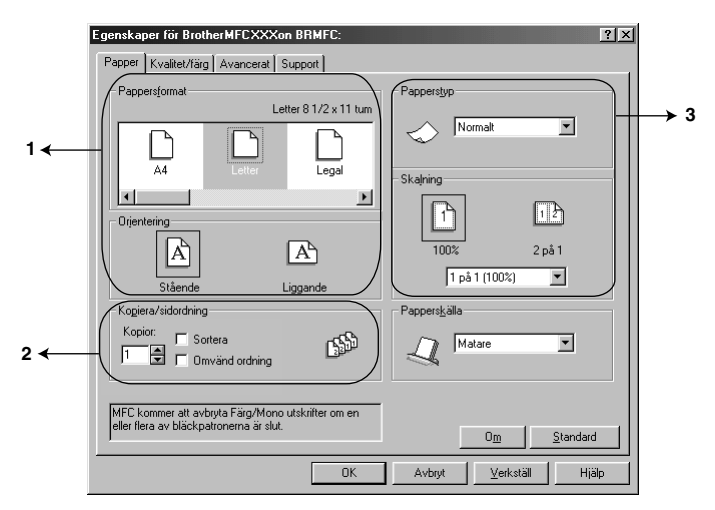

Klicka på knappen **Verkställ** för att verkställa de inställningar du har gjort. Återgå till standardvärdena genom att klicka på knappen **Standard**, följt av knappen **Verkställ**.

- 1. Välj **Pappersformat** och **Orientering**.
- 2. Välj antal **Kopior.** och **sidordning**.
- 3. Välj **Papperstyp**, **Skalning** och **Papperskälla**.

## **Pappersformat**

Det här alternativet innehåller ett stort urval av standardformat som du kan välja, men du kan även skapa egna format mellan 3,5 x 5" och 8,5 x 14". Välj ett pappersformat genom att klicka på motsvarande ikon.

#### **Orientering**

**Orientering** ger dig möjlighet att välja utskriftsposition (**Stående** eller **Liggande**).

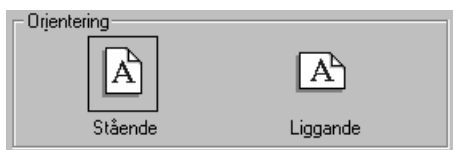

## **Kopiering/Sidföljd**

#### **Kopior**

Välj **Kopior.** för att ställa in hur många kopior som ska göras.

#### **Sortera**

Den här funktionen är aktiv om du har valt två kopior eller fler. Om du sätter ett kryss i sorteringsrutan kommer en fullständig kopia att skrivas ut i sidföljd, följt av efterföljande kopia/kopior. Om du inte sätter ett kryss i rutan kommer samtliga kopior av sida 1 att skrivas ut, följt av samtliga kopior av sida 2, etc.

#### **Omvänd ordning**

Välj Omvänd ordning för att skriva ut sidorna i dokumentet i omvänd ordning.

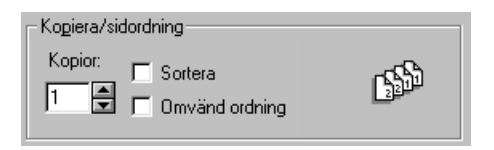

## **Papperstyp**

Du kan förbättra kvaliteten på utdatan genom att välja korrekt tjocklek för det papper du använder. Den här inställningen ger bästa möjliga utskrift beroende på papperstjocklek. Om du exempelvis avser att skriva ut på tunt papper ska du välja **Tunt** under **Papperstyp**, vilket ger bästa pappershantering och förbättrad utdata för aktuell papperstyp.

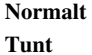

**Tjockt**

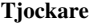

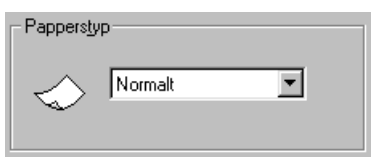

## **Skalning**

Använd skalfunktionen för att förminska eller förstora dokumentet inom intervallet 50% till 200%. Välj ett alternativ från rullgardinsmenyn eller ange en egen skalförändring. Du kan även välja 2PÅ1 om du vill skriva ut två sidor på ett papper.

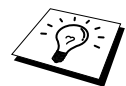

Om du har Windows NT® Workstation 4.0 eller Windows® 2000 Professional kan du även välja 4PÅ1-utskrift.

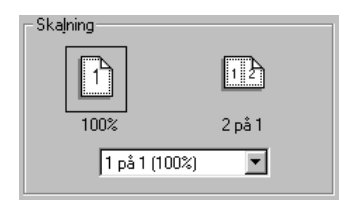

## **Papperskälla**

Gå till rullgardinsmenyn Papperskälla för att välja aktuell papperskälla.

#### **Matare**

#### **Manuell inmatning**

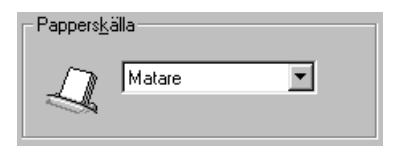

# *Fliken Kvalitet/färg*

På fliken **Kvalitet/färg** kan du ställa in **Kvalitet**, **Media**, **Dokument**, **Färg/Svartvitt**, **Tvåvägsutskritt** och **Snabbutskrift**. Alla dessa alternativ är utformade så att de ges bästa utskriftskvalitet av dina dokument.

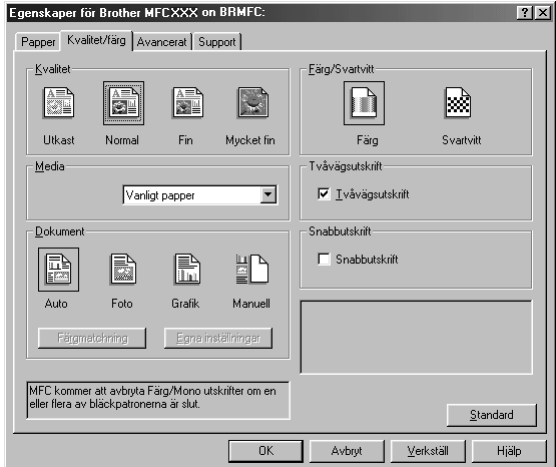

Klicka på knappen **Verkställ** för att verkställa de inställningar du har gjort. Återgå till standardvärdena genom att klicka på knappen **Standard**, följt av **Verkställ**.

### **Kvalitet**

Med det här alternativet kan du välja upplösning på utskriften. Ett samband råder mellan utskriftskvalitet och hastighet. Ju bättre kvalitet desto längre utskriftsperiod. Kvalitetsalternativen varierar beroende på vilken papperstyp som används.

■ **Utkast**

Det snabbaste utskriftsläget med lägsta bläckkonsumtion. Använd det här alternativet för att skriva ut omfattande dokument eller dokument för korrekturläsning.

■ **Normal** 

Rekommenderas för vanliga utskrifter.

■ **Fin**

Bättre utskriftskvalitet än Normal och snabbare utskrift än Super Fine.

■ **Mycket** fin

Använd det här alternativet för att göra detaljerade utskrifter som fotografier. Eftersom utskriftsdatan är mycket mer omfattande än i Normal-läget är processtiden, dataöverföringen och utskriftstiden längre an vanligt.

## **Media**

För bästa utskriftsresultat bör aktuellt utskriftspapper väljas i drivrutinen. Maskinen ändrar nämligen punktåtergivningen för varje papperstyp som väljs.

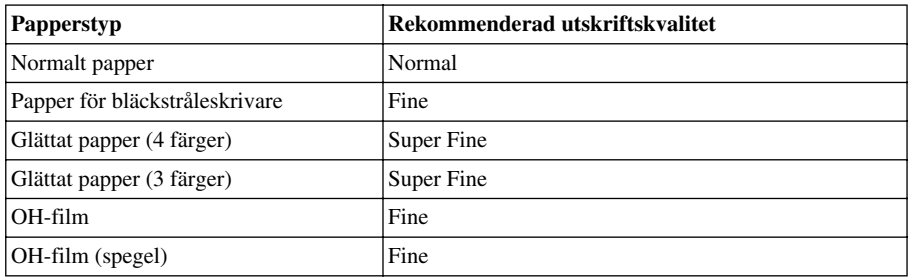

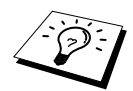

Om du använder svart bläck varierar utskriftskvaliteten beroende på vilken typ av glättat papper du använder. Maskinen använder svart bläck om du väljer **Glättat papper(4 färger)**. Om det glättade papperet som du använder återger det svarta bläcket på fel sätt ska du välja **Glättat papper(3 färger)** för att tillföra det svarta bläcket en kombination av de tre tillgängliga färgerna.

## **Dokument**

Skrivardrivrutinen väljer den lämpligaste färgmatchningsmetoden för aktuell dokumenttyp. Text och affärsgrafik skrivs i regel ut på ett mer färgstarkt sätt, medan fotografier skrivs ut mer återhållsamt.

■ **Auto**

Skrivardrivrutinen väljer dokumenttyp automatiskt.

■ **Foto**

Välj det här alternativet för fotografier.

■ **Grafik**

Välj det här alternativet för dokument som innehåller text eller affärsgrafik (tabeller eller klippkonst ).

■ **Manuell** 

Välj det här alternativet om du vill ställa in färgmatchningsmetod och halvtonsmetod manuellt.

# **Färgmatchning**

Du kan ställa in färgmatchningsmetod manuellt. Välj den metod som ger bästa utskrift av aktuellt dokument.

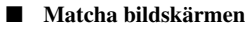

Lämpligt för fotografier. Färgen justeras for att medge bästa möjliga färgmatchning med PCskärmen.

#### ■ **Klara färger**

Lämpligt för affärsgrafik som tabeller, grafer och text. Färgåtergivningen är mer färgstark.

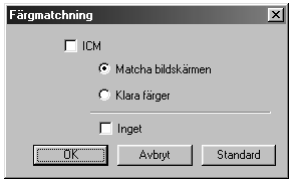

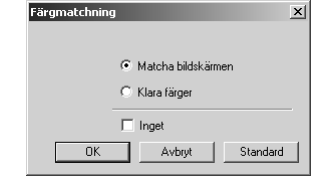

**(för användare av Windows 95/98/98SE/Me) (för användare av Windows 2000 Professional/ Windows NT4.0)**

### **Egna inställningar**

Gör egna inställningar genom att välja halvtons- eller färgmatchningstyp.

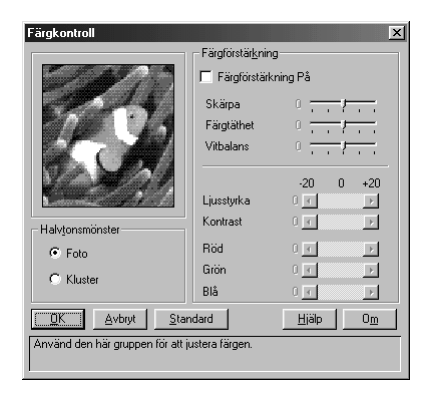

#### **Halvtonsmönster**

Maskinen kan använda olika metoder för att placera ut prickar och halvtoner. Det finns förinställda mönster för hur prickar skriva ut, och du bör välja det alternativ som passar bäst för aktuellt dokument. Välj den lämpligaste metoden.

#### ■ **Foto**

Den här metoden skapar mjuka halvtoner som lämpar sig för återgivning av fotografier. Det tar längre tid att behandla datan, men återgivningen av flera halvtonsnivåer ger mer naturliga bilder.

#### ■ **Kluster**

Lämpligt för skarpa utskrifter av affärsgrafik som tabeller, grafer och ritningar. Behandlingstiden är dessutom kortare.

#### **Färgförstärkning**

Välj Färgförstärkning PÅ för att aktivera Colour Enhance-funktionen. Den här funktionen analyserar aktuell bild i syfte att förbättra skärpa, vitbalans och färgdensitet. Den här processen kan ta flera minuter beroende på bildens storlek, hastigheten och datorns RAM.

#### ■ **Färgförstärkning PÅ**

Justerar färgen i bilden för bättre utskriftskvalitet. Utskriftsperioden blir längre med Färgförstärkning PÅ.

#### ■ **Skärpa**

Välj det här alternativet för att öka detaljåtergivningen i en bild. Den här funktionen påminner om fin fokusjusteringen på en kamera. Ett felinställt fokus gör att du inte klart kan se små detaljer i en bild.

#### ■ **Färgtäthet**

Välj det här alternativet för att ställa in färgmängden i en bild. Öka eller minska färgmängden för att förbättra en färgfattig bild.

#### ■ **Vitbalans**

Välj det här alternativet för att justera den vita färgtonen i en bild. Ljussättning, kamerainställningar och andra faktorer påverkar den vita färgåtergivningen. De vita partierna i en bild kan ibland återges med bland annat skära eller gula inslag. Med detta alternativ korrigerar du en sådan bildförvrängning och återskapar den vita färgåtergivningen.

#### ■ **Ljusstyrka**

Med det här alternativet ställer du in bildens ljusstyrka. För reglaget till vänster för att göra bilden mörkare eller till höger för att göra bilden ljusare.

#### ■ **Kontrast**

Välj det här alternativet för att ställa in bildens kontrast. De mörka partierna blir mörkare och de ljusare partierna ljusare i takt med att du ökar kontrasten. Öka kontrasten om du vill ha en klarare bild och minska den när du vill ha en grumligare bild.

#### ■ **Röd**

Öka intensiteten i den röda färgen så att det röda inslaget i bilden ökar.

■ **Grön**

Öka intensiteten i den gröna färgen så att det gröna inslaget i bilden ökar.

■ **Blå**

Öka intensiteten i den blå färgen så att det blå inslaget i bilden ökar.

#### **Färg/Svartvit**

Välj det här alternativet om du vill göra en svartvit kopia av ett färgdokument.

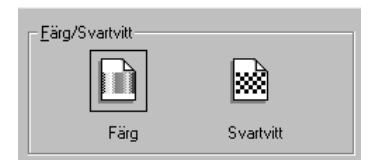

## **Tvåvägsutskrift**

Om du väljer tvåvägsutskrift skriver skrivhuvudet text i båda riktningarna, vilket sparar tid. Om du inte väljer det här alternativet skriver skrivhuvudet enbart i en riktning, vilket ger en bättre kopia.

#### **Snabbutskrift**

Du kan skriva ut mycket snabbare än svartvit läge genom att använda både svart och cyan text.

# *Fliken Avancerat*

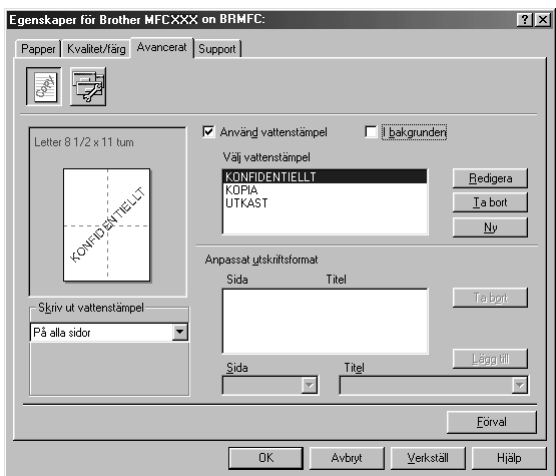

Klicka på knappen **Verkställ** för att verkställa de inställningar du har gjort. Återgå till standardvärdena genom att klicka på knappen **Förval**, följt av knappen **Verkställ**.

Gör nya inställningar med hjälp av följande alternativ:

- **Vattenstämpel**
- **Skrivaralternativ**

#### **Enhetsval**

Placera en logotyp eller en text i ditt dokument i form av en vattenstämpel genom att använda en bitmappsfil eller en text som du har skapat som din som källfil eller välj en av de förhandsinställda bitmappsfilerna.

#### **Skriv ut vattenstämpel**

Välj **Skriv ut vattenstämpel** för att få tillgång till följande alternativ:

*På alla sidor Enbart på första sidan Från andra sidan Manuell*

#### **I bakgrunden**

Markera funktionen **I bakgrunden** för att skriva ut en vattenstämpel i bakgrunden mitt på sidan. Om du inte väljer den här funktionen kommer vattenstämpeln att skrivas ut längst upp på sidan.

#### **Typ av vattenstämpel**

Du ändrar vattenstämpelns storlek och **Position** på sidan genom att markera vattenstämpeln och klicka på knappen **Redigera**. Om du vill lägga till en ny vattenstämpel klickar du på knappen **Ny** och väljer **Text** eller **Bitmapp** under **Typ av vattenstämpel**.

#### **Vattenstämpel text**

Skriv din **Vattenstämpel text** i textrutan och välj **Typsnitt**, **Storlek**, **Färg** och **Stil**.

#### **Vattenstämpel bitmapp**

Ange bitmappsbildens namn och plats i rutan **Arkiv** eller **Bläddra** till du hittar rätt plats. Du kan även ställa in bildens skalstorlek.

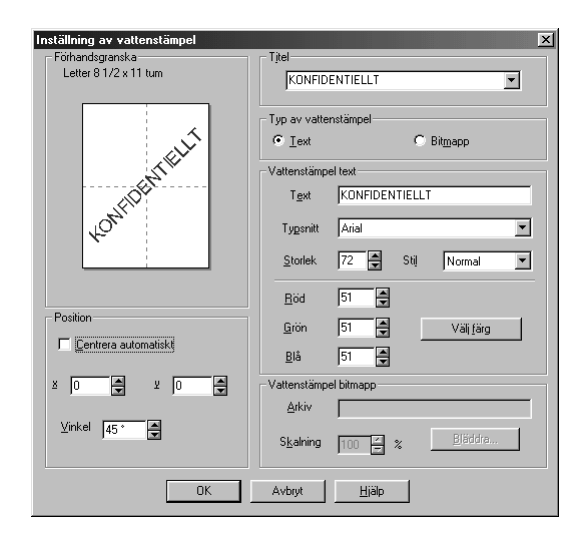

#### **Position**

Använd det här alternativet för att styra var vattenstämpeln placeras på sidan.
### **Enhetsval**

Välj skriv ut datum & tid som skrivarfunktion:

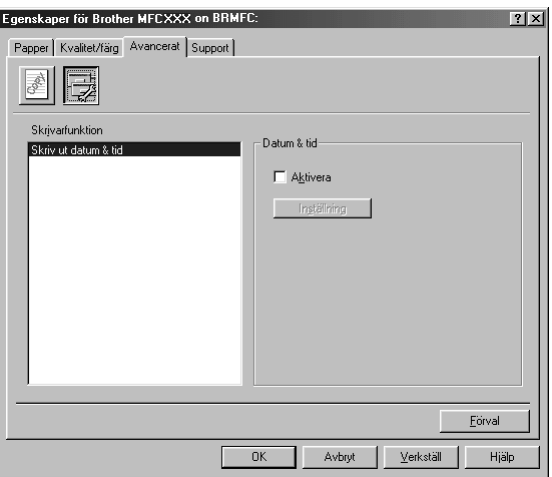

### **Skriv ut datum & tid**

Välj alternativet **Skriv ut datum & tid** om du vill att datum och tid från datorns inbyggda klocka ska anges på varje utskrivet dokument.

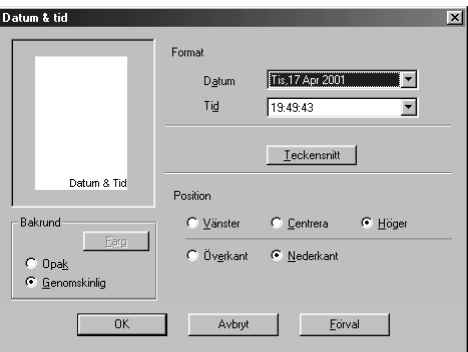

Klicka på knappen **Inställning** för att ändra **Datum** på **Tid** och **Format**, **Position** och **Teckensnitt**. Välj **Opak** för att skriva ut datum- och tidsangivelsen mot en bakgrund. Om du har valt **Opak** kan du klicka på knappen **Färg** för att ändra färg på den här bakgrunden.

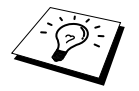

Datum- och tidsangivelsen i rutan representerar enbart det format som ska skrivas ut. Verklig datum- och tidsangivelse hämtas från datorns inbyggda klocka.

# *Fliken Support*

Fliken Support innehåller information om skrivardrivrutinsversionen och diverse inställningar samt länkar till webbplatserna Brother Solution Center och Driver Update.

Klicka på fliken Support för att visa följande skärm:

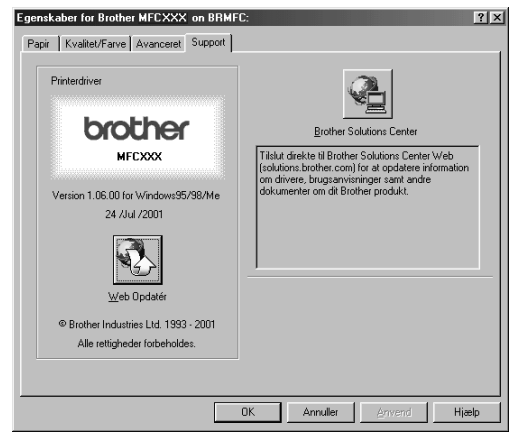

#### **Web Uppdatera**

**Web Uppdatera** söker efter uppdaterade drivrutiner på Brothers webbplats samt laddar ner och uppdaterar drivrutinerna på din dator.

#### **Brother Solutions Center**

Webbplatsen Brother Solutions Center innehåller information om din Brother-produkt, exempelvis vanliga frågor, bruksanvisningar, uppdateringar av skrivardrivrutiner och tips om hur du använder maskinen.

# *13* **Använda Windows®-baserade Brother Control Center (endast Windows®)**

# *Brother Control Center*

Brother Control Center är en praktisk programvara som dyker upp på PC-skärmen när du placerar papper i dokumentmataren. På detta sätt får du tillgång till de mest använda skannertillämpningarna med några få musklick. Genom att använda Control Center behöver du inte starta de specifika tillämpningarna manuellt.

Brother Control Center innehåller tre huvudfunktioner:

- 1. Skanna direkt till valfri fil, e-postprogram, ordbehandlare eller grafikprogram
- 2. Kopieringsfunktioner
- 3. PC-fax med Brother PC Fax-program.

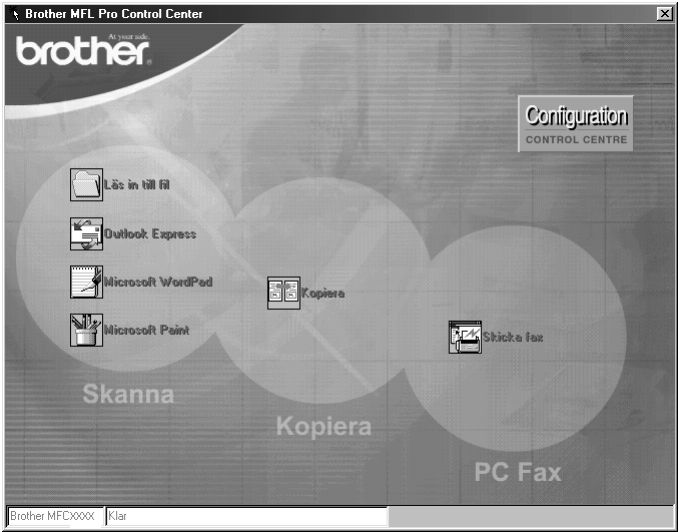

### **Starta Brother Control Center automatiskt**

Control Center startar automatiskt när Windows® startas. När Control Center startar visas Control

Center-ikonen på aktivitetsfältet. Om du inte vill att Control Center ska starta automatiskt stänger du av den här funktionen.

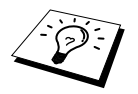

Om Control Center-ikonen inte visas på aktivitetsfältet måste du starta den här programvaran. Gå till **Start**-menyn, välj **Program**, **PaperPort**, och dubbelklicka på **Brother SmartUI PopUp**.

### **Avaktivera automatisk start**

- 1 Vänsterklicka på Control Center-ikonen  $\mathbf{H}$  och klicka på **Visa**.
- **2** När Control Center-huvudmenyn visas, vänsterklickar du på knappen **Configuration Control Centre**. En dialogruta med kryssrutan "**Ladda popop automatiskt**" visas:

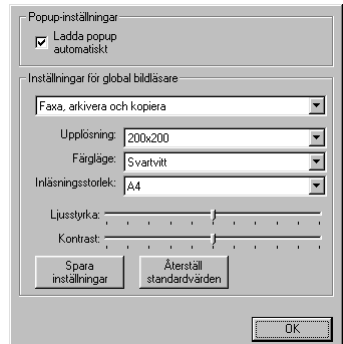

**3** Avmarkera alternativet **Ladda popup automatiskt**.

## *Använda skannerknappar med Windows PC*

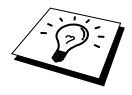

Om du har en Macintosh ansluten till maskinen kan du inte använda knappen **Scan to** i samband med datorn. (Se *[Använda Brother MFC med New Power](#page-107-0)  Macintosh[® G3, G4 eller iMac™/iBook™](#page-107-0)*, sida 98.)

Använd knappen **Scan to** på kontrollpanelen för att skanna dokument från dokumentmataren till din ordbehandlare eller ditt grafik- eller e-postprogram. Fördelen med knappen **Scan to** är att du inte behöver klicka med musen för att skanna från din PC.

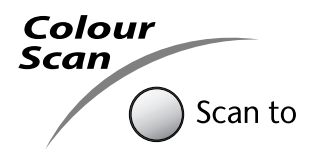

Innan du kan använda knappen **Scan to** på kontrollpanelen, måste du ansluta maskinen till din Windows®-baserade PC och ladda lämpliga Brother-drivrutiner för din version av Windows®. När du är redo att använda knappen **Scan to**, ska du kontrollera att Brother Control Center-programmet körs på din PC.

### **Skanna till bild**

Du kan skanna en bild och sända det redigerbara resultatet till ett grafikprogram.

- **1** Stoppa in dokumentet med texten nedåt i dokumentmataren.
- **2** Tryck på **Scan to**.
- **3** Tryck på  $\Diamond$  eller  $\Diamond$  för att välja **SKANNA TILL BILD** och tryck på **Menu/Set**. Maskinen skannar originalet och sänder en färgbild till ditt grafikprogram.

### **Skanna till ordbehandlare**

Om det handlar om ett textdokument kan ScanSoft™ TextBridge® automatiskt omvandla det till en redigerbar textfil i ditt ordbehandlingsprogram.

- **1** Stoppa in dokumentet med texten nedåt i dokumentmataren.
- **2** Tryck på **Scan to**.
- **3** Tryck på  $\bigcirc$  eller  $\left\langle \cdot \right\rangle$  för att välja **SKANNA TILL OCR** och tryck på **Menu/Set**. Maskinen skannar originalet till ordbehandlaren i ScanSoft™ TextBridge® och visar det redigerbara resultatet i ditt ordbehandlingsprogram.

### **Skanna till e-post**

Du kan skanna svartvita dokument eller färgdokument till ditt e-postprogram i form av en vidhäftad fil. Brother Control Center kan konfigureras så att det bara sänder svartvita filer eller färgfiler vid samma tillfälle. Du kan enkelt ändra detta. (Se *[Skanna till e-post](#page-81-0)*, sida 72.)

- **1** Stoppa in dokumentet med texten nedåt i dokumentmataren.
- **2** Tryck på **Scan to**.
- **3** Tryck på  $\otimes$  eller  $\otimes$  för att välja **SKANNA T. E-POST** och tryck på **Menu/Set**. Maskinen skannar originalet, skapar en vidhäftad fil, startar ditt e-postprogram och visar dina nya meddelanden.

# *Brother Control Center-funktioner*

### **Automatisk konfiguration**

Under installationen fastställer Control Center systemets standardprogram för e-post, ordbehandlare och grafik. Om du till exempel använder e-postprogrammet Outlook som standard, skapar Control Center automatiskt en länk och en skannerknapp för Outlook.

Du ersätter standardtillämpningen genom att högerklicka på en skannerknapp i Control Center och

välja en ny tillämpning. Ett exempel: Du ställer om skannerknappen från *MS Word*

till *MS Word Pad* **genom** att ändra den tillämpning som anges under

#### **Ordbehandlare**.

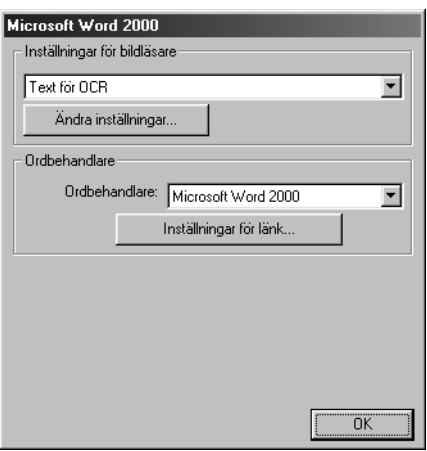

### **Skanning**

*Läs in till fil*—Du kan skanna direkt till en fil med hjälp av två musklick. Du kan även ändra filtyp, destinationskatalog och filnamn.

*Skanna till e-post*—Med bara två musklick kan du skanna en sida eller ett dokument direkt till ett epostprogram som en vidhäftad fil. Du kan välja filtyp och upplösning för den vidhäftade filen. *Skanna till text*—Du kan skanna en sida eller ett dokument, köra ScanSoft TextBridge OCR och infoga text (ej grafisk bild) i en ordbehandlingsfil med bara två musklick. Du kan välja vilken ordbehandlare du vill, exempelvis Word Pad, MS Word och Word Perfect.

*Användardefinierad knapp*—Den här knappen kan du t.ex. definiera för att skanna en sida direkt till en grafikhanterare. Du kan även välja tillämpning, exempelvis MS Paint och Corel PhotoPaint.

### **Kopiering av flera sidor**

*Kopiera*—Med det här alternativet kan du använda din PC och valfri Windows®-skrivardrivrutin i samband med avancerade kopieringsfunktioner. Du kan skanna sidorna på Brother MFC och skriva ut kopiorna med hjälp av Brother MFC:s skrivardrivrutin—**ELLER**—ställa in kopieringen på den standarddrivrutin för skrivare (Windows®) som du har installerad på din PC.

### **PC-fax**

*Skicka Fax*—ger dig möjlighet att skanna ett bild- eller textoriginal och automatiskt sända bilden som ett fax från din PC med hjälp av Brother PC Fax-programmet.

### **Inställning för bildläsare**

När menyn visas på skärmen kan du gå till fönstret **Inställningar för bildläsare**.

Klicka på ikonen **Configuration** längst upp på skärmen Brother Control Centre —**ELLER**—Klicka på knappen **Ändra inställningar…** på en Configuration-skärm.

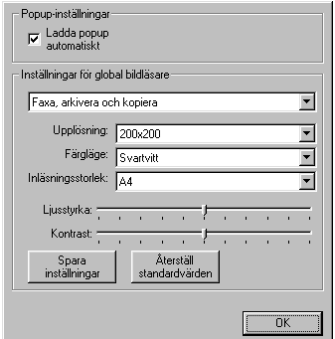

### **Globala inställningar**

**Ladda popup automatiskt**—Markera den här kryssrutan om du vill att Brother Control Center aktiveras när du startar datorn.

### **Ställa in skanning**

Det program som visas automatiskt på skärmen lagrar 8 olika alternativ för skanning. Varje gång du vill skanna ett dokument ska du välja det lämpligaste av alternativen nedan:

*Faxa, arkivera och kopiera Text för OCR Fotografier Fotografier (hög kvalitet) Fotografier (Snabb upplösning) Manuell Kopiera förslag Bra Kvalitet*

Varje alternativ innehåller ett antal inställningar. Du kan behålla förhandsinställningarna eller vid behov göra egna ändringar:

**Upplösning**—Välj den upplösning du oftast använder när du skannar. **Färgläge**—Välj från den lista som visas. **Inläsningsstorlek**—Välj från den lista som visas. **Ljusstyrka**—Välj en inställning mellan 0% och 100% med reglagets hjälp. **Kontrast**—Välj en inställning mellan 0% och 100% med reglagets hjälp.

Klicka på **OK** för att spara dina ändringar. Om du gör ett misstag eller vill återställa förhandsinställda alternativ klickar du helt enkelt på knappen **Återställ standardvärden**.

### **Så här når du konfigurationsskärmen för skanning:**

- **1** Stoppa in dokumentet med texten nedåt i dokumentmataren.
- **2** Högerklicka på avsedd **Control Center**-knapp för att visa **Configurations…** och klicka på detta alternativ. Konfigurationsskärmen för aktuell **Control Center**-knapp visas.
- **3** Spara dina inställningar genom att klicka på knappen **OK**. Återställ förhandsinställda alternativ genom att klicka på knappen **Återställ standardvärden**.

### **Utföra en funktion från Brother Control Center-menyn**

Om du ser denna skärm betyder det att du vänsterklickade på en knapp på skärmen **Control Center** utan att först ha placerat ett dokument i dokumentmataren (ADF).

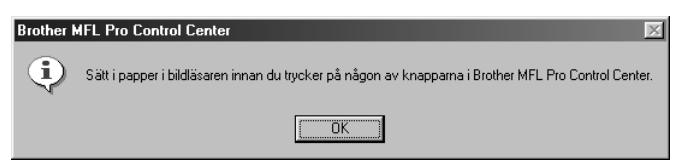

Placera dokumentet i Brother-maskinens dokumentmatare och klicka på **OK** för att återvända till skärmen **Control Center**.

## *Skanna till fil*

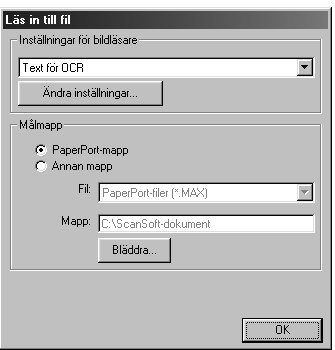

### **Inställning för bildläsare**

Välj rätt skanneralternativ för aktuell filtyp på den lista som visas: *Faxa, arkivera och kopiera*; *Text för OCR*; *Fotografier*; *Fotografier (hög kvalitet)*; *Fotografier (Snabb upplösning)*; *Manuell*; *Kopiera förslag* eller *Bra Kvalitet*.

Klicka på knappen **Ändra inställningar…** om du vill göra nya inställningar för aktuellt alternativ.

### **Destination Folder**

**PaperPort-mapp**—Markera den här kryssrutan om du vill skanna dokumentet till din PaperPortmapp.

**Annan mapp**—Markera den här kryssrutan om du vill skanna dokumentet som en annan filtyp och/eller till en annan katalog/mapp.

**Fil**—Om du har valt **Annan mapp** från den lista som visas kan du även välja filtyp:

```
PaperPort filer (*.MAX)
Self Viewing filer (*.EXE)
PaperPort 5.0 filer (*.MAX)
PaperPort 4.0 filer (*.MAX)
PaperPort 3.0 filer (*.MAX)
Windows Bitmap (*.BMP)
PC Paintbrush (*.PCX)
Multi-page PCX (*.DCX)
JPEG Image filer (*.JPG)
TIFF-Uncompressed (*.TIF)
TIFF Group 4 (*.TIF)
TIFF Class F (*.TIF)
Multi-Page TIFF-Uncompressed (*.TIF)
Multi-Page TIFF Group 4 (*.TIF)
Multi-Page TIFF Class F (*.TIF)
PDF Files (*.PDF)
Portable Network Graphics (*.PNG)
FlashPix (*.FPX)
HFX Fax filer (*.HFX)
```
Lokalisera en katalog eller mapp på datorn genom att klicka på knappen **Bläddra…**. Klicka på **OK** för att spara dina ändringar.

# <span id="page-81-0"></span>*Skanna till e-post*

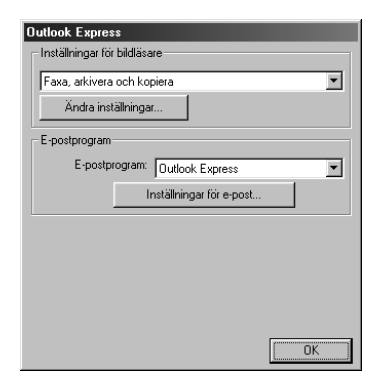

### **Inställningar för bildläsare**

Välj rätt skanneralternativ för aktuell filtyp på den lista som visas:

*Faxa, arkivera och kopiera*; *Text för OCR*; *Fotografier*; *Fotografier (hög kvalitet)*; *Fotografier (Snabb upplösning)*; *Manuell*; *Kopiera förslag* eller *Bra Kvalitet*.

Klicka på knappen **Ändra inställningar…** om du vill göra nya inställningar för aktuellt alternativ.

### **E-postprogram**

*E-postprogram*—Välj e-postprogram på den lista som visas.

**Inställningar för e-post**—Installera länkar genom att klicka på knappen **Inställningar för epost…**.

Fönstret **Inställningar för länk** visas:

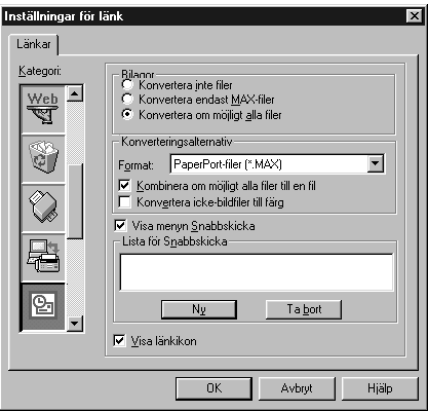

### **Bilagor**

**Konvertera inte filer**—Markera den här kryssrutan om du inte vill ändra vidhäftad filtyp. Omvandlingsalternativen kommer i detta fall inte att vara tillgängliga (gråskuggade).

**Konvertera endast MAX-filer**—Markera den här kryssrutan om du bara vill omvandla vidhäftade PaperPort-filer.

**Konvertera om möjligt alla filer**—Markera den här kryssrutan om du vill kunna omvandla samtliga vidhäftade filer.

### **Konverterings alternativ**

#### **Format**

**Kombinera om möjligt alla filer till en fil**—Markera den här kryssrutan om du vill kombinera samtliga filer av samma typ i en och samma fil.

**Konvertera icke-bildfiler till färg**—Markera den här kryssrutan om du vill konvertera alla filer som har behandlats i ordbehandlaren till färg.

#### **Visa menyn Snabbskicka**

Markera den här kryssrutan om du vill visa fönstret **Markera mottagare** när du väljer Skanna till epost. Den här funktionen fungerar enbart med e-postprogram av MAPI-typ, exempelvis Microsoft Exchange, Microsoft Outlook och Eudora.

#### **Lista för Snabbskicka**

Du kan skapa en lista med e-postnamn och -adresser som du kan nå snabbt.

Klicka på knappen **Ny** för att lägga till namn på **Lista för Snabbskicka**. När din e-postkatalog visas kan du välja lagrade namn eller lägga till nya namn:

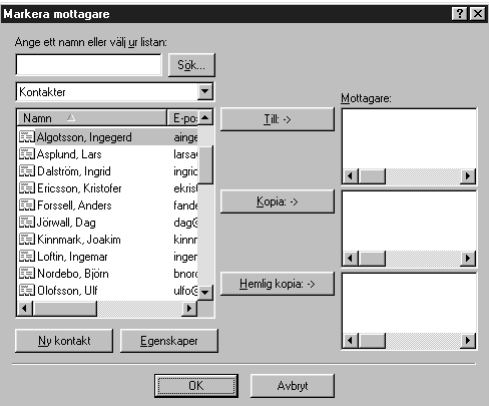

Markera de namn du vill lägga till på listan, klicka på knappen **Till** och klicka på **OK** för att återvända till fönstret Inställningar för länk.

**Inställningar för länk** du kan ta bort ett namn från Snabbsänd-listan i fönstret Inställningar för länk. Markera namnet i fråga och klicka på knappen **Ta bort**.

## *Skanna till ordbehandlare*

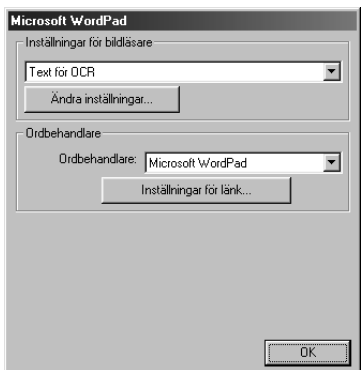

### **Inställning för bildläsare**

Välj rätt skanneralternativ för aktuell filtyp på den lista som visas: *Faxa, arkivera och kopiera*; *Text för OCR*; *Fotografier*; *Fotografier (hög kvalitet)*; *Fotografier (Snabb upplösning)*; *Manuell*; *Kopiera förslag* eller *Bra Kvalitet*.

Klicka på knappen **Ändra inställningar…** om du vill göra nya inställningar för aktuellt alternativ.

### **Ordbehandlare**

*Ordbehandlare*—Välj den ordbehandlare du vill använda på den lista som visas.

Klicka på knappen **Inställningar för länk…** för att visa en skärm på vilken du kan installera en länk till den OCR-version och det dokumentformat du vill använda:

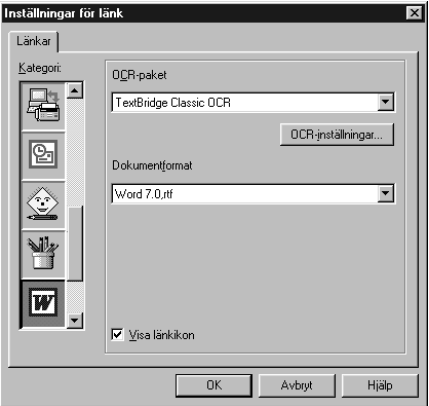

**OCR-paket**—Välj *TextBridge Classic OCR* från rullgardinsmenyn om du vill använda det ordbehandlarprogram som installerades tillsammans med Brother MFC Software Suite.

Klicka på knappen **OCR-inställningar…** för att välja hur ordbehandlingsprogrammet läser de sidor du skannar och sänder till ordbehandlaren.

Fönstret Inställningar för TextBridge visas:

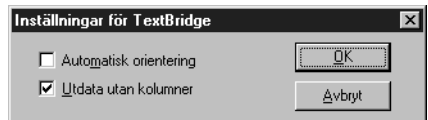

Välj inställning och klicka på **OK**.

- ◆ **Automatisk orientering—Markera den här kryssrutan om du vill att ordbehandlaren ska** läsa sidan som den presenteras.
- ◆ **Utdata utan kolumner**—Markera den här kryssrutan om du vill att ordbehandlaren ska läsa sidan från vänster till höger.

**Dokumentformat**—Välj filformat, ordbehandlare och textdokument från den lista som visas.

# *Användardefinierad knapp*

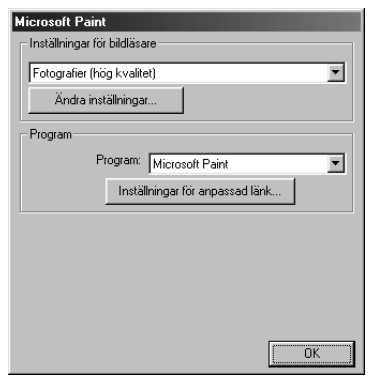

### **Inställning för bildläsare**

Välj rätt skanneralternativ för aktuell filtyp på den lista som visas: *Faxa, arkivera och kopiera*; *Text för OCR*; *Fotografier*; *Fotografier (hög kvalitet)*; *Fotografier (Snabb upplösning)*; *Manuell*; *Kopiera förslag* eller *Bra Kvalitet*.

Klicka på knappen **Ändra inställningar…** om du vill göra nya inställningar för aktuellt alternativ.

### **Program**

**Program**—Välj det program du vill lägga in på den här skärmen från den lista som visas.

Klicka på knappen **Inställningar för anpassad länk…** för att installera länkar till ditt valda program.

# *Kopiera*

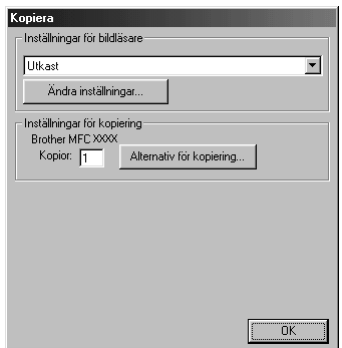

### **Inställning för bildläsare**

Välj rätt skanneralternativ för aktuell filtyp på den lista som visas: *Faxa, arkivera och kopiera*; *Text för OCR*; *Fotografier*; *Fotografier (hög kvalitet)*; *Fotografier (Snabb upplösning)*; *Manuell*; *Kopiera förslag* eller *Bra Kvalitet*.

Klicka på knappen **Ändra inställningar…** om du vill göra nya inställningar för aktuellt alternativ.

### **Inställningar för kopiering**

**Kopior**—Ange det antal kopior som ska skrivas ut.

Klicka på knappen **Alternativ för kopiering…** om du vill välja ett nytt kopieringsalternativ.

Klicka på knappen **OK** för att spara inställningarna för **Kopiera**.

# *Skicka fax*

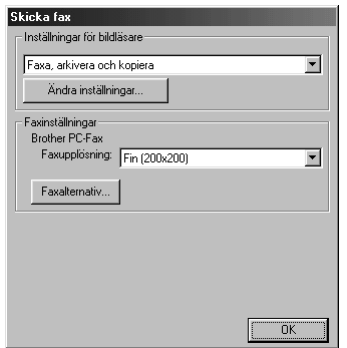

### **Inställning för bildläsare**

Välj rätt skanneralternativ för aktuell filtyp på den lista som visas: *Faxa, arkivera och kopiera*; *Text för OCR*; *Fotografier*; *Fotografier (hög kvalitet)*; *Fotografier (Snabb upplösning)*; *Manuell*; *Kopiera förslag* eller *Bra Kvalitet*.

Klicka på knappen **Ändra inställningar…** om du vill göra nya inställningar för aktuellt alternativ.

### **Fax-inställningar**

#### **Brother PC-Fax**

**Faxupplösning**—*Fin (200 x 200)*

**1** Klicka på knappen **Fax-alternativ…** om du vill välja ett nytt faxalternativ. Skärmen Egenskaper för Brother PC FAX visas:

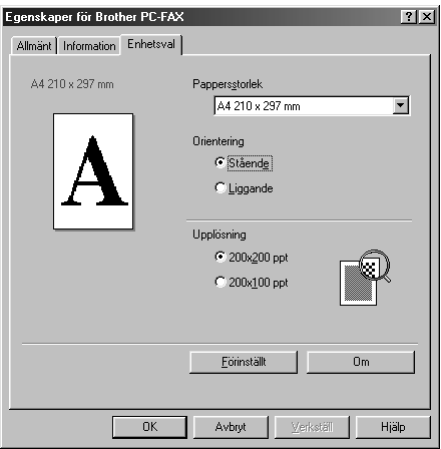

**2** Välj **Pappersstorlek** och **Orientering** (**Stående** eller **Liggande**) och klicka på **OK**.

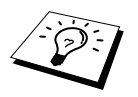

Klicka på knappen **Förinställt** för att återställa standardvärdena.

# <span id="page-87-0"></span>*14* **Använda ScanSoft™ PaperPort® för Brother och ScanSoft™ TextBridge® (Endast Windows®)**

ScanSoft™ PaperPort<sup>®</sup> för Brother är ett dokumenthanteringsprogram. Du skannar dina dokument med PaperPort®. PaperPort® innehåller ett sofistikerat men samtidigt lättanvänt arkiveringssystem som hjälper dig att sortera dina dokument. Med detta program kan du kombinera eller "trava" dokument i olika format inför utskrift eller arkivering. Du når PaperPort® via programgruppen PaperPort®.

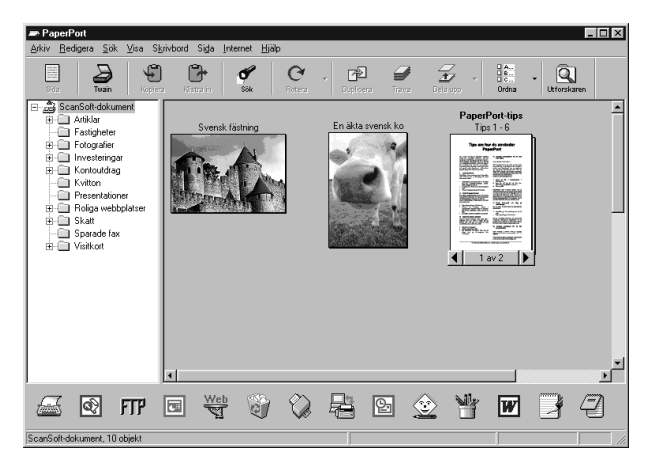

Den kompletta handboken för ScanSoft™ PaperPort®, inklusive ScanSoft™ TextBridge® OCR, finns på CD-skivan. Det här kapitlet innehåller enbart en kort beskrivning av de grundläggande funktionerna.

När du installerar MFC Software Suite installeras även ScanSoft™ PaperPort® för Brother och ScanSoft<sup>™</sup> TextBridge<sup>®</sup> OCR.

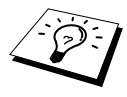

#### **Avinstallera PaperPort® och ScanSoft™ TextBridge®**

Välj **Start**, **Inställningar**, **Kontrollpanelen**, **Lägg till/ta bort program** och fliken **Installera/avinstallera**. Välj PaperPort® på listan och klicka på knappen **Lägg till/ta bort**.

### **Visa objekt i ScanSoft™ PaperPort® for Brother**

Du kan visa objekt på flera olika sätt i PaperPort®:**Skrivbordsvyn** visar en tumnagel en liten grafisk bild som representerar varje objekt på datorns skrivbord eller i en mapp. Objekten i den valda mappen visas på PaperPort®-skrivbordet. Du kan visa det PaperPort®-objekt (MAX-filer) och icke-PaperPort<sup>®</sup>-objekt (filer som ha skapats i andra program). Andra projekt än PaperPort®-objekt innehåller en ikon som anger vilket program som använts för att skapa objektet i fråga. Andra objekt än PaperPort®-objekt anges med en rektangulär tumnagel i stället för en bild.

Sidgranskningsalternativet visar en närbild av en sida. Du kan öppna ett PaperPort®-objekt genom att dubbelklicka på det. Om du har det program som krävs för att visa objektet på datorn kan du även öppna ett icke-PaperPort®-objekt genom att dubbelklicka på det.

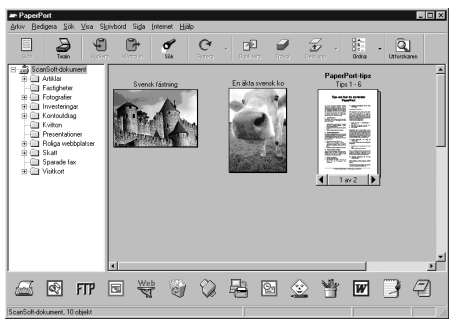

**Skrivbordsvyn visar objekt som miniatyrbilder**

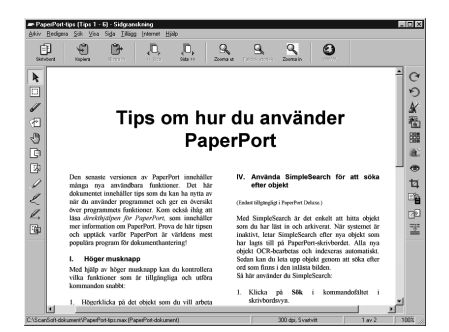

**Sidvyn visar varje objekt på en hel sida**

### **Sortera objekt i mappar**

PaperPort<sup>®</sup> innehåller ett lättanvänt arkiveringssystem. Detta system innehåller i sin tur mappar och objekt som du kan visa på **skrivbordsvyn**. Du kan arbeta med både PaperPort®-objekt och andra objekt.

- Mapparna är sorterade i en trädstruktur i mappvyn. I denna vy väljer du mappar och visar deras objekt i **skrivbordsvyn**.
- Placera objekt i mappar genom att helt enkelt dra dem till avsedd mapp. Objektet placeras i mappen när du släpper musknappen.
- Du kan även placera mappar i andra mappar.
- Dubbelklicka på en mapp för att visa dess innehåll (både PaperPort<sup>®</sup> MAX-filer och andra filer) på datorns skrivbord.
- **■** Du kan även använda Windows<sup>®</sup> Explorer när du arbetar med de mappar och objekt som syns på **skrivbordsvyn**.

### **Länkar till andra program**

PaperPort® känner automatiskt av flera andra program på datorn och skapar en "arbetslänk" med dessa. Länkmenyn längst ner på datorns skrivbord innehåller ikoner som motsvarar länkade program. Om du vill använda en länk drar du ett objekt till en ikon, varefter motsvarande program startar. Länkmenyn är speciellt användbar om du vill välja och faxa ett objekt. Exemplet nedan innehåller ett länkmeny med flera programlänkar till PaperPort®.

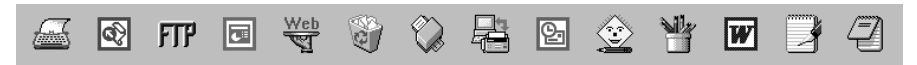

Om PaperPort<sup>®</sup> inte känner av ett av dina program automatiskt, kan du skapa en manuell länk med kommandot **Skapa ny länk** (se PaperPort® Hjälp för mer information).

### **Använda ScanSoft™ TextBridge® OCR (omvandla text till redigerbar text)**

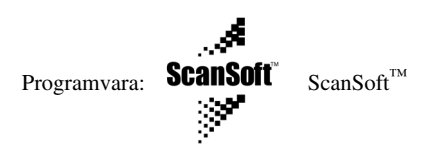

ScanSoft™ TextBridge® OCR installeras automatiskt på datorn tillsammans med PaperPort®. PaperPort<sup>®</sup> kan snabbt omvandla texten i ett PaperPort<sup>®</sup>-objekt (vilket i själva verket är en bild av aktuell text) till text som du kan redigera i en ordbehandlare. PaperPort® använder det optiska teckenläsarprogrammet ScanSoft™ TextBridge®, som installeras tillsammans med—**ELLER**— PaperPort<sup>®</sup>. Alternativt använder PaperPort<sup>®</sup> ditt eget program om ett sådant finns installerat på datorn. Du kan omvandla hela objektet eller enbart delar av det med hjälp av kommandot **Kopiera som text**.

Dra objektet till länkikonen för ordbehandling om du vill starta det inbyggda OCR-programmet i PaperPort®. Du kan även använda ditt eget OCR-program.

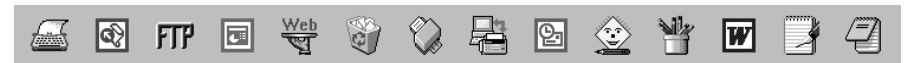

### **Importera objekt från andra program**

Det är inte bara genom att skanna objekt som du kan överföra objekt till PaperPort<sup>®</sup> och omvandla dem till PaperPort® (MAX)-filer. Du kan även göra följande:

- Skriva ut till **skrivbordet** från ett annat program, exempelvis Microsoft Excel.
- Importera filer som har sparats i andra format, exempelvis Windows® Bitmap (BMP) eller Tag Image File Format (TIFF).

### **Exportera objekt i andra format**

Du kan exportera eller spara PaperPort®-objekt i flera standardfilformat. Du kan exportera eller visa formaten BMP, PCX, DCX, JPG, TIF, PDF, PNG, FPX och HFX. Du kan till exempel skapa en fil för en webbplats på Internet och exportera den som en JPEG-fil. Webbplatser använder ofta JPEGfiler för bildvisning.

#### **Exportera bildfil**

- **1** Välj alternativet **Export** på Arkiv-menyn i fönstret PaperPort®. Dialogrutan Export 'XXXXX' Som visas.
- **2** Välj den enhet och den katalog du vill lagra filen i.
- **3** Skriv det nya filnamnet och välj filtyp, eller välj ett namn i textrutan File Name (du kan bläddra igenom listan med filnamn och kataloger).
- **4** Klicka på **OK** för att spara filen eller på **Avbryt** för att återvända till PaperPort® utan att spara filen.

## *Skanna ett dokument*

### **TWAIN-KOMPATIBELT**

Brother MFC Software Suite innehåller en TWAIN-kompatibel skannerdrivrutin. TWAINdrivrutiner möter de standardprotokoll som krävs för kommunikation mellan en skanner och ett tillämpningsprogram. Detta innebär att du inte bara kan skanna in bilder direkt i den PaperPort® läsare som Brother inkluderat med maskinen, utan att du även kan skanna in bilder direkt till hundratals andra tillämpningsprogram som stöder TWAIN-skanning, exempelvis Adobe Photoshop, Adobe PageMaker, CorelDraw, etc.

### **Lokalisera skanner**

Välj **TWAIN\_32 Brother MFL Pro Colour** som skannerdrivrutin genom att välja den under "**Markera Skanner**"—**ELLER**—"**Välj källa**" i ditt program.

I fönstret PaperPort® väljer du **Hämta** från den arkivmeny som visas, eller väljer knappen **TWAIN** eller **Skanna**. Dialogrutan för skannern visas:

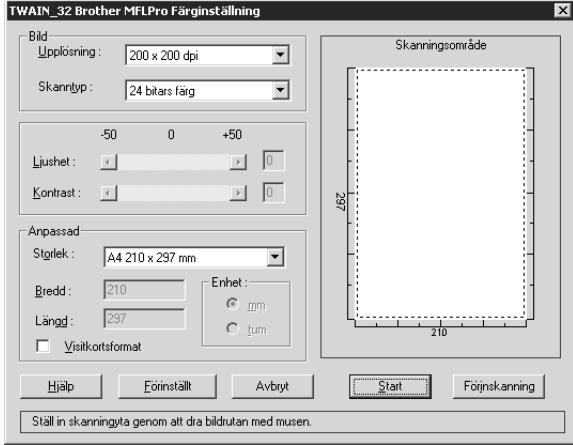

### **Skanna ett dokument till PC**

- **1** Stoppa in dokumentet med texten nedåt i dokumentmataren.
- **2** Justera vid behov följande inställningar i fönstret för skannerinställning:
	- ◆ **Upplösning**
	- ◆ **Skantyp** (*Svartvit*, *Gråskala [felspridning]*, *Sann grå*, *256 färger*, *24 bitars färg*)
	- ◆ **Ljushet**
	- ◆ **Kontrast**
	- ◆ **Storlek**
- **3** Klicka på **Start**-knappen i skannerfönstret.

#### **Bild**

#### **Upplösning**

Upplösning: Välj skannerupplösning från den lista som visas. En högre upplösning använder mer minne och tar längre tid att överföra, men ger bättre bildkvalitet.

- ◆ *100 x 100 dpi*
- ◆ *150 x 150 dpi*
- ◆ *200 x 200 dpi*
- ◆ *300 x 300 dpi*
- ◆ *400 x 400 dpi*
- ◆ *600 x 600 dpi*
- ◆ *1200 x 1200 dpi* (endast Svartvit, Gråskala [Felspridning], Sann grå och 24-bit färg)
- ◆ *2400 x 2400 dpi* (endast Svartvit, Gråskala [Felspridning], Sann grå och 24-bit färg)

#### **Skanntyp**

Svartvit: Ställ in **Skann typ** på *Svartvit* för text eller linjegrafik.

Gråskala: Ställ in **Skann typ** på *Gråskala (felspridning)* eller *Sann grå* för fotografier.

Färger: Välj *256 färger*, som skannar upp till 256 färger, eller *24 Bit colour*, som skannar upp till 16,8 miljoner färger. Om du använder *24bit Färg* skapar maskinen en bild med en mycket tillfredsställande färgåtergivning, men bildfilen blir cirka tre gånger större än en fil som skapas med *256 färger*.

#### **Ljushet**

Med det här alternativet justerar du bildens ljusstyrka. Brother MFC Software Suite innehåller 100 inställningar av ljusstyrkan (-50 till 50). Standardvärdet är mellaninställningen 0.

Du ställer in ljusstyrkan genom att dra reglaget till höger (ljusare bild) eller vänster (mörkare bild). Du kan även ställa in ljusstyrkan genom att ange ett värde i rutan.

Om den skannade bilden är för ljus ställer du in ett lägre värde och skannar dokumentet på nytt.

Om den skannade bilden är för mörk ställer du in ett högre värde och skannar dokumentet på nytt.

#### **Kontrast**

Du kan enbart ställa in kontrasten om du har valt en av **Skan typ**-inställningarna. Detta alternativ är inte tillgängligt om du har valt *Svartvit* som **Skan typ**.

Öka kontrastnivån (dra reglaget till höger) för att framhäva mörka och ljusa avsnitt i din **Bild**, och minska kontrastnivån (dra reglaget till vänster) för att framhäva detaljer i grå avsnitt. Om du inte vill använda reglaget för att ställa in kontrasten kan du skriva ett värde i rutan.

#### **Anppassad**

#### **Storlek**

Ställ in **Storlek** på ett av följande alternativ:

- ◆ *Letter (8 1/2 x 11 tum)*
- ◆ *A4 (210 x 297 mm.)*
- ◆ *Legal (8 1/2 x 14 tum)*
- ◆ *A5 (148 x 210 mm.)*
- ◆ *B5 (182 x 257 mm.)*
- ◆ *Executive (7 1/4 x 10 1/2 tum)*
- ◆ *Visitkort (60 x 90 mm)*
- ◆ *Custom (jutserbart från 0,35 x 0,35 to 8,5 x 14 tum)*

När du har valt storlek kan du göra andra justeringar av skannerområdet genom att dra den streckade kanten runt området med vänster musknapp. Detta är nödvändigt om du vill skära en bild när du skannar.

#### **Visitkort**

Om du vill skanna visitkort ska du välja alternativet **Visitkort (60 x 90 mm)** och placera visitkortet längst upp i mitten i originalfickan.

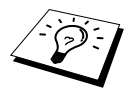

Du kan köpa originalfickor hos närmaste återförsäljare.

När du skannar fotografier eller andra bilder som ska användas i en ordbehandlare eller ett annat grafikprogram bör du testa olika inställningar av kontrast, läge och upplösning för att se vilket alternativ som passar bäst.

### **Förinskanning av bild**

Förinskanningsfunktionen ger dig möjlighet att snabbt skanna en bild i låg upplösning. En lågupplöst kopia av bilden visas i skannerområdet. Det här är enbart en förhandsgranskning av bilden som ger dig en uppfattning om hur den kommer att se ut i färdigt skick. Tryck på knappen PreScan om du vill förinskanna en bild innan du skär bort delar av den. När du har granskat bilden skannar du den genom att trycka på **Start**.

- **1** Stoppa in dokumentet med texten nedåt i dokumentmataren.
- **2** Gå till dialogrutan **TWAIN\_32 Brother MFLPro Färginställning** och klicka på knappen **Förinscanning**:

Hela dokumentet skannas till datorn och visas i skannerfönstrets **Skanningsområde**.

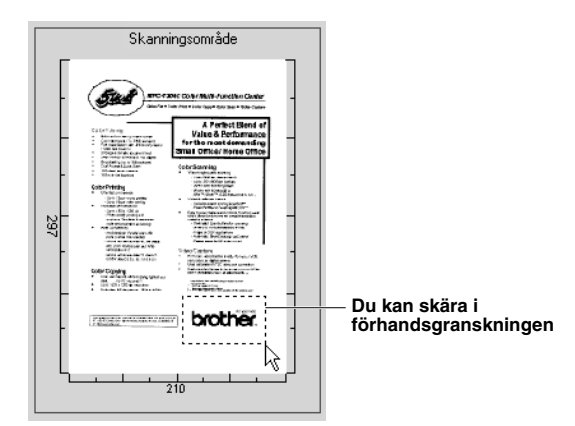

- **3** Om du vill skära bort en del av ett dokument som ska skannas drar du den streckade linjen runt förinskanningen med vänster musknapp. Justera den streckade linjen tills den enbart omger den del av dokumentet som du vill skanna.
- **4** Stoppa in dokumentet med texten nedåt i dokumentmataren på nytt.
- **5** Justera **Upplösning**, **Skann typ**, **Ljushet**, **Kontrast** och **Storlek** efter behov i fönstret Skannerinställning.
- **6** Tryck på **Start**-knappen.

Den här gången visas bara den markerade delen av dokumentet i fönstret PaperPort®.

**7** I fönstret PaperPort® kan du dubbelklicka på bilden och göra ytterligare justeringar med de verktyg som finns.

# *15* **Ställa in och använda PC FAX (endast Windows®)**

# *Inledning*

Det här kapitlet innehåller grundläggande information om programvaran från Brother som gör att du kan börja använda MFC Software Suite. Du hittar mer detaljerad information om installation och inställningar i bruksanvisningen på den Brother CD-skiva som medföljer maskinen.

MFC Software Suite för maskinen innehåller ScanSoft™ PaperPort® för Brother och ScanSoft™ TextBridge®. (Se *Använda ScanSoft[™ PaperPort® för Brother och ScanSoft™ TextBridge® \(Endast](#page-87-0)  [Windows](#page-87-0)®)*, sida 78.)

### **Brother Resource Manager**

Brother Resource Manager måste köras för att du ska kunna använda maskinen tillsammans med din Windows®-dator. MFC Software Suite och din skrivardrivrutin startar automatiskt Resource Manager om detta skulle behövas. Med Resource Manager kan maskinens dubbelriktade parallellport simulera en kommunikationsport för fax och skanning och en parallellport för Windows® GDI-utskrift.

# *Fjärrstyrningsprogram*

Med tillämpningen MFC Remote Setup ställer du snabbt och enkelt in maskinen med hjälp av PCprogrammering. När du väljer den här tillämpningen laddas maskinens inställningar automatiskt ner från din PC och visas på skärmen. Om du gör nya inställningar kan du sända dem direkt till maskinen.

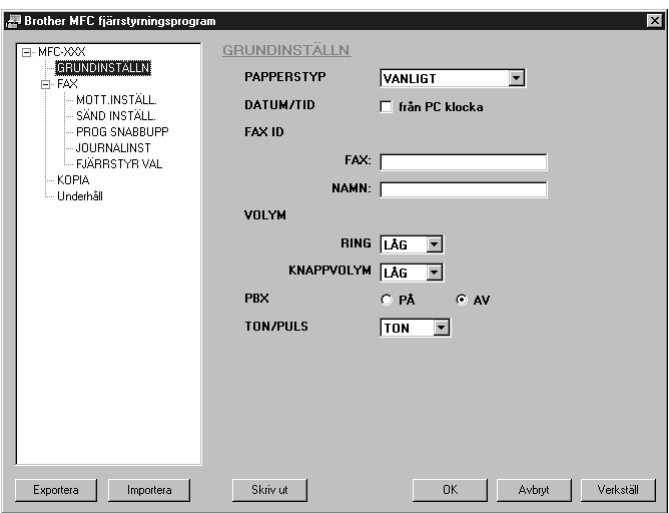

#### **OK**

Välj det här alternativet om du vill börja sända data till maskinen och lämna fjärrstyrningsprogramet. Om ett felmeddelande visas skriver du korrekt data och klickar på **OK**.

#### **Avbryt**

Välj det här alternativet om du vill lämna fjärrstyrningsprogramet utan att sända data till maskinen.

#### **Verkställ**

Klicka på den här knappen för att sända data till maskinen. Du kan inte lämna fjärrstyrningsprogramet genom att välja det här alternativet.

#### **Skriv ut**

Välj det här alternativet för att skriva ut markerad data på maskinen. Du kan inte skriva ut förrän datan har sänts till maskinen. Klicka på **Verkställ** för att sända den nya datan till maskinen och klicka på **Skriv ut**.

#### **Export**

Välj det här alternativet om du vill spara aktuell konfiguration till en fil.

#### **Importera**

Välj det här alternativet om du vill läsa konfigurationen från en fil.

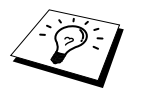

Du kan kontrollera aktuellt bläcknivå på menyn **Maintenance**.

# *PC FAX-sändning (endast Windows®)*

Med funktionen Brother PC FAX kan du sända filer från din PC. Du kan skapa en fil i valfri tillämpning på din PC och sända filen som PC FAX. Du kan även sända ett försättsblad. Allt du behöver göra är att ställa in mottagare som medlemmar eller grupper i din PC FAX-katalog. Därefter använder du katalogens sökfunktion för att snabbt hitta vald mottagare när du adresserar ditt faxmeddelande.

### **Programmera in användarinformation**

**1** Gå till **Start**-menyn och välj **Programs**, **Brother**, **MFC Software Suite** och **PC-Fax Inställning**.

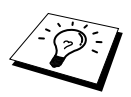

Du kan även nå dialogrutan Brother PC-FAX Inställning från dialogrutan för faxsänding genom att klicka på . (Se *[Lägga till en grupp](#page-112-0)*, sida 103.)

Dialogrutan **Brother PC-FAX Inställningar** visas:

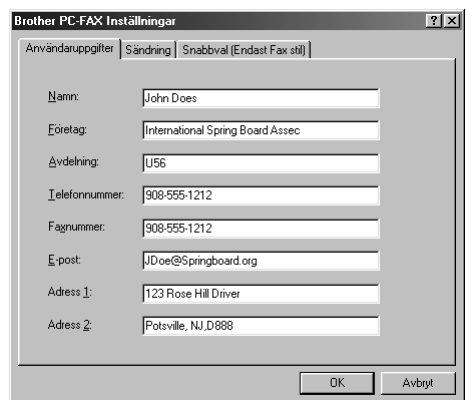

**2** Skriv dina **Användaruppgifter**. Den här informationen krävs för att programmet ska kunna skapa sidhuvud för fax och förstasida.

**3** Spara din **Användaruppgifter** genom att klicka på **OK**.

### **Ställa in sändning**

Du når fliken Sändning från dialogrutan **Brother PC-FAX Inställningar** genom att klicka på fliken **Sändning**.

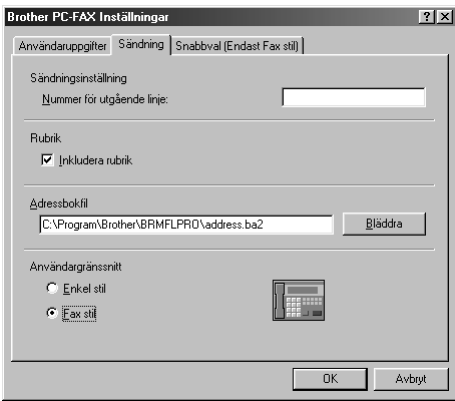

#### **Nummer för utgående linje**

Ange det nummer som behövs för att komma ut på linjen. Den här informationen krävs för vissa företagsväxlar.

#### **Inkludera rubrik**

Markera kryssrutan **Rubrik** om du vill skriva en rubrik som placeras överst på varje faxblad som sänds.

#### **Adressbokfil**

Du kan välja olika databaser för din katalog. Du måste ange sökväg och filnamn för databasfilen eller ta hjälp av knappen **Bläddra** för att visa filsystemet och välja fil.

#### <span id="page-98-0"></span>**Användargränssnitt**

Välj Användargränssnitt under fliken **Sändning**. Du kan välja mellan **Enkel stil** och **Faxstil**.

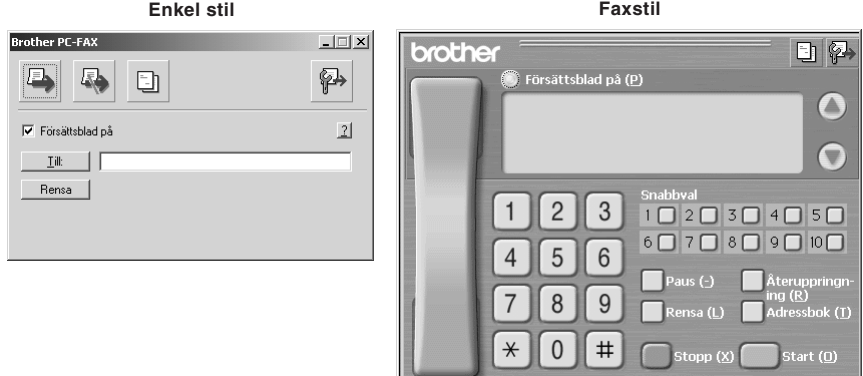

### **Ställa in snabbvalsknappar**

Välj fliken **Snabbval** i dialogrutan **Brother PC-FAX Inställningar** genom att klicka på fliken **Snabbval**. (Du måste ha valt Faxstil som användargränssnitt för att kunna använda den här funktionen.)

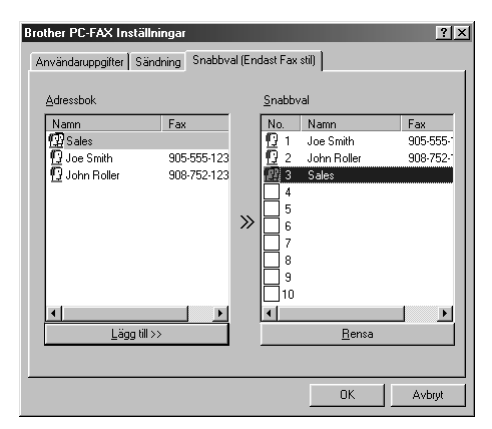

Du kan tilldela de tio snabbvalsknapparna adresser eller grupper.

#### **Gör så här för att tilldela snabbvalsknappen en adress:**

- **1** Klicka på den snabbvalsknapp du vill ställa in.
- **2** Klicka på den adress eller grupp du vill använda på aktuell snabbvalsknapp.
- **3** Klicka på knappen **Lägg til>>** för att programmera in snabbvalsknapp.

#### **Gör så här för att radera en snabbvalsknapp:**

- **1** Klicka på den snabbvalsknapp du vill radera.
- **2** Klicka på knappen **Rensa**.

#### **Adressboken**

Gå till **Start**-menyn och välj **Programs**, **Brother**, **MFC Software Suite**, och klicka på **Adressbok**. Dialogrutan **Brother adressbok** visas:

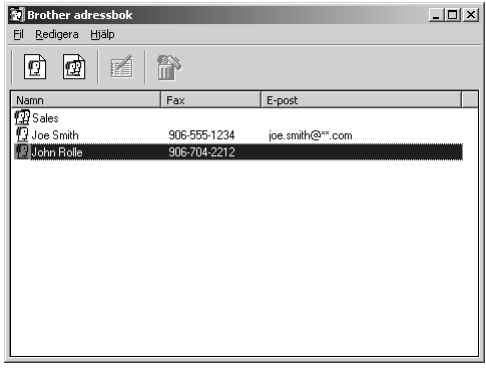

### **Programmera in en medlem i adressboken**

Du kan lägga till, radera och radera information för medlemmar och grupper i dialogrutan **Brother adressbok**.

**1** I dialogrutan **Adressbok** klickar du på ikonen för att lägga till en medlem. Dialogrutan **Inställning av medlemmar i Brother adressbok** visas:

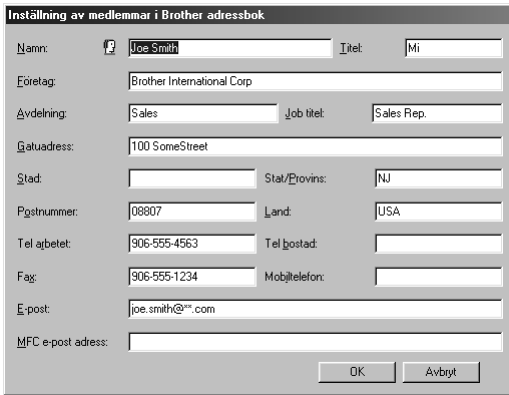

**2** Mata in information om medlemmen i dialogrutan **Inställning av medlemmar i Brother adressbok**. **Namn** och **Fax** är obligatorisk information. Klicka på knappen **OK** för att spara informationen.

### **Förbereda en grupp för gruppsändning**

Om du ofta sänder samma PC-FAX till ett antal mottagare kan du kombinera dessa mottagare i en grupp.

**1** I dialogrutan **Brother adressbok** klickar du på ikonen  $\mathbf{F}$  för att skapa en grupp. Dialogrutan **Inställning av grupper i Brother adressbok** visas:

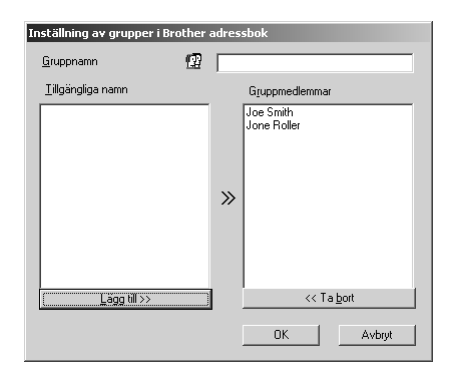

- **2** Mata in gruppens namn i fältet **Gruppnamn**.
- **3** Välj gruppens medlemmar i rutan **Tillgängliga namn** och klicka på **Lägg>>**. De medlemmar du placerar i gruppen anges i rutan **Gruppmedlemmar**.
- **4** Klicka på **OK** när du har valt alla medlemmar.

### **Redigera medlemsinformation**

#### **Gör så här för att redigera en medlem eller en grupp:**

- **1** Välj den medlem eller den grupp du vill redigera.
- **2** Klicka på ikonen  $\mathbb{R}$ .
- **3** Redigera medlems- eller gruppinformationen.
- **4** Spara ändringarna genom att klicka på **OK**.

### **Radera en medlem eller en grupp**

#### **Gör så här för att radera en medlem eller en grupp:**

- **1** Välj den gruppmedlem du vill radera.
- **2** Klicka på ikonen  $\mathbb{R}$ .
- **3** Klicka på **OK** när dialogen **Ta bort OK?** visas.

### **Exportera adressboken**

Du kan exportera adressboken till en ASCII-textfil (\*.csv). Om du vill kan du skapa ett Vcard (Visitkort) för markerade medlemmar som därefter vidhäftas all utgående e-post. Ett Vcard är ett elektronsikt visitkort som innehåller sändarens kontaktinformation.

#### **Gör så här för att exportera din nuvarande katalog:**

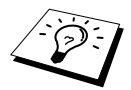

Du måste välja en medlem innan du skapar ett Vcard.

- **1** Gå till Adressboken och välj **Arkiv**, markera **Export** och klicka på **Text**—**ELLER**—Klicka på **Vcard** och gå till steg 5.
- **2** Välj de datafält du vill exportera från kolumnen **Tillgängliga poster**, och klicka på **Lägg till>>**.

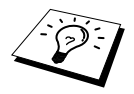

Välj alternativen i den ordning du vill ha dem på listan.

**3** Om du exporterar till en ASCII-fil (Text) ska du välja **Separationstecken** - **Tabb** eller **Komma**. När du väljer det här alternativet placeras en tabb eller ett kommatecken mellan varje datafält när du exporterar.

**4** Klicka på knappen **OK** för att spara datan.

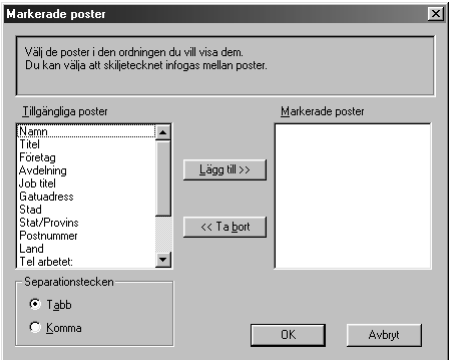

**5** Skriv namnet på filen och klicka på **Spara**.

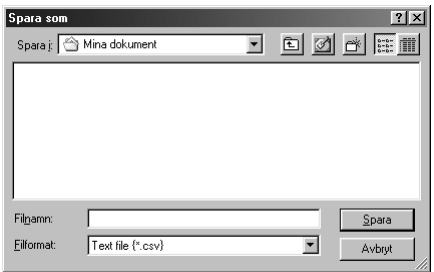

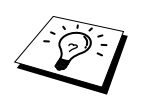

Om du valde Vcard i steg 1 kommer **Filformat** att anges som **Vcard (\*.vcf)**.

### **Importera till exportera adressboken**

Du kan importera ASCII-textfiler (\*.csv) eller Vcards (elektroniska visitkort) till din exportera adressbok.

#### **Gör så här för att importera en ASCII-textfil:**

**1** Gå till Adressboken och välj **Arkiv**, markera **Importera** och klicka på **Text**—**ELLER**—Klicka på **Vcard** och gå till steg 5.

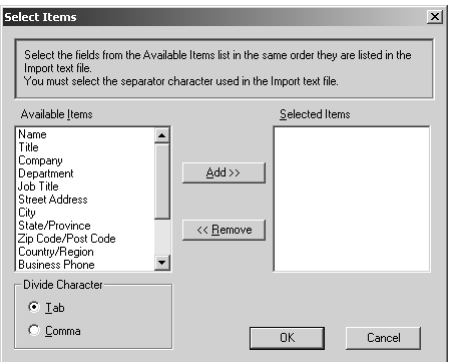

**2** Välj de datafält du vill importera från kolumnen **Tillgängliga poster** och klicka på **Lägg till>>**.

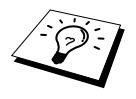

Välj fälten från listan **Tillgängliga poster** i samma ordning som de anges i textfilen **Importera**.

**3** Välj **Separationstecken** - **Tabb** eller **Komma**, beroende på vilket format du importerar.

**4** Klicka på knappen **OK** för att importera datan.

**5** Mata in namnet på filen och klicka på **Öppna**.

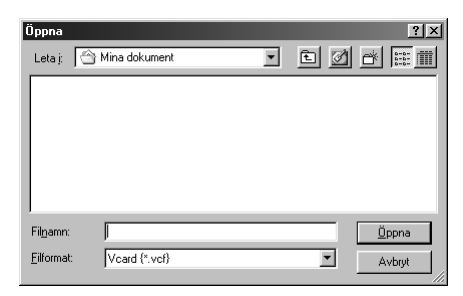

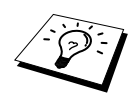

Om du valde en textfil i steg 1 kommer **Filformat** att anges som **Text file (\*.csv)**.

### **Ställa in försättsblad**

Gå till Inställning av Brother PC-FAX försättsblad från dialogrutan för sändning av fax genom att klicka på . (Se *[Användargränssnitt](#page-98-0)*, sida 89.) Dialogrutan Inställning av Brother PC-FAX försättsblad visas:

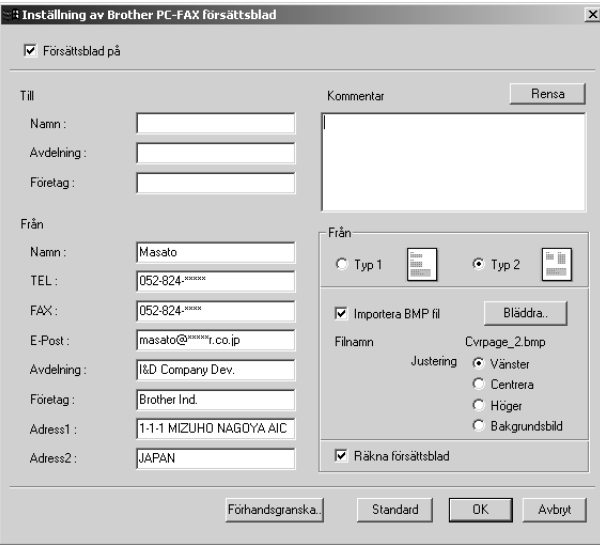

#### **Till**

Skriv information i valfri ruta.

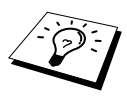

Om du sänder ett fax till flera mottagare kommer inte information om mottagaren att skrivas ut på försättsbladet.

#### **Formulär**

Skriv information i valfri ruta.

#### **Kommentar**

Ange en kommentar för försättsbladet.

#### **Select Cover Page Form**

Välj det formulär du önskar som försättsblad.

#### **Importera BMP fil**

Använd en bitmappsfil för att exempelvis placera din företagslogo på försättsbladet. Välj BMP-fil med hjälp av knappen **Bläddra** och välj därefter typ av justering.

#### **Räkna försättsblad**

Markera den här kryssrutan för att inkludera försättsbladet i sidräkningen. Lämna kryssrutan tom om du inte vill inkludera försättsbladet i sidräkningen.

### **Sända en fil som PC FAX med Enkel stil**

**1** Skapa en fil i Word, Excel, Paint, Draw eller an annan tillämpning på din PC.

**2** Gå till **Arkiv**-menyn och välj **Skriv ut**. Dialogrutan **Skriv ut** visas:

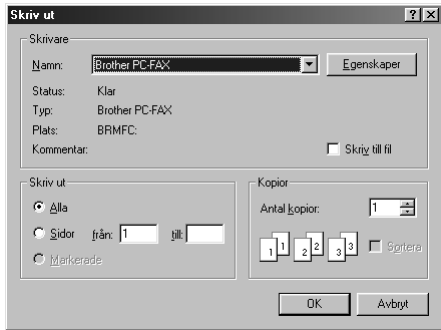

**3** Välj skrivaren **Brother PC-FAX** och klicka på **OK**. Dialogrutan för faxsändning visas:

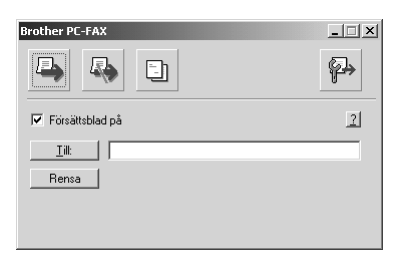

**4** Skriv mottagarens faxnummer i fältet **Till:**. Du kan även använda katalogen när du väljer mottagarens faxnummer genom att klicka på knappen **Till:**. Om du skriver fel nummer klickar du på **Rensa** för att radera.

- **5** Markera kryssrutan **Försättsblad på** om du vill sända en förstasida och ett meddelande. Klicka  $p\mathring{a}$   $\Box$  om du vill skapa eller redigera ett redan existerande försättsblad.
- **6** Klicka på ikonen **när du är redo att sända ditt fax.**
- **7** Klicka på ikonen **F** för att avbryta faxöverföringen.

### **Sända en fil som PC FAX med Fax Stil**

- **1** Skapa en fil i Word, Excel, Paint, Draw eller an annan tillämpning på din PC.
- **2** Gå till **Arkiv**-menyn och välj **Skriv ut**.
	- Dialogrutan **Skriv ut** visas:

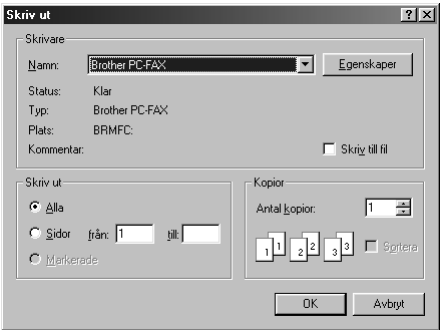

**3** Välj skrivaren **Brother PC-FAX** och klicka på **OK**.

Dialogrutan för faxsändning visas:

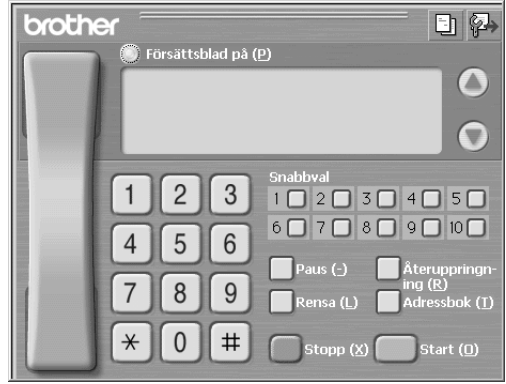

**4** Slå ett telefonnummer med hjälp av följande metoder:

- A. Slå numret med sifferknapparna.
- B. Klicka på en av de 10 **Snabbval**-knapparna.
- C. Klicka på **Adressbok**-knappen och välj en medlem eller en grupp i katalogen.

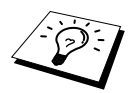

Om du skriver fel nummer klickar du på **Rensa** för att radera.

- **5** Klicka på **Försättsblad på** om du vill sända ett försättsblad. Du kan även klicka på ikonen  $\boxed{\frac{1}{n}}$  för att skapa eller redigera ett redan existerande försättsblad.
- **6** Klicka på **Start** för att sända ett fax.

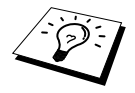

Klicka på **Stopp** för att avbryta faxöverföringen.

### **Återuppringning**

Om du vill slå om ett nummer trycker du på **Återuppringning** för att bläddra igenom de fem senast slagna numren och trycker på **Start**.

# <span id="page-107-0"></span>*16* **Använda Brother MFC med New Power Macintosh® G3, G4 eller iMac™/iBook™**

# *Installera på en USB-utrustad Apple® Macintosh® G3, G4 eller iMac™ med Mac OS 8.5/8.5.1/8.6/9.0/9.0.4/9.1*

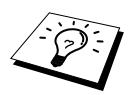

Innan du kan ansluta maskinen till din Macintosh® måste du köpa en USB-kabel som inte är längre än 1.8 meter. Använd filterkärna och kabelklämma.

Din USB-utrustade Apple® Macintosh® måste ha Mac OS 8.5/8.5.1/8.6/9.0/9.0.4/9.1 för att kunna fungera tillsammans med maskinen. (Brother Skanner Driver fungerar endast med Mac OS 8.6/9.0/9.0.4/9.1.)

# *Använda Brothers skrivardrivrutin med Apple® Macintosh®*

**Välj skrivare på följande sätt:**

**1** Öppna **Väljaren** på Apple-menyn.

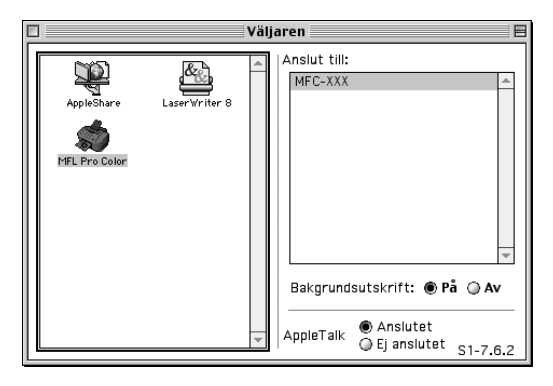

**2** Klicka på ikonen **MFL Pro Color**. Till höger i **Väljaren** klickar du på den skrivare du önskar skriva ut till. Stäng **Väljaren**.
#### **Så här skriver du ut dokumentet:**

**3** Från ditt Macintosh-program klickar du på **Arkiv**-menyn och väljer **Sidinställning**. Du kan välja inställningar för **Pappersformat**, **Papperstjocklek**, **Papperskälla**, **Riktning** och **Skalning**. Klicka därefter på **OK**.

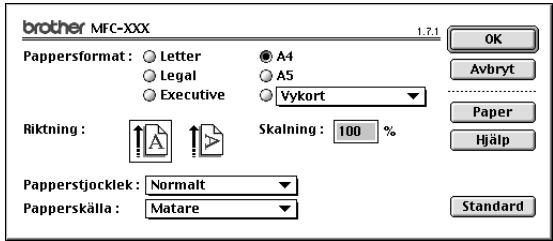

**4** Från tillämpningsprogrammet klickar du på **Arkiv**-menyn och väljer **Skriv ut**. Klicka på **Skriv ut** för att börja skriva ut.

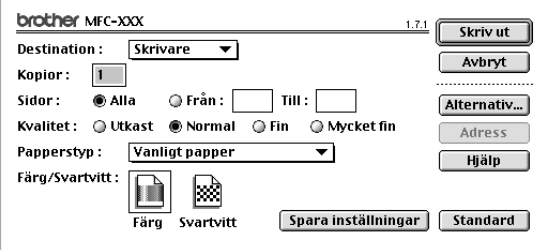

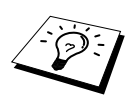

Om du vill ändra **Kopior.**, **Sidor**, **Kvalitet**, **Papperstyp** och **Färg/Svartvitt** väljer du inställningar innan du klickar på **Skriv ut**.

**Inställning av alternativ** låter dig att ändra **Dokument** och Utskriftsalternativ.

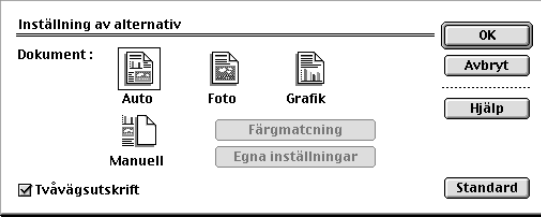

# <span id="page-109-0"></span>*Sända fax från din Macintosh*

Sänd fax direkt från din Macintosh genom att göra följande:

- **1** Skapa ett dokument på din Macintosh.
- **2** När du är redo att sända ett fax väljer du **Skriv ut** på **Arkiv**-menyn. Dialogrutan **Skrivare** visas:

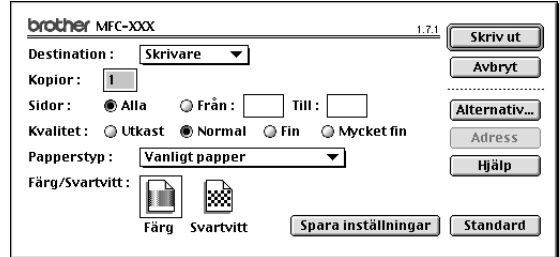

När du har valt *Skrivare* aktiveras knappen **Skriv ut** längst upp i fönstret, samtidigt som knappen **Adress** gråskuggas.

**3** Gå till listrutan **Destination** och välj *Fax*.

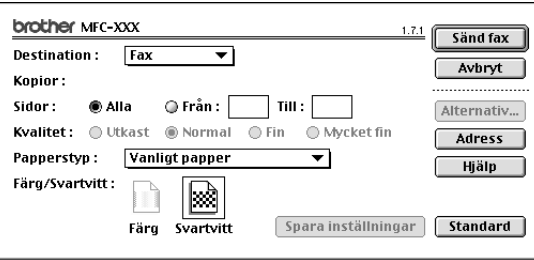

När du har valt *Fax* aktiveras knappen **Sänd fax** längst upp i fönstret samtidigt med knappen **Adress**.

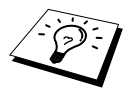

Om du bara vill sända vissa sidor i dokumentet uppger du sidnumren i rutorna **Från:** och **Till:** i dialogrutan Sänd fax.

#### **4** Klicka på **Sänd fax**.

Dialogrutan **Sänd fax** visas:

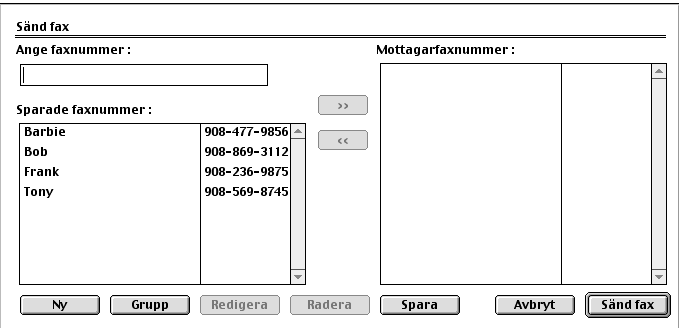

Dialogrutan **Sänd fax** innehåller två listrutor. I det vänstra anges alla tidigare **Sparade faxnummer**, och i det högra anges alla **Mottagarfaxnummer** i takt med att du väljer dem.

**5** Ange mottagare genom att skriva faxnumret i rutan **Ange faxnummer**.

—**ELLER**—

Välj ett namn/nummer i rutan **Sparade faxnummer** och klicka på **>>**. Mottagaren anges i rutan **Mottagarfaxnummer**.

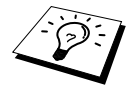

Välj flera lagrade faxnummer samtidigt med hjälp av tangenterna Shift och Ctrl.

**6** I det här läget kan du lägga till de nya mottagarna i dina **Sparade faxnummer** genom att klicka på **Ny**. (Se *[Lägga till ny medlem](#page-111-0)*, sida 102.)

—**ELLER**—

Lägg till en ny grupp genom att klicka på **Grupp**. (Se *[Lägga till en grupp](#page-112-0)*, sida 103.)

**7** Tryck på **Sänd fax** när du har adresserat ditt faxmeddelande.

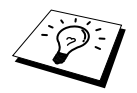

Följande meddelande visas om du klickar på **Sänd fax** utan att ha valt mottagare:

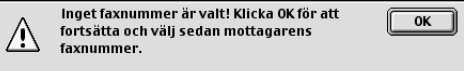

Klicka på **OK** för att gå tillbaka till dialogrutan **Sänd fax**.

## **Ställa in katalogen**

Du kan lägga till nya medlemmar och grupper i adressboken även när du väljer mottagare för ett faxmeddelande.

#### <span id="page-111-0"></span>**Lägga till ny medlem**

**1** Om du vill lägga till en ny medlem i adressboken går du till dialogrutan Fax och klickar på **Adress**.

Dialogrutan **Adressbok** visas:

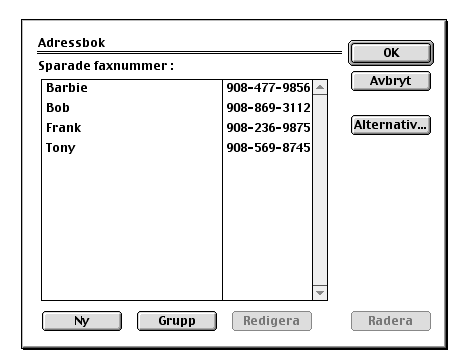

## **2** Klicka på **Ny**.

Följande dialogruta:

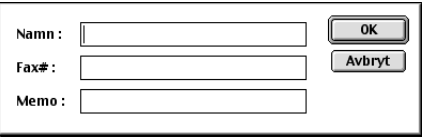

**3** Skriv namn och faxnummer.

**4** Du kan skriva en kommentar i fältet Memo (högst 15 tecken).

**5** Klicka på **OK** för att gå tillbaka till dialogrutan **Adressbok**.

#### <span id="page-112-0"></span>**Lägga till en grupp**

Du kan skapa en grupp av olika mottagare.

#### **1** Klicka på **Grupp**.

Dialogrutan **Gruppinställning** visas:

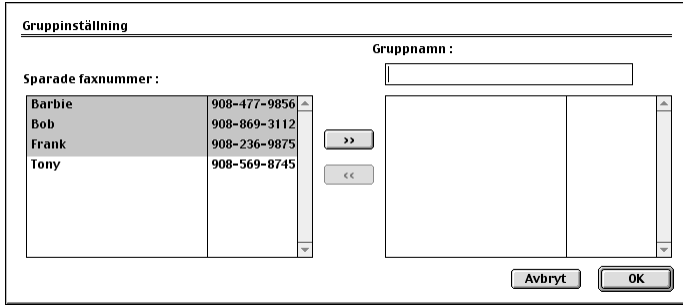

- **2** Uppge namnet på din grupp i fältet **Gruppnamn**.
- **3** I rutan **Sparade faxnummer** väljer du mottagare och klickar på **>>**. Ditt val visas i rutan under fältet **Gruppnamn**.

## **4** Klicka på **OK**.

Dialogrutan **Adressbok** visas på nytt:

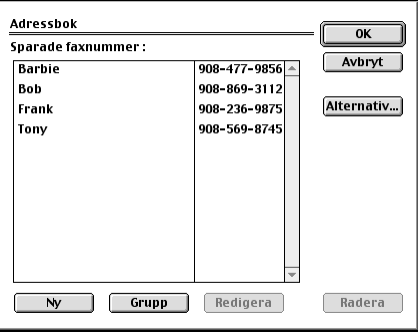

#### **5** Klicka på **OK**.

Dialogrutan **Skriv ut/Fax** visas på nytt:

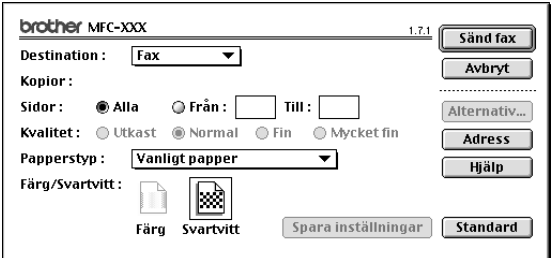

**6** Klicka på **Sänd fax** när du är redo att sända ditt faxmeddelande. (Följ anvisningarna på [sida 100](#page-109-0) om hur man sänder fax.)

# *Använda Brothers TWAIN-drivrutin för skanning med Apple® Macintosh®*

Brother MFC Software Suite innehåller en TWAIN-skannerdrivrutin för Macintosh®. Du kan använda Macintosh® TWAIN-skannerdrivrutin tillsammans med tillämpningar som stöder TWAIN-specifikationen.

## **Lokalisera skanner**

Kör din Macintosh TWAIN-kompatibla programvara. Den första gången du använder Brother Twain-drivrutinen ska du ställa in den som standard genom att välja alternativet **Välj resurs**. För varje efterföljande dokument som du skannar ska du välja **Hämta bild** eller **Skanna**. Dialogrutan för skannerinställning visas.

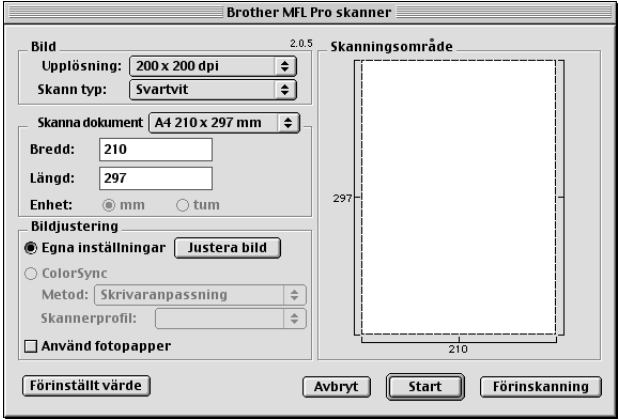

## **Skanna ett dokument till Macintosh G3, G4 eller iMac**

**1** Stoppa in dokumentet med texten nedåt i dokumentmataren.

**2** Justera vid behov följande alternativ i dialogrutan Skannerinställning:

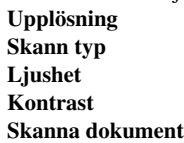

**3** Klicka på **Start**.

Efter skanning visas bilden i ditt grafikprogram.

## **Inställningar i skannerfönstret**

#### **Bild**

#### **Upplösning**

Välj upplösning från menyn Upplösning. En hög upplösning kräver mer minne och längre överföringstid, men resulterar i en klar bild.

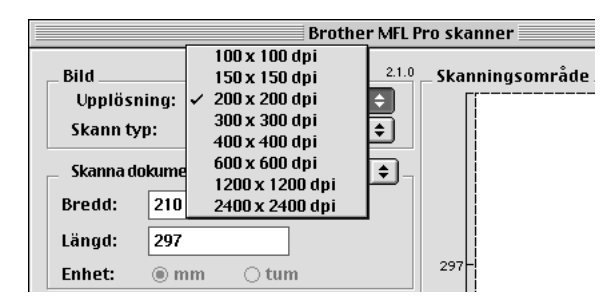

#### **Skann typ**

*Svartvit*—Ställ in bildtypen på *Svartvit* för text eller linjegrafik. Om du använder fotografier ska du ställa in bildtypen på *Gråskala (felspridning)* eller *Sann grå*.

*Gråskala (felspridning)*—Använd det här alternativet för dokument som innehåller bilder eller grafik (Error Diffusion skapar simulerade grå bilder genom att placera ut svarta prickar i en specifik matris i stället för Sann grå).

*Sann grå*—Även det här alternativet är lämpligt för dokument som innehåller bilder eller grafik. Det är mer exakt eftersom det använder upp till 256 olika gråskalor. Det kräver mest minne och längst överföringstid

Färg: Välj *8 Bit Colour*, som skannar upp till 256 färger, eller *24bit Färg*, som skannar upp till 16.8 miljoner färger. Om du använder *24 Bit Colour* skapar maskinen en bild med en mycket tillfredsställande färgåtergivning, men bildfilen blir cirka tre gånger större än en fil som skapas med 8 Bit Colour.

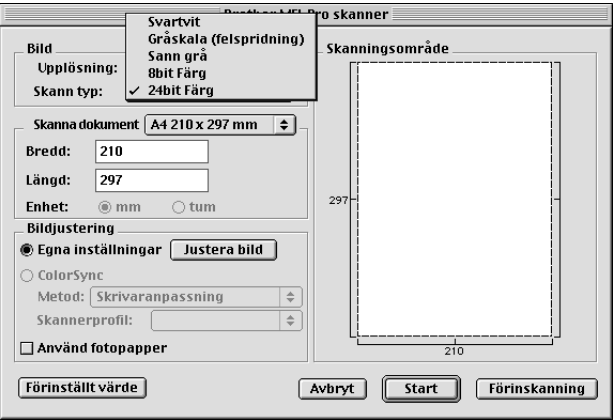

#### **Skanna dokument**

Ställ in **Storlek** på ett av följande alternativ:

- ◆ *Letter (8,5 x 11 tum)*
- ◆ *A4 (210 x 297 mm.)*
- ◆ *Legal (8,5 x 14 tum)*
- ◆ *A5 (148 x 210 mm.)*
- ◆ *B5 (182 x 257 mm.)*
- ◆ *Executive (7,25 x 10,5 tum)*
- ◆ *Visitkort (90 x 60 mm)*
- ◆ *Custom (justerbart från 0,35 x 0,35 tum till 8,5 x 14 tum)*

När du har valt storlek kan du justera skannerytan. Beskär bilden genom att hålla musknappen nedtryckt samtidigt som du drar musen.

**Bredd**: Ange bredd.

**Längd**: Ange längd.

#### **Visitkort**

Om du vill skanna visitkort ska du välja alternativet Visitkort (90 x 60 mm) och placera visitkortet längst upp i mitten i originalfickan.

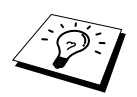

Du kan köpa originalfickor hos närmaste handlare.

Om du skannar fotografier eller andra bilder som ska användas i en ordbehandlare eller ett annat grafiskt program, bör du prova olika inställningar av Kontrast, Läge och Upplösning för att se vilket alternativ som passar bäst.

#### **Justera bild**

#### **Ljushet**

Med det här alternativet justerar du bildens ljusstyrka. Brothers TWAIN-drivrutin för skanning innehåller 100 olika inställningar för ljusstyrka (-50 till 50). Standardvärdet är 0, vilket representerar ett genomsnitt.

Du ställer in ljusstyrkan genom att dra reglaget till höger (ljusare bild) eller till vänster (mörkare bild). Du kan även ställa in ljusstyrkans nivå genom att skriva ett värde i rutan. Klicka på **OK**.

Om den skannade bilden är för ljus ställer du in ett lägre värde och skannar dokumentet på nytt.

Om den skannade bilden är för mörk ställer du in ett högre värde och skannar dokumentet på nytt.

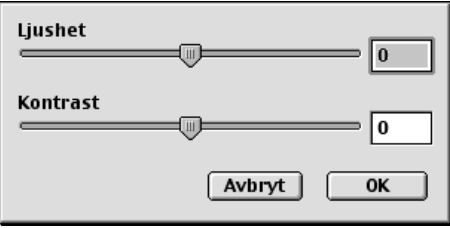

#### **Kontrast**

Du kan enbart ställa in kontrasten om du har valt en av Color Type-inställningarna. Detta alternativ är inte tillgängligt om du har valt Black & White som Color Type.

En ökning av kontrasten (reglaget dras till höger) framhäver bildens mörka och ljusa avsnitt, medan en minskning av kontrasten (reglaget dras till vänster) framhäver fler detaljer i de grå avsnitten. Om du inte vill använda reglaget för att ställa in kontrasten kan du skriva ett värde i rutan. Klicka på **OK**. Dialogrutan **ColorSync**

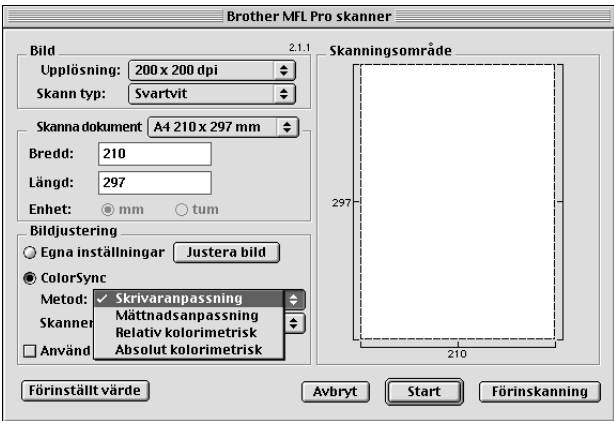

*Skrivaranpassning Matching*—Samtliga färger i en given färgskala förstoras eller förminskas för att passa i en annan färgskala. Den här proceduren bibehåller balansen mellan färgerna i en bild. Välj det här alternativet för realistiska bildåtergivningar som exempelvis skannade fotografier.

*Mättnadsanpassning Matching*—Färgernas relativa mättnad bibehålls från skala till skala. Den största möjliga färgmättnaden erhålls när färgerna placeras i kanten på färgskalan. En rendering av bilden på detta sätt resulterar i mycket starka färger, något som är lämpligt för stapeldiagram och tårtdiagram, då färgåtergivningen är viktigare än färgens livlighet.

*Relativ kolorimetrisk Matching*—De färger som ligger inom båda färgskalorna ändras inte. Vissa färger i båda bilderna kommer att vara identiska, vilket är bra när antalet färger måste överensstämma. Med detta menas att färgen inte kommer att ändras om den ligger inom färgskalan. Om färgen däremot ligger utanför färgskalan kommer den att placeras i färgskalans kant. Detta är lämpligt för s.k. "spot colours", där färgerna måste överensstämma.

*Absolut kolorimetrisk Matching*—En nästan identisk färgöverensstämmelse kan uppnås i större delen av omfånget, men om den idealiska bildens minimala densitet skiljer sig från utdatan kommer de delar av bilden som är blanka att vara annorlunda. De färger som ligger inom båda färgskalorna ändras inte.

#### **Skannerprofil**

Välj din Brother MFC.

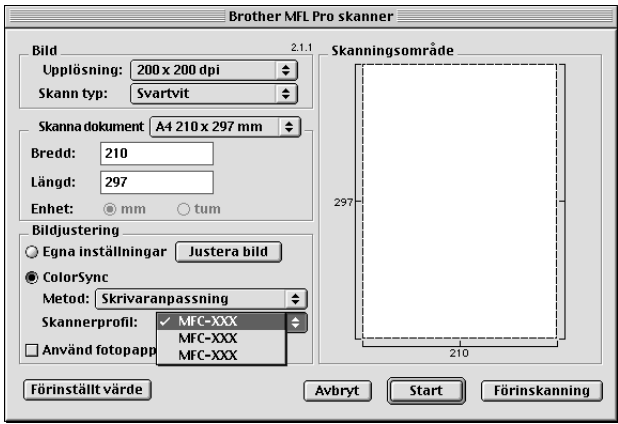

# **Förinskanning av bild**

Förinskanning av bild ger dig möjlighet att snabbt skanna en bild i låg upplösning. En tumnagelversion av bilden visas i **Skanningsområde**. Det här är enbart en förhandsvisning av bilden som ger dig en uppfattning om hur bilden kommer att se ut i färdigt skick. Tryck på knappen **Förinskanning** om du vill förhandsgranska en bild innan du beskär den. När du är färdig skannar du bilden genom att trycka på **Start**.

**1** Stoppa in dokumentet med texten nedåt i dokumentmataren.

#### **2** Klicka på **Förinskanning**.

Hela dokumentet skannas in i din Macintosh och visas i **Skanningsområde** i dialogrutan Skannerinställning:

**3** Om du vill skanna en del av förhandsvisningen beskär du den genom att klicka och dra med musen.

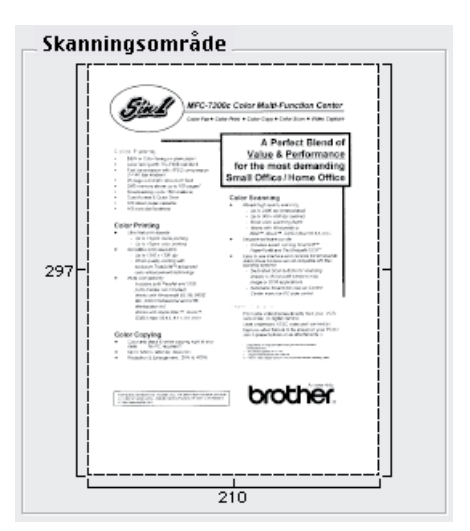

- **4** Stoppa in dokumentet med texten nedåt i dokumentmataren på nytt.
- **5** Ställ vid behov in **Upplösning**, **Skann typ** (Gråskala), **Ljushet**, **Kontrast** och **Storlek** i dialogrutan Skannerinställning.

#### **6** Klicka på **Start**.

Endast vald del av dokumentet visas i **Skanningsområde**.

**7** Redigera bilden på vanligt sätt med hjälp av ditt program.

# *17* **Felsökning och underhåll**

# *Felmeddelanden*

Fel kan ibland även uppstå på mycket sofistikerade kontorsmaskiner. Om detta inträffar identifierar i regel maskinen problemet och visar ett felmeddelande. I listan nedan förklaras de oftast förekommande felmeddelandena.

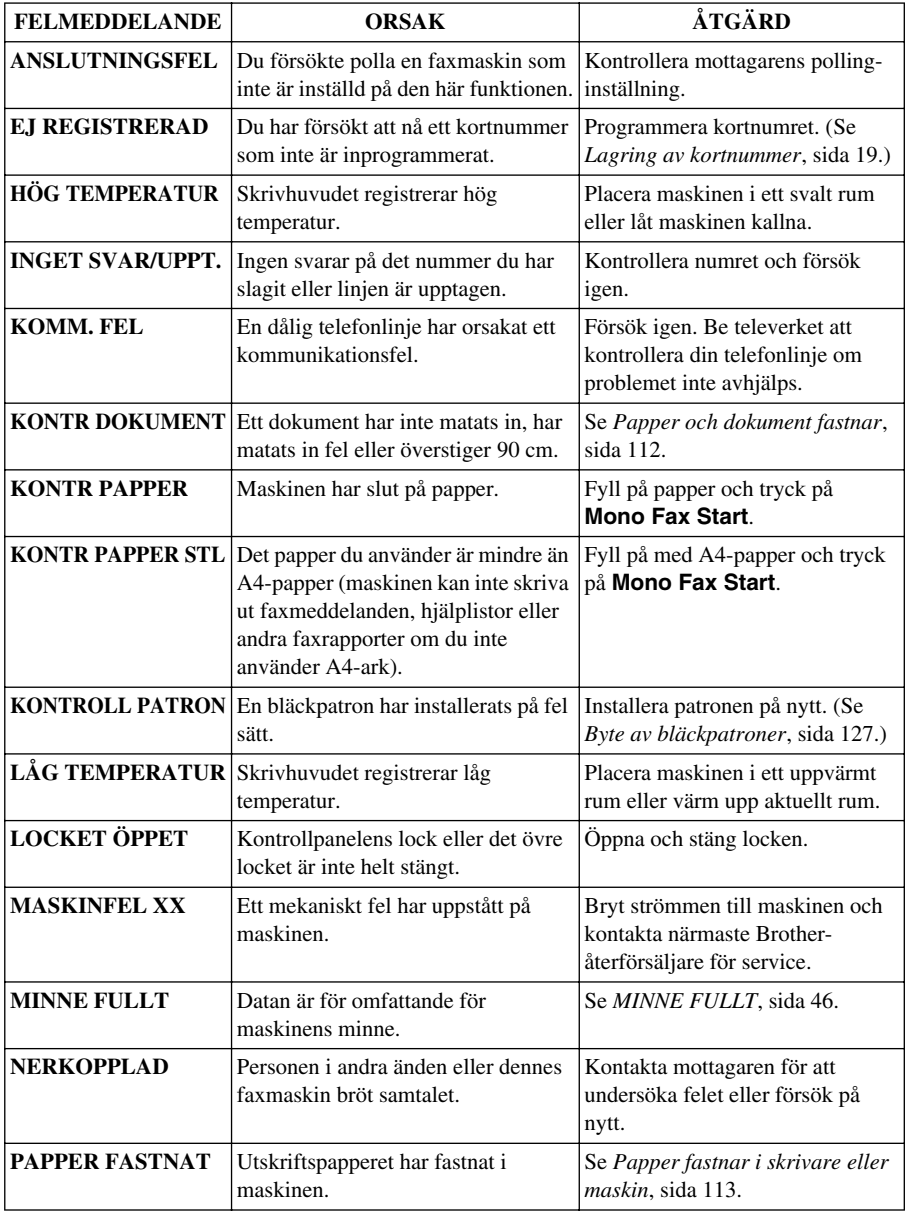

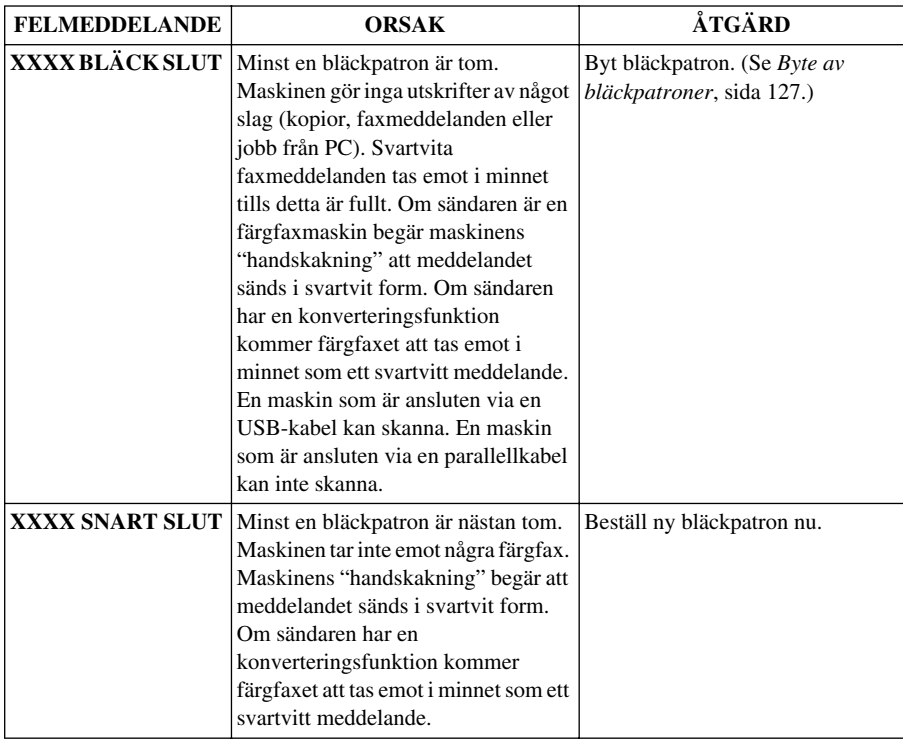

# <span id="page-121-0"></span>*Papper och dokument fastnar*

Följ anvisningarna nedan när du avlägsnar dokument eller papper som har fastnat i maskinens olika delar.

## **Dokument fastnar**

Arken har inte matats in i maskinen på korrekt sätt eller är för långa.

- **1** Avlägsna övrigt papper från dokumentmataren.
- **2** Dra försiktigt ut de ark som har fastnat mot maskinens framsida.
- **3** Tryck på **Stop/Exit**.

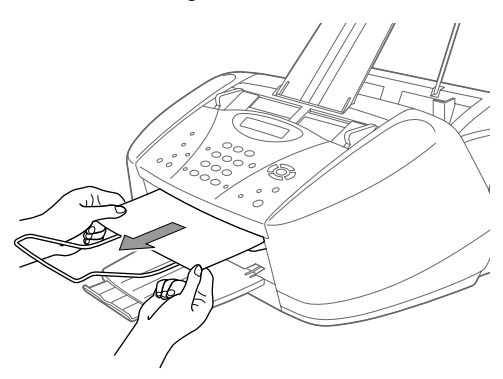

## **Dokument fastnar på innanför kontrollpanelens baksida**

- **1** Avlägsna övrigt papper från dokumentmataren.
- **2** Öppna kontrollpanelens lock.
- **3** Dra ut de ark som har fastnat mot maskinens baksida.
- **4** Stäng kontrollpanelens lock.

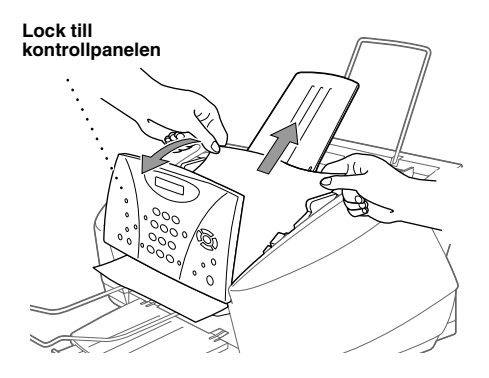

## <span id="page-122-0"></span>**Papper fastnar i skrivare eller maskin**

Avlägsna papper som har fastnat i maskinen.

#### **Papper fastnar i kombimataren.**

- **1** Avlägsna papper som inte har fastnat från kombimataren.
- **2** Dra upp det papper som har fastnat och avlägsna det.

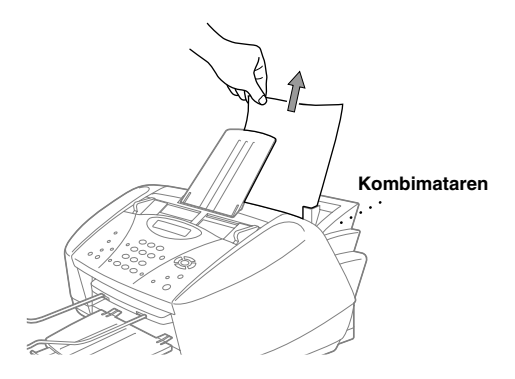

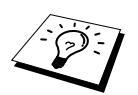

Om du inte kan dra ut papperet ska du hålla ner spaken för pappersstopp samtidigt som du drar ut papperet.

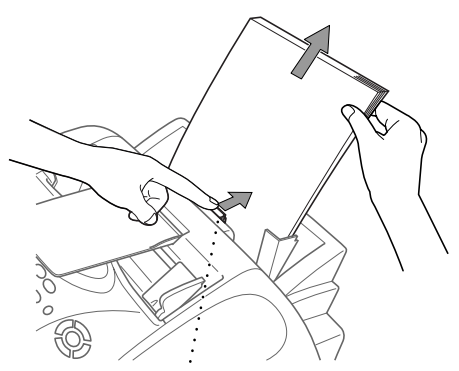

**Spak för pappersstopp**

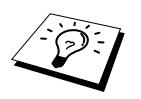

Underlätta pappersmatningen genom välja säkert matningsläge. Du gör detta genom att trycka på knapp **Ink** och **Scan to** samtidigt. Maskinen matar papper mer säkert på det här sättet, men matningen tar längre tid. Stäng av säker matning genom att trycka på knapp **Ink** och **Scan to** igen.

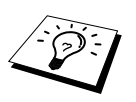

Om papperet fastnar ofta bör du montera fast kortpappersstödet i kombimataren innan du laddar denna med papper.

Du kan även försöka med att ladda papperet upp och ner.

#### **Papper fastnar i maskinen.**

- **1** Öppna locket till kontrollpanelen genom att lyfta det mot dig och därefter lyfta det övre locket mot maskinens bakre del.
- **2** Avlägsna det papper som har fastnat.

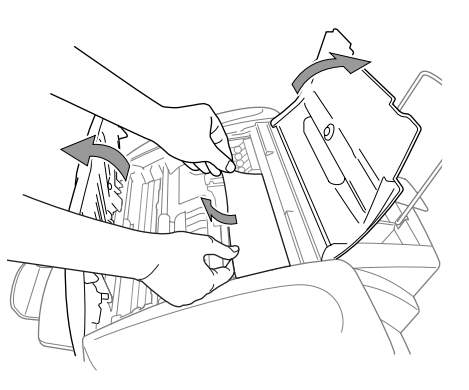

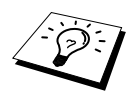

Om papper har fastnat under skrivhuvudet ska du bryta strömmen till maskinen, flytta på skrivhuvudet och avlägsna papperet.

**3** Stäng locket till kontrollpanelen och det övre locket.

#### **Papper fastnar i maskinens främre del.**

**1** Dra papperet mot dig.

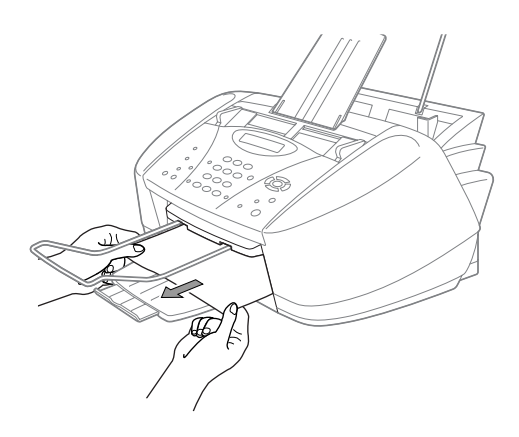

#### **Papper fastnar i maskinens bakre del.**

Om papperet rivs sönder kan pappersbitar fastna i maskinens bakre del.

- **1** Avlägsna papper som inte har fastnat från kombimataren.
- **Pappersbreddförare**Ò. Æ **Lock på maskinens baksida**
- **2** Öppna locket på maskinens baksida.
- **3** Lossa på papperet genom att skjuta pappersbreddföraren till det bredaste läget.
- **4** Plocka ut pappersbitarna med en pincett.
- **5** Stäng locket på maskinens baksida.

# *Driftsproblem*

Om du misstänker att något är fel i maskinen ska du först göra en kopia. Om den ser bra ut är det förmodligen inte maskinen som är problemet. Följ de anvisningar som ges i tabellen nedan.

Välkommen att besöka oss på följande adress om du har andra problem: **http://solutions.brother.com**

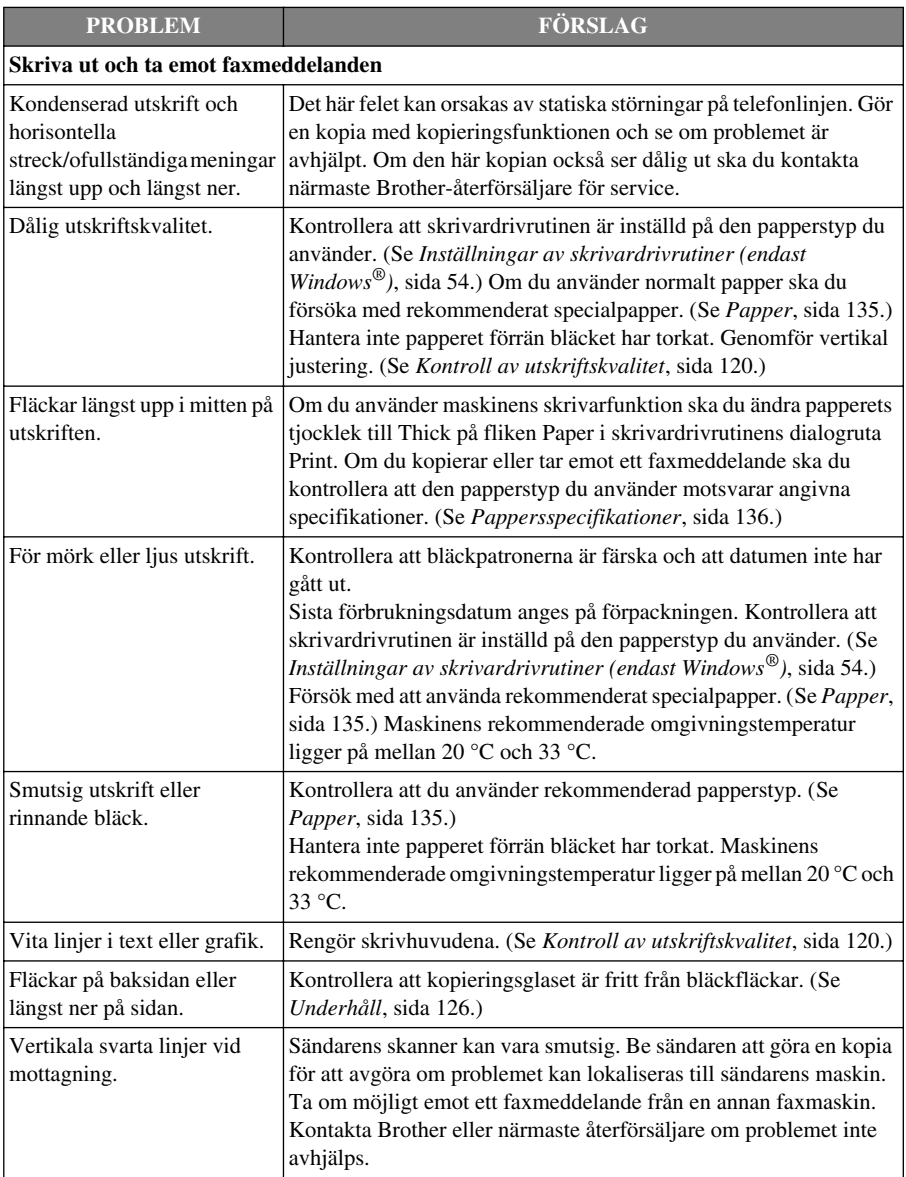

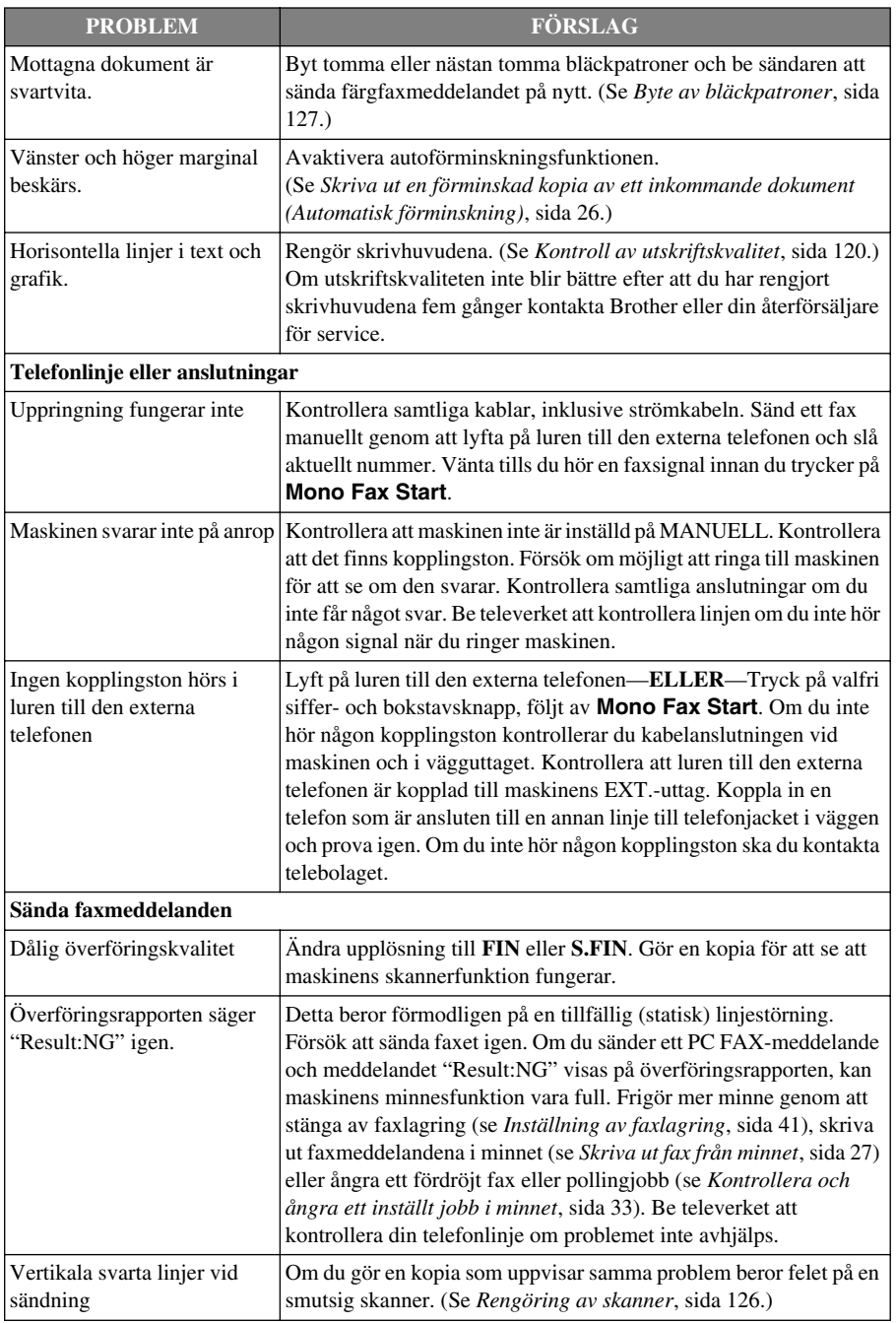

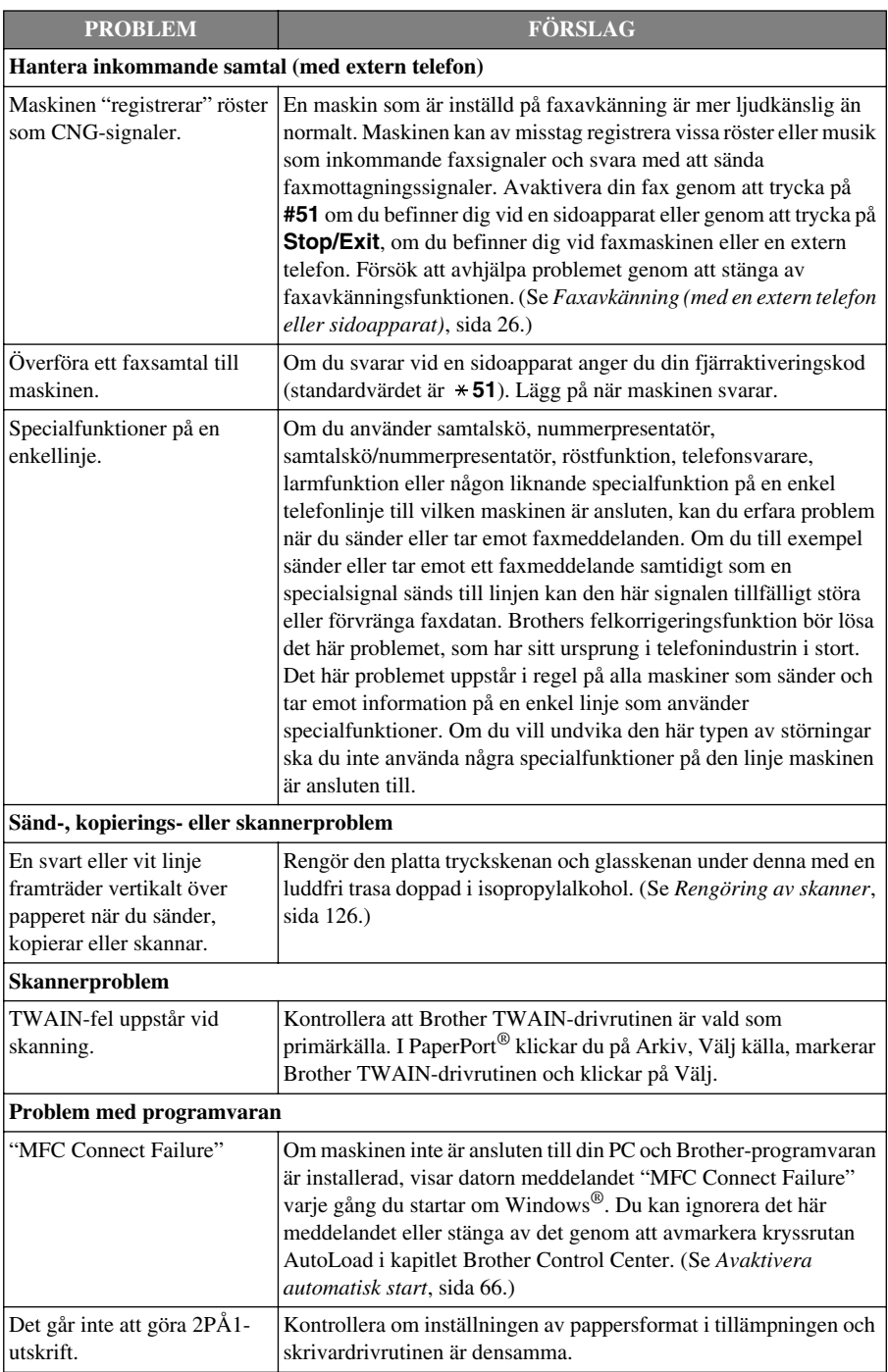

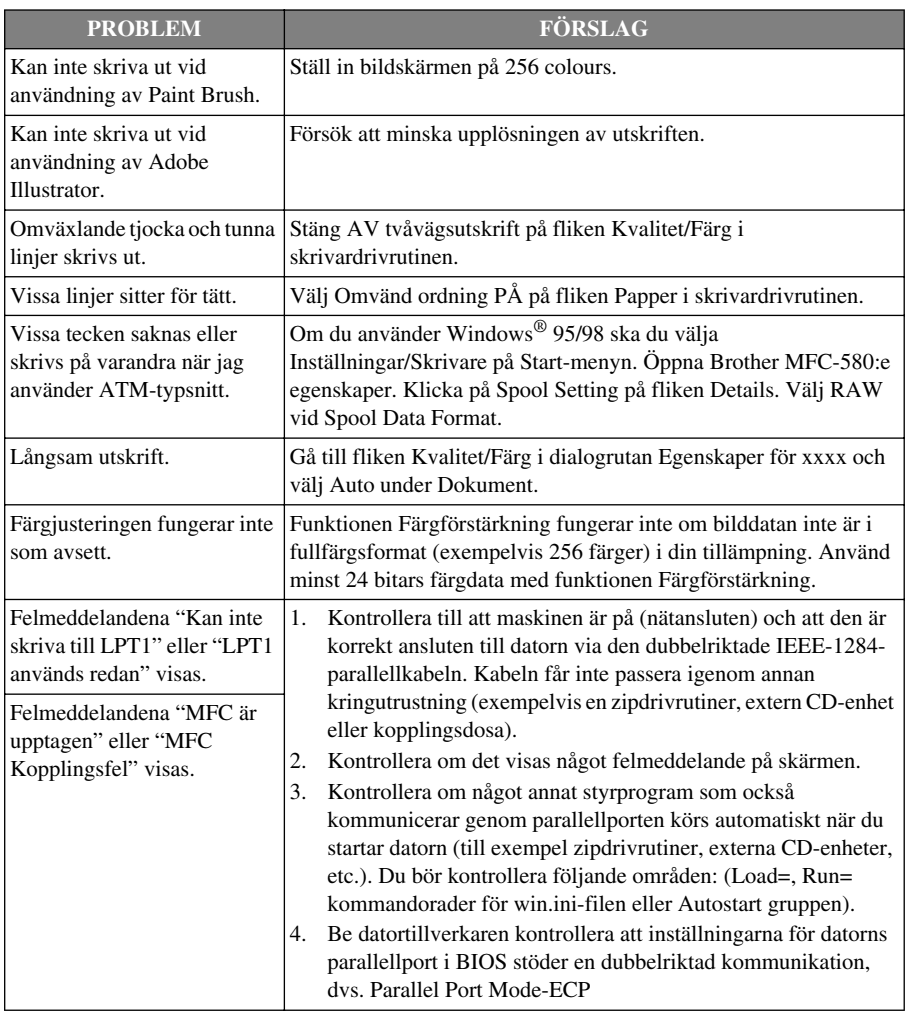

# *Förbättra utskriftskvaliteten*

Maskinens skrivhuvud rengörs med jämna mellanrum för att bibehålla utskriftskvaliteten. Du kan själv vid behov starta rengöring genom att trycka på **Ink**.

## **Rengöra skrivhuvuden**

Rengör skrivhuvudena om du upptäcker en horisontell linje i texten eller grafiken på ett utskrivet dokument. Maskinens innehåller två skrivhuvuden som har två bläckpatroner var. Du kan rengöra svart och cyan, gul och magenta eller alla fyra färger genom att trycka på **Ink**.

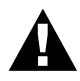

#### **Vidrör INTE skrivhuvudena med händerna eller en trasa vid rengöring.**

- **1** Tryck på **Ink**.
- **2** Tryck på **1** för att välja **1.RENGÖRING**.
- **3** Tryck på  $\odot$  eller  $\oslash$  för att välja den färgkombination som ska rengöras.
- **4** Tryck på **Menu/Set** för att rengöra skrivhuvudet automatiskt.

Maskinen intar beredskapsläget automatiskt efter avslutad rengöring.

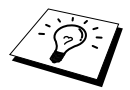

Om utskriften inte förbättras efter att du har rengjort skrivhuvudena fem gånger ska du kontakta närmaste återförsäljare för service.

## <span id="page-129-0"></span>**Kontroll av utskriftskvalitet**

Om du inte är nöjd med utskriftskvaliteten kan du skriva ut ett provsida, med vilket du identifierar nödvändiga justeringar.

- **1** Tryck på **Menu/Set**, **4**.
- **2** Tryck på **Mono Fax Start**. Maskinen skriver ut ett provsida. Följande meddelande visas på skärmen:

4.TEST UTSKRIFT

$$
\begin{array}{c}\n\left(\frac{\text{AR STEG} \text{ "A" OK?}}{1. \text{JA 2.NEJ}}\right)\n\end{array}
$$

**3** Kontrollera utskriftskvaliteten och justering genom att följa STEG A och B.

#### **STEG A: Kvalitetskontroll av färgblock**

Följande meddelande visas på skärmen:

$$
\begin{array}{c}\n\left(\frac{\text{AR STEG} \text{ "A" OK?}}{1. \text{JA 2.NEJ}}\right)\n\end{array}
$$

Kontrollera kvaliteten på de fyra färgblocken på bladet. (SVART/CYAN/GUL/MAGENTA). Om du är nöjd med kvaliteten på samtliga fyra färger väljer du **1** (**JA**) för att gå till **STEG B** ––**ELLER**––Om vita horisontell linjer finns på vissa färgblock trycker du på **2** (**NEJ**).

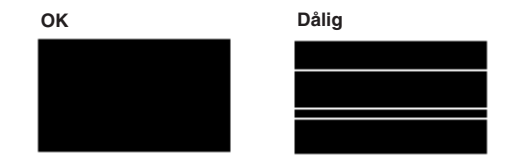

Du tillfrågas om utskriftskvaliteten är OK för samtliga färger.

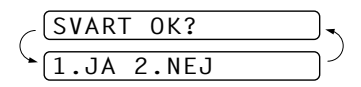

Tryck på **2** (**NEJ**) om du är missnöjd med aktuell färg. Följande meddelande visas på skärmen:

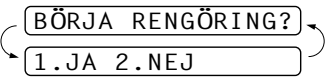

Tryck på **1** (**JA**). Maskinen börjar att rengöra färgerna.

Efter rengöringen trycker du på **Mono Fax Start**. Maskinen börjar att skriva ut ett provblad på nytt och återgår till **STEG A**. Om **STEG A** är OK trycker du på **1** för att gå till **STEG B**.

#### **STEG B: Kontrollera justering**

Följande meddelande visas på skärmen:

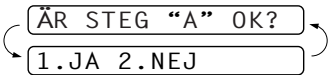

Kontrollera provutskrifterna 600 DPI och 1200 DPI för att se om nummer 5 överensstämmer bäst med 0. Om prov nummer 5 för både 600 DPI och 1200 DPI överensstämmer bäst trycker du på **1** (**JA**) för att avsluta **STEG B**

#### —**ELLER**—

Om ett annat provnummer överensstämmer bäst med 600 DPI eller 1200 DPI trycker du på **2** (**NEJ**) för att välja det.

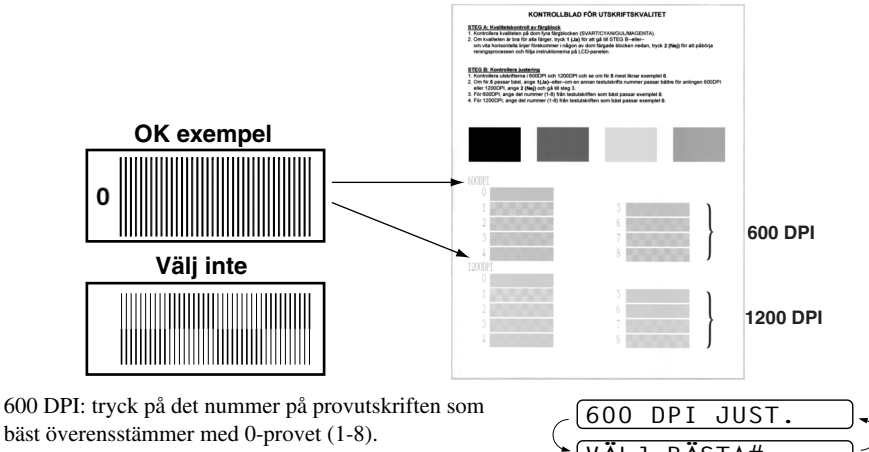

1200 DPI: tryck på det nummer på provutskriften som bäst överensstämmer med 0-provet (1-8).

**4** Upprepa steg 1 och 2 (i *Kontroll av utskriftskvalitet*) för att skriva ut ytterligare ett provblad och välj det.

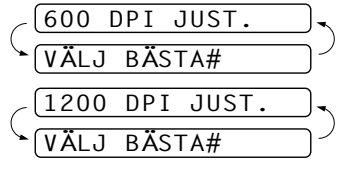

#### **5** Tryck på **Stop/Exit**.

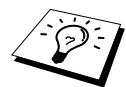

Om du fortfarande tycker att det saknas färg på provutskriften upprepar du rengörings- och provutskriftsproceduren minst fem gånger. Om det fortfarande saknas färg efter den femte provutskriften ska du byta aktuell bläckpatron (bläckpatronen har eventuellt funnits i maskinen i över sex månader, senaste förbrukningsdatum har passerat eller produkten förvarades inte tillräckligt väl innan den användes).

När du har bytt bläckpatron kontrollerar du utskriften genom att göra ytterligare en provutskrift. Om problemet inte är avhjälpt upprepar du rengörings- och provutskriftsproceduren minst fem gånger för den nya bläckpatronen. Kontakta närmaste Brother-återförsäljare eller Brother om du fortfarande är missnöjd.

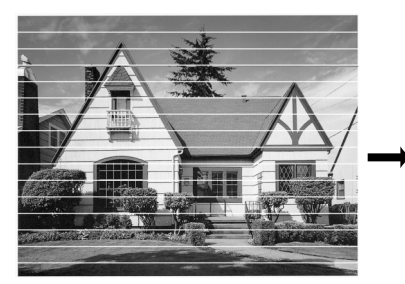

**En tilltäppt färgmynning ger en dålig utskrift. En rengjord färgmynning ger en**

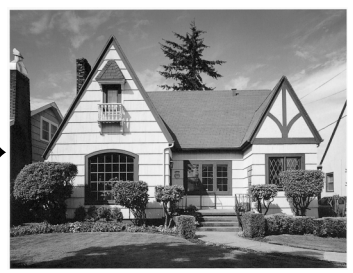

**utskrift utan horisontella linjer.**

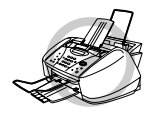

**Vidrör INTE skrivhuvudena. Om du vidrör skrivhuvudena kan du orsaka permanent skada och sätta skrivhuvudenas garanti ur spel.**

# *Packa och transportera maskinen*

Om du avser att transportera maskinen bör du använda det ursprungliga förpackningsmaterialet. Du riskerar att sätta garantin ur spel om du underlåter att packa maskinen på korrekt sätt.

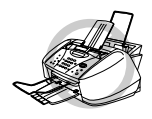

**Vänta med att koppla ur maskinen tills utskriftsjobbet är färdigt.**

**1** Avlägsna alla bläckpatroner och montera fast det vita transportskyddet. (Se *[Byte av](#page-136-0)  [bläckpatroner](#page-136-0)*, sida 127.) Tryck ned samtliga bläckpatronskydd innan du sätter fast det vita transportskyddet.

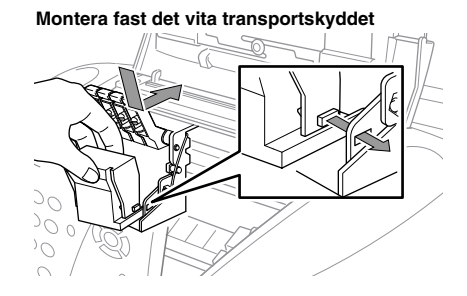

**Om du inte kan hitta det vita transportskyddet ska du inte avlägsna bläckpatronerna före transport. Det är mycket viktigt att transportskyddet eller bläckpatronerna är på plats under transport. I annat fall kan skrivhuvudena skadas och sätta din garanti ur spel.**

**2** Montera fast det gula skyddet och stäng det övre locket och locket till kontrollpanelen tills de låser fast.

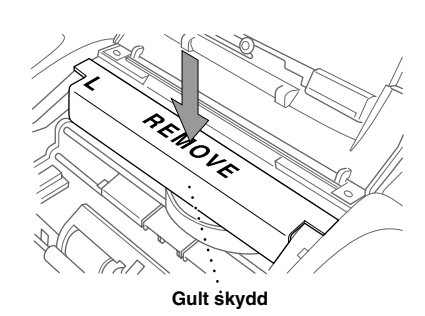

**3** Dra ur telefonsladden från telefonjacket i väggen.

**UNDERH**

- **4** Dra ur maskinens nätkabel från eluttaget.
- **5** Dra ur parallell- eller USB-kabeln från maskinen.
- **6** Avlägsna telefonsladden, pappersförlängaren, pappersmagasinet, dokumentstödet och dokumentförlängaren och placera den tillsammans med förpackningsmaterialet i den ursprungliga förpackningen.
- **7** Linda in maskinen i plastpåsen.

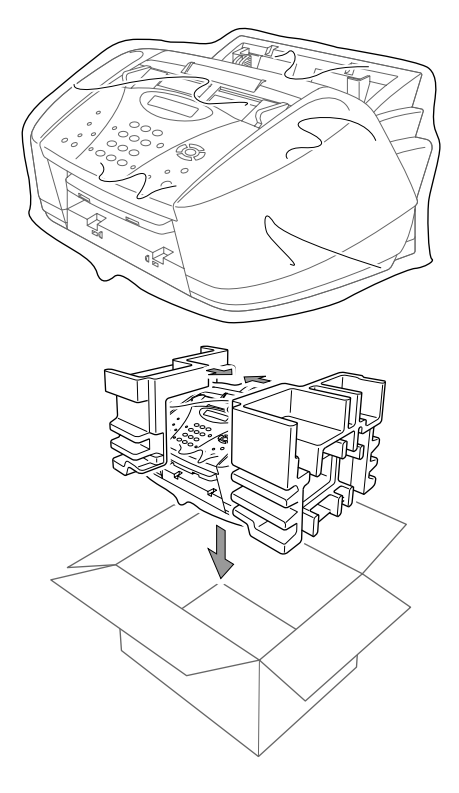

**8** Placera maskinen tillsammans med förpackningsmaterialet i den ursprungliga förpackningen.

**9** Packa tillbehör (sladdar och dokument) i förpackningen. Packa inte öppnade bläckpatroner i förpackningen.

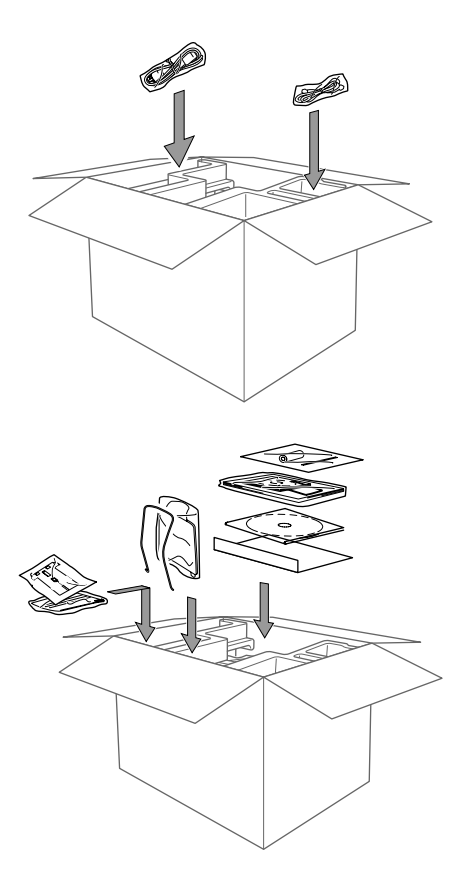

**10** Stäng förpackningen.

# <span id="page-135-0"></span>*Underhåll*

## <span id="page-135-1"></span>**Rengöring av skanner**

Dra ut sladdarna urmaskinen och lyft på locket till kontrollpanelen och det övre locket. Rengör den platta tryckskenan och glasskenan under denna med en luddfri trasa doppad i isopropylalkohol.

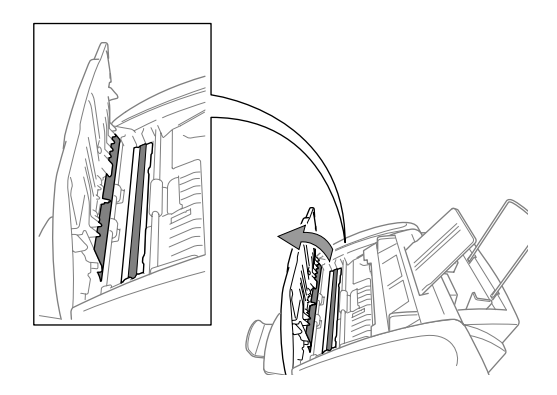

## **Rengöring av maskinens skrivarvals**

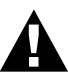

- **• Var försiktig så att du inte vidrör matarhjulen, den platta kabeln och kodningsfilmen.**
- **• Kontrollera att strömmen är bruten till maskinen innan du rengör skrivarvalsen.**
- **1** Öppna kontrollpanelen och lyft på det övre locket. Torka ren skrivarvalsen med en torr och luddfri trasa.

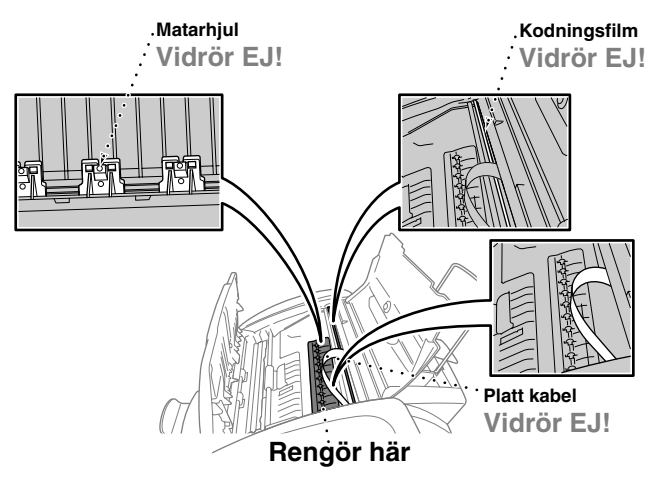

**2** Stäng det övre locket och kontrollpanelen och koppla nätsladden till maskinen.

## <span id="page-136-0"></span>**Byte av bläckpatroner**

Maskinen är utrustad med en optisk sensor som automatiskt registrerar nivån i varje bläckpatron. Ett meddelande visas på skärmen när sensorn registrerar att en bläckpatron är på väg att bli tom.

På skärmen anges vilken eller vilka bläckpatroner som snart behöver bytas ut. Kom ihåg att följa anvisningarna på skärmen så att du byter bläckpatronerna i rätt ordning.

#### **Om en bläckpatron är på väg att bli tom inleder du ett byte genom att trycka på knappen Ink (steg 1–3). Gå till steg 3 om patronen är tom.**

### **1** Tryck på **Ink**.

**2** Tryck på **2** för att välja **2.BYT BLÄCK**.

Om minst en bläckpatron är tom, exempelvis den svarta, visas meddelandet **SVART BLÄCK SLUT** och **V.G ÖPPNA LOCKET** på skärmen.

- **3** Lyft på locket till kontrollpanelen och på det övre locket.
- **4** Tryck på aktuell bläckpatron för att avlägsna den.

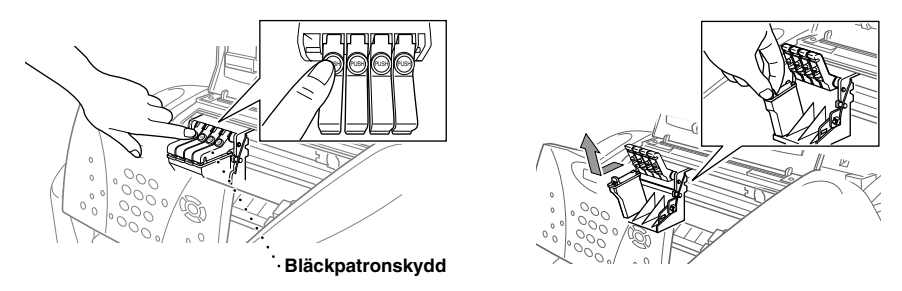

**5** Öppna förpackningen till den nya bläckpatronen och ta ut bläckpatronen.

**6** Håll den nya bläckpatronen som på bilden och avlägsna förseglingstejpen från bläckpatronens sida. Dra bort tejpen försiktigt.

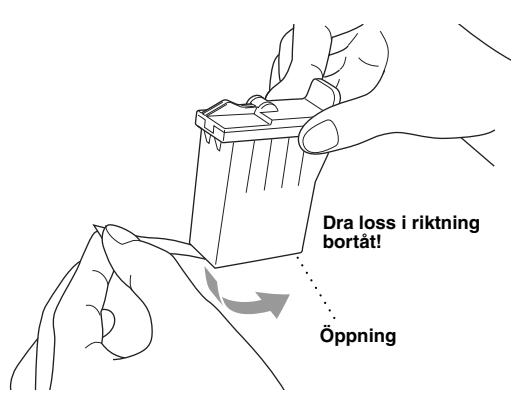

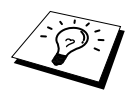

Dra bort tejpen försiktigt så att du inte spiller bläck på händerna och kläderna.

**7** Varje färg har en egen position. Stoppa in bläckpatronen i rätt hållare och tryck in den tills den låser fast.

**8** Stäng det övre locket och locket till kontrollpanelen när du har bytt bläckpatron. Maskinen förbereder rengöring av skrivhuvudet och intar beredskapsläget. Du uppmanas att bekräfta att du har installerat en ny bläckpatron för varje patron som har avlägsnats. Exempel: **HAR DU SKIFTAT SVRT? 1.JA 2.NEJ**.

Välj 2 om den patron du har installerat inte var helt ny

**9** Tryck på sifferknapp **1** för varje ny bläckpatron för att automatiskt återställa aktuell bläckpunktsräknare.

Maskinen rengör skrivhuvudet i cirka tre minuter för varje utbytt bläckpatron. Meddelandena **RENGÖR**, och **VAR GOD VÄNTA** visas växelvis på skärmen.

Maskinenen återgår till beredskapsläget efter avslutad rengöring (datum och tid).

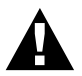

**Om du får bläck i ögonen ska du skölja dem i vatten omedelbart och vid behov kontakta läkare.**

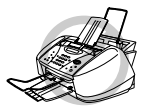

- **• Avlägsna INTE bläckpatroner som inte behöver bytas ut. Om du byter en sådan patron kan bläckmängden minska, varefter skrivaren inte kan informera dig om hur mycket bläck som återstår i patronen.**
- **• Skaka INTE bläckpatronerna eftersom du då riskerar att spilla bläck när du avlägsnar förseglingstejpen.**
- **• Fyll INTE på bläckpatroner. Om du använder begagnade bläckpatroner eller patroner som inte passar den här maskinen, riskerar du att skada skrivhuvudena och sätta garantin ur spel. Garantin omfattar inte problem som uppstår vid användning av annat bläck eller andra bläckpatroner. Vi rekommenderar enbart användning av Brother-tillbehör.**

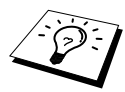

- Om meddelandet **XXXX BLÄCK SLUT** visas på skärmen när du har installerat en bläckpatron ska du kontrollera att den är korrekt installerad.
- Om du får bläck på kroppen eller kläderna ska du omedelbart tvätta bort med tvål eller lösningsmedel.
- Om du installerar en bläckpatron i fel position måste du rengöra skrivhuvudet flera gånger innan du gör några utskrifter. Färgerna har nämligen blivit blandade.
- Så snart du öppnar en bläckpatron ska du installera den i maskinen och använda den inom sex månader. Använd oöppnade bläckpatroner före den sista förbrukningsdag som anges på förpackningen.

# *18* **Viktig säkerhetsinformation**

# *Säkerhetsföreskrifter*

**1** Följ samtliga instruktioner och varningstexter som finns på produkten.

- **2** Bryt strömmen till maskinen innan du börjar att rengöra den. Använd inte flytande medel eller lösningsmedel.
- **3** Placera inte den här produkten på ett ojämnt underlag, eftersom den då kan falla och orsaka omfattande skada.
- **4** Spår och öppningar i höljet, bakom produkten eller under den är till för ventilation. Tillförsäkra att produkten fungerar säkert och skyddas mot överhettning genom att inte blockera eller täcka över dessa öppningar. Blockera aldrig öppningarna genom att placera produkten på en säng, soffa, matta eller något liknande underlag. Produkten får inte placeras nära, eller över, ett värmeelement. Produkten får heller inte byggas in såvida inte ventilationen är tillfredsställande.
- **5** Produkten ska anslutas till den typ av strömkälla som anges på etiketten. Om du inte är säker på vilken typ av strömkälla som är tillgänglig ska du kontakta din återförsäljare eller lokala elverk.
- **6** Den här produkten kan enbart anslutas till jordade uttag. Produkten är utrustad med en jordad 3 stiftskontakt för jordade uttag. Detta är en säkerhetsåtgärd. Om kontakten inte passar i nätuttaget måste nödvändigt arbete utföras av en kvalificerad elektriker. Använd kontakten på avsett vis.
- **7** Nätsladden får inte utsättas för tryck. Placera inte produkten på en plats där personer riskerar att trampa på sladden.
- **8** Placera inte något framför maskinen som blockerar inkommande faxmeddelanden. Placera ingenting som hindrar inkommande faxmeddelanden från att matas ut.

**9** Vidrör inte ett dokument när det skrivs ut.

- **10** Stoppa aldrig in några föremål i produktens öppningar, eftersom de då riskerar att komma i kontakt med strömförande enheter och orsaka kortslutning, vilket leder till att produkten börjar brinna eller att du får en stöt. Spill inte vätska på produkten.
- **11** Utför inte service på produkten, eftersom du riskerar att komma i kontakt med strömförande delar och sätta din garanti ur spel om du öppnar eller tar bort höljet. Överlåt all service till servicepersonal.
- **12** Den här produkten är inte utrustad med en strömbrytare (AV/PÅ-knapp). Det är därför mycket viktigt att vägen till nätsladden och -kontakten inte blockeras så att strömmen snabbt kan brytas i nödfall.
- **13** Dra ur kontakten ur nätuttaget och telefonjacket och kontakta kvalificerad servicepersonal om följande inträffar:
	- ◆ Nätsladden eller kontakten skadas eller nöts.
	- ◆ Vätska spills i produkten.
	- ◆ Produkten utsätts för regn eller vatten.
	- ◆ Produkten fungerar inte på normalt sätt trots att du följer bruksanvisningen. Justera enbart de inställningar som beskrivs i bruksanvisningen, eftersom felaktig justering av andra inställningar kan leda till skada och ofta till att omfattande arbete måste utföras av tekniker för att lösa problemet.
	- ◆ Produkten tappas eller höljet skadas.
	- ◆ Produkten arbetar på ett onormalt sätt och är i behov av service.

**14** Vi rekommenderar inte att du använder skarvsladd.

# *VIKTIGT - För din säkerhet*

För att säker drift ska erhållas måste den bifogade trestiftskontakten anslutas till ett vägguttag som är jordat via normal ledningsdragning.

Förlängningssladdar som används tillsammans med utrustningen måste vara treledare och vara korrekt kopplade för att sörja för jordförbindning. Användning av förlängningssladd rekommenderas inte.

Det faktum att utrustningen fungerar tillfredsställande innebär inte att strömmen är jordad och att installationen är helt säker. Kontakta en kvalificerad elektriker om du är osäker på att maskinen är korrekt jordad.

# *19* **Specifikationer**

# *Faxspecifikationer*

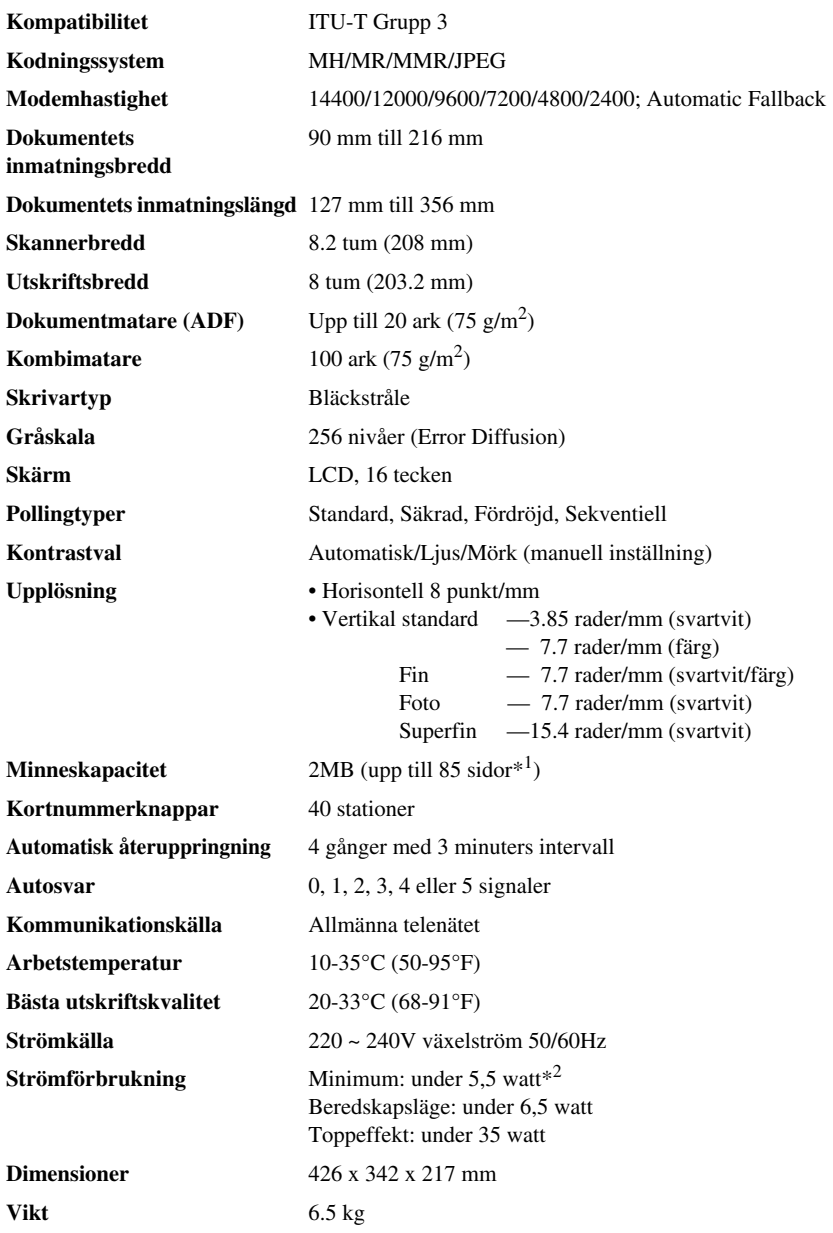

\*1"Sidor" baseras på "ITU-T Chart" med MMR cording och standardupplösning.

\*2 Med Energisparläge PÅ.

# *Skrivarspecifikationer*

## **Utskrift**

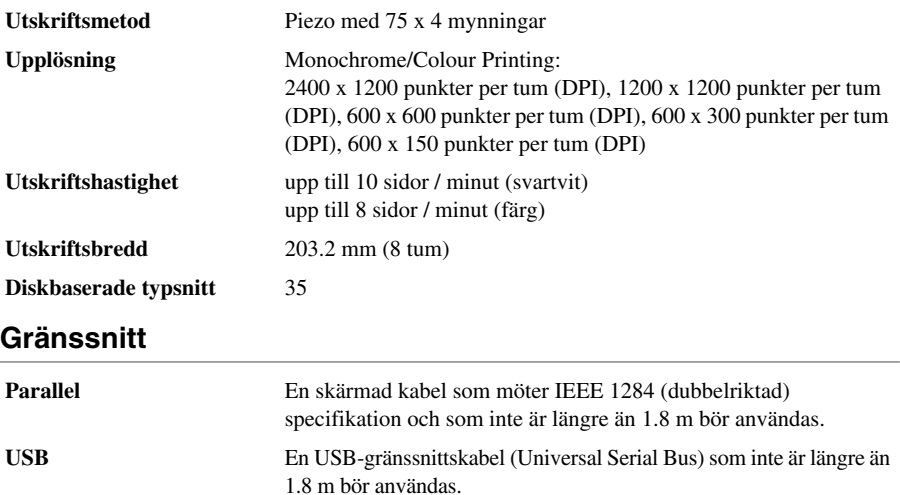

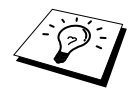

Du måste sätta fast filterkärnan och kabelklämman på den skärmade parallellkabeln eller USB-kabeln.

## **Datorkrav**

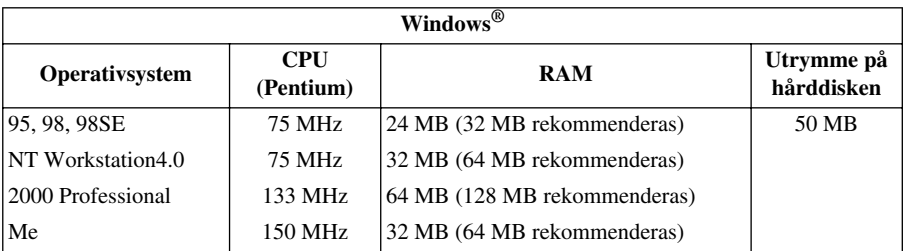

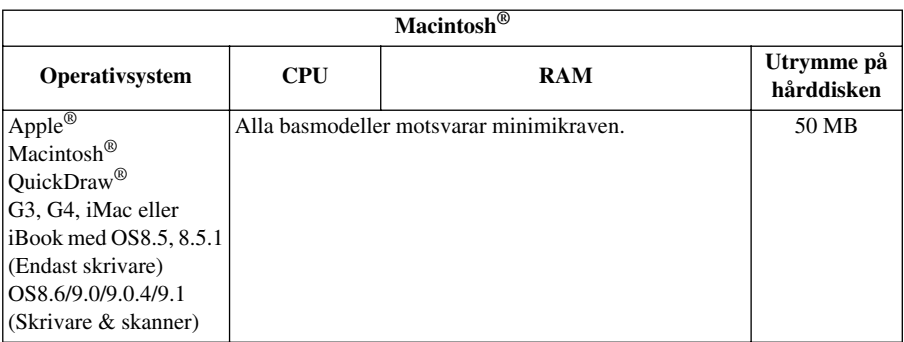

# **Utskriftsmedia**

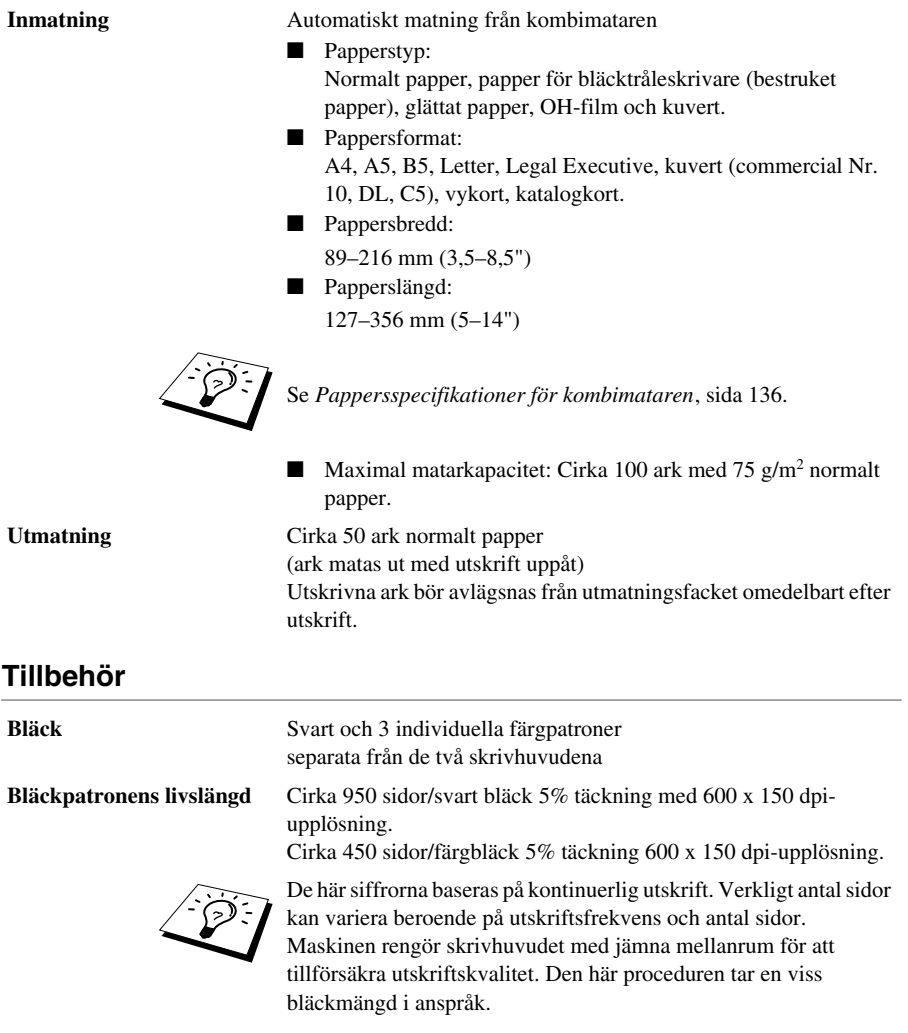

# *Sammanställning och publikation*

Den här bruksanvisningen har sammanställts och publicerats under överinseende av Brother Industries Ltd. Senaste produktbeskrivningar och -specifikationer har använts.

Innehållet i den här bruksanvisningen och den här produktens specifikationer kan komma att ändras utan förvarning.

Brother förbehåller sig rätten att utan förvarning göra ändringar i specifikationerna och materialet i den här bruksanvisningen och ansvarar ej för skador (inklusive följdskador) som orsakas genom att användaren förlitar sig på det presenterade materialet, inklusive, men inte begränsat till, typografiska och andra misstag i publikationen.

# *Varumärken*

Multi-Function Link Pro är ett inregistrerat varumärke som tillhör Brother Industries, Ltd.

Brother är ett inregistrerat varumärke som tillhör Brother Industries, Ltd.

Brother-logon är ett inregistrerat varumärke som tillhör Brother Industries, Ltd.

Windows, Windows NT, Microsoft, MS-DOS, Excel, Word, Paint och Draw är inregistrerade varumärken som tillhör Microsoft i USA och andra länder.

NT är ett varumärke som tillhör Northern Telecom Limited.

Macintosh är ett inregistrerat varumärke och iMac är ett varumärke som tillhör Apple Computer, Inc.

PaperPort och TextBridge är inregistrerade varumärken som tillhör ScanSoft, Inc.

Varje företag vars programvarutitel nämns i den här bruksanvisningen har ett licensavtal för sina patentskyddade program.

IBM och IBM PC är inregistrerade varumärken som tillhör International Business Machines Corporation.

Alla övriga märken och produktnamn som omnämns i den här bruksanvisningen är inregistrerade varumärken som tillhör respektive företag.
#### <span id="page-144-3"></span>**Beställning av tillbehör och reservdelar**

Använd enbart Brother-tillbehör för bästa resultat. Du kan köpa dem från de flesta Brotheråterförsäljare eller beställa dem via postorder från oss på telefonnummer 0161 931 2258 eller faxnummer 0161 931 2218. (Kontakta annars Brother Int. Sweden AB för information om var du kan få hjälp i Sverige. 031-734 12 00)

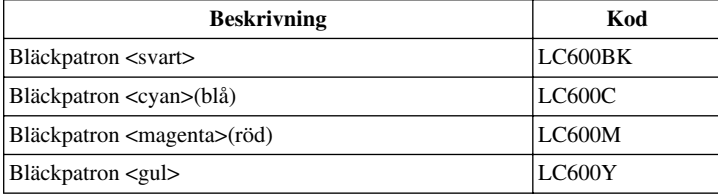

# *Papper*

Kvaliteten på ditt dokument kan påverkas av den papperstyp du använder i maskinen. Du kan använda normalt papper, papper för bläckstråleskrivare (bestruket papper), glättat papper, OH-film och kuvert. Vi rekommenderar att du testar olika papperstyper innan du köper några större mängder. Användning av rekommenderat papper ger bästa resultat.

Tillförsäkra bästa möjliga utskriftskvalitet för den papperstyp du har valt genom att alltid se till att inställd och verklig papperstyp överensstämmer.

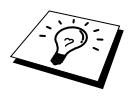

<span id="page-144-2"></span><span id="page-144-1"></span><span id="page-144-0"></span>Om du använder papper för bläckstråleskrivare, glättat papper eller OH-film, måste du välja korrekt papperstyp under fliken "Kvalitet/Färg" i skrivardrivrutinen. Om du använder papper för bläckstråleskrivare, glättat papper eller OH-film, ska du avlägsna varje utskrift eller kopia innan de hinner staplas i utmatningsfacket.

#### **Hantera och använda specialpapper**

- Förvara papperet i den ursprungliga förpackningen, som du håller förseglad. Se till att papperet är rakt och inte utsätts för fukt, direkt solljus eller hetta.
- Det bestrukna papperet på ett glättat papper är blankt. Vidrör inte den blanka (bestrukna) sidan. Ladda glättat papper med den blanka sidan vänd uppåt.
- Vidrör inte någon sida av OH-film. De absorberar lätt vatten och svett, vilket kan försämra kvaliteten. OH-film som är avsedd för laserskrivare/kopieringsapparater kan fläcka ner nästa dokument. Använd enbart rekommenderad OH-film.

#### **Rekommenderat papper**

Utskriftskvaliteten beror på papperstyp och papperssort.

Besök oss på **http://solutions.brother.com** och se vilka papper vi rekommenderar för maskinen.

#### <span id="page-145-2"></span>**Pappersspecifikationer**

Om maskinen används som en skrivare kan den hantera papper med följande specifikation: Lägg märke till att du bara kan ta emot faxmeddelanden på A4-ark

<span id="page-145-3"></span>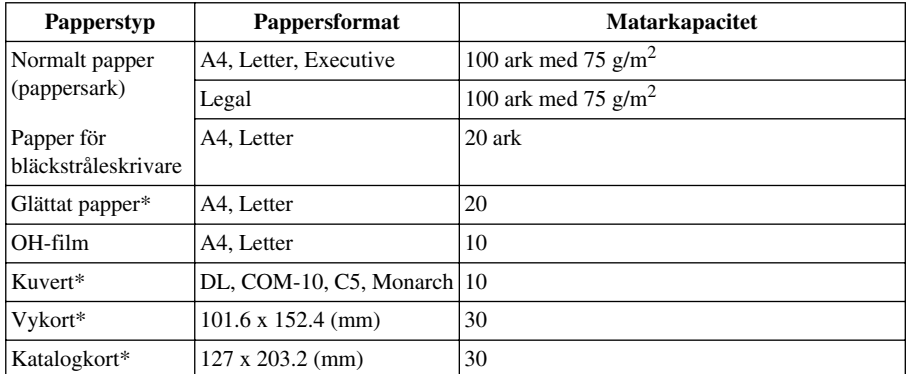

#### <span id="page-145-1"></span><span id="page-145-0"></span>**Kombimatarens papperskapacitet**

\* Om du vill ladda tjockt papper som vykort, katalogkort, kuvert och glättat papper i kombimataren måste du först installera kortpappersstödet i mataren.

#### **Pappersspecifikationer för kombimataren**

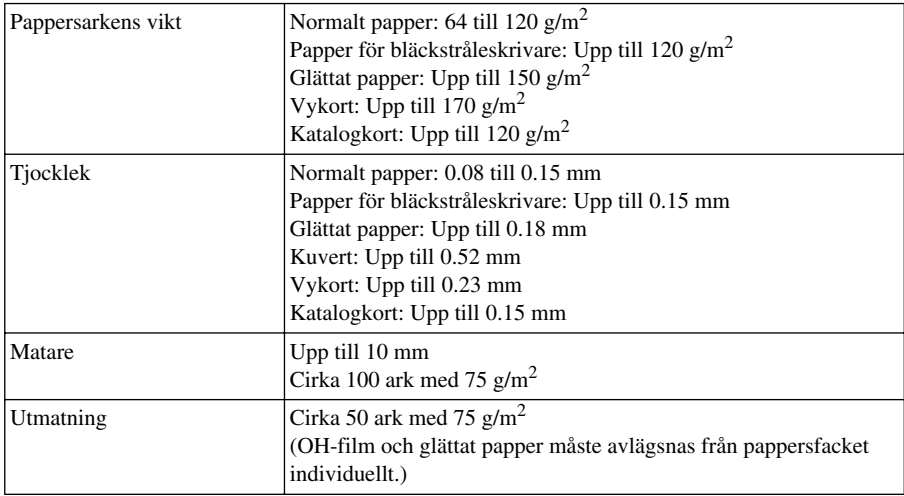

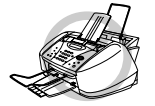

**Hoprullat eller skadat papper kan fastna eller mata fel i maskinen. Om papperet är hoprullat ska du räta ut det så mycket som möjligt genom att rulla det i motsatt riktning.**

#### <span id="page-146-0"></span>**Utskriftsområde**

Utskriftsområdet beror på inställningen i aktuell tillämpning. Bilderna nedan visar de områden som inte skrivs ut på vanliga pappersark och kuvert.

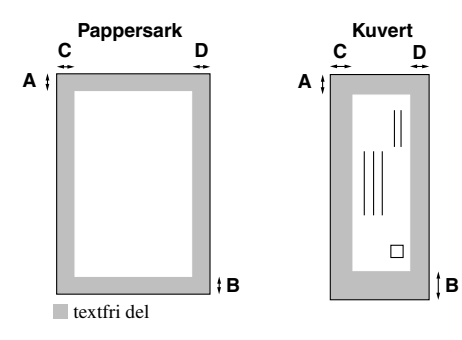

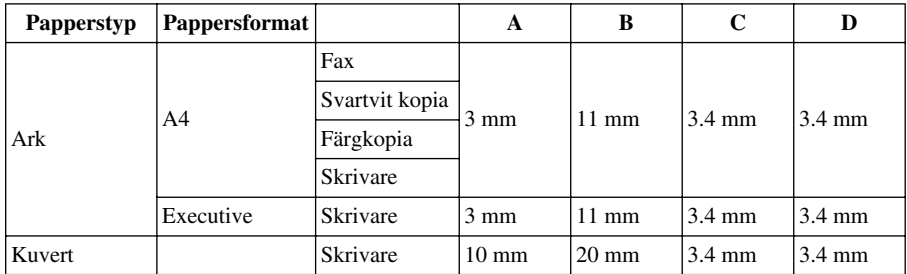

Skrivare beror på skrivardrivrutin.

Siffrorna ovan är ungefärliga. Utskriftsområde kan variera beroende på vilken papperstyp du använder.

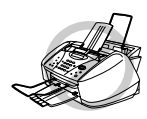

**Använd inte följande papper och kuvert:**

- **• Skadade, hoprullade, skrynklade eller ovanligt formade papper och kuvert**
- **• Extremt blanka eller texturerade papper och kuvert**
- **• Kuvert med band**
- **• Knöliga kuvert**
- **• Ojämna kuvert**
- **• Prydda kuvert**
- **• Papper och kuvert som redan har skrivits ut med laserskrivare**
- **• Kuvert som är förtryckta på insidan**
- **• Papper och kuvert som inte kan arrangeras korrekt i trave**

# <span id="page-147-1"></span>*Inmatning av text*

När du ställer in vissa funktioner, till exempel Fax-ID, behöver du mata in text i din maskin. Ovanför de flesta siffer- och bokstavsknappar finns tre eller fyra förtryckta bokstäver. Undantaget är knapparna  $\mathbf{0}$ ,  $\mathbf{\#}$  och  $\star$ , som används för specialtecken.

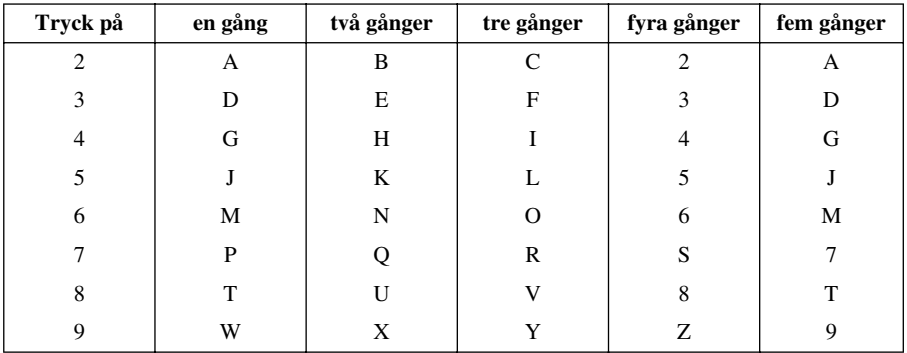

Tryck på en viss siffer- och bokstavsknapp så många gånger som krävs för att nå avsedd bokstav.

#### <span id="page-147-2"></span>**Mellanslag**

Tryck på  $\left\{\frac{1}{r}\right\}$  en gång för ett mellanslag mellan siffror och två gånger mellan bokstäver.

#### <span id="page-147-0"></span>**Felkorrigering**

Om du väljer fel bokstav och vill göra en ändring trycker du på  $\left(\sqrt{\phantom{a}}\right)$  för att placera markören efter den senast korrekt inmatade bokstaven, och därefter på **Stop/Exit** för att radera samtliga bokstäver till höger om markören och vid markörpositionen. Skriv därefter korrekt text och/eller siffror. Du kan även gå tillbaka och överskriva felaktiga tecken.

#### **Upprepning av bokstäver**

Om du vill mata in ett tecken som tillhör samma knapp som föregående tecken trycker du på  $\left\{\cdot\right\}$  för att flytta markören till höger.

#### <span id="page-147-3"></span>**Specialtecken och -symboler**

Tryck på knapp  $\star$ , **#**, eller **0** upprepade gånger eller tryck på  $\left(\frac{\cdot}{\cdot}\right)$  eller  $\left(\frac{\cdot}{\cdot}\right)$  för att placera markören under ett specialtecken eller en specialsymbol. Tryck därefter på **Menu/Set** för att välja tecknet/symbolen.

Knapp  $\mathbf{0}$   $\ddot{A} \ddot{E} \ddot{O} \ddot{U} \ddot{E} \ddot{O} \ddot{A} \ddot{N} 0$ Knapp  $\star$  (mellanslag) ! " # \$ % & ' ( )  $\star$  +, - . /  $\in$ Knapp # : ; < = > ? @  $[ ]^ \wedge \_$ 

# <span id="page-148-0"></span>*Ordlista*

- **ADF (dokumentmatare)** Dokumentmataren rymmer ett visst antal ark, som matas in i maskinen individuellt.
- **Automatisk faxöverföring** Sända ett fax utan att lyfta på en extern telefonlur.
- **Automatisk förminskning** Reduktion av storleken på inkommande faxmeddelanden.
- **Automatisk återuppringning** En funktion som gör att maskinen kan ringa det senast slagna faxnumret om det första försöket inte lyckades på grund av en upptagen linje eller avsaknande av svar.
- **Backup-utskrift** Ställer in maskinen på att skriva ut en kopia av faxmeddelanden som tas emot och lagras i minnet.
- **CNG-signaler** De specialsignaler (toner) som faxmaskinen sänder under en automatisk överföring för att tala om för den mottagande maskinen att sändningen kommer från en faxmaskin.
- **Dubbel åtkomst (gäller inte färgfax)** Maskinen kan skanna in utgående faxmeddelanden eller inprogrammerade jobb i minnet samtidigt som den sänder ett faxmeddelande eller tar emot eller skriver ut ett inkommande faxmeddelande.
- **ECM (felkorrigeringsläge)** Upptäcker fel under en faxöverföring och sänder om aktuell sida eller sidor.
- **Extern telefon** En telefon som är ansluten till maskinens EXT.-uttag eller till samma telefonjack som maskinen.
- **F/T-signaltid** Den period under vilken maskinen ringer (när svarsläget Fax/Tel är aktivt) för att uppmärksamma dig på att du har ett inkommande telefonsamtal.
- **Fax-ID** Den lagrade information som visas längst upp på faxade sidor, inklusive sändarens namn och faxnummer.
- **Fax/Tel-läge** Du kan ta emot både faxmeddelanden och telefonsamtal. Använd inte Fax/Tel tillsammans med en extern telefonsvarare (gäller enbart extern telefon).
- **Faxavkänning** Maskinen svarar på CNG-signaler om du av misstag svarar på ett inkommande faxsamtal.
- **Faxsignaler** De signaler som avges av sändande och mottagande faxmaskiner när de utbyter information.
- **Faxvidaresändning** Sändning av ett faxmeddelande från minnet till ett annat, inprogrammerat faxnummer.
- **Faxvidaresändning** Du kan lagra faxmeddelanden i minnet och hämta dem med fjärrkontroll.
- **Fin-läge** Upplösningen är 203 x 196 dpi. Lämpligt för liten skrift och grafik.
- **Fjärraktivering** Möjlighet att överföra ett faxmeddelande (som du svarar på i en sidoapparat) till maskinen.
- **Fjärrkod** Ett fyrsiffrigt nummer som du använder för att nå din maskin från en annan plats och hämta faxmeddelanden eller göra nya faxinställningar.
- **Fjärråtkomst** Möjlighet att nå maskinen från en knapptelefon på annan plats.
- **Fördröjd överföring (gäller inte färgfax)** Ditt faxmeddelande sänds vid ett senare tillfälle.
- **Foto-läge** Ett upplösningsalternativ som innehåller olika gråskuggor för sändning av fotografier.
- **Gråskala** Gråfärgade skuggmönster som kan användas vid kopiering och sändning av faxmeddelanden som innehåller fotografier.
- **Gruppnummer** En kombination av kortnummer som lagras som ett enda kortnummer för gruppsändning.
- **Gruppsändning** Möjlighet att sända samma faxmeddelande till mer än en mottagare.
- **Journal** Innehåller information om de 200 senast inkommande eller utgående faxmeddelandena. TX betyder sändning och RX betyder mottagning.
- **Journalperiod** En inprogrammerad tidsperiod mellan de tillfällen då journalrapporter skrivs ut automatiskt. Du kan skriva ut journaler manuellt utan att påverka den här inställningen.
- **Knappen Ink** Använd den här knappen för att rengöra skrivhuvuden och byta bläckpatroner.
- **Knappvolym** Inställning av volym för den ton som hörs när du trycker på en knapp eller gör ett misstag.
- **Kodningsmetod** En metod för kodning av den information som finns i ett dokument. Alla faxmaskiner måste använda en Modified Huffman-minimistandard (MH). Maskinen kan använda mer avancerade komprimeringsmetoder - Modified Read (MR), Modified Modified Read (MMR) och Joint Photographic Experts Group (JPEG) - om mottagaren har samma kapacitet.
- **KOMM. FEL (Kommunikationsfel)** Ett fel som uppstår under sändning eller mottagande av fax, vilket ofta beror på linjestörningar eller atmosfäriska störningar.
- **Kompatibilitetsgrupp** En faxmaskins förmåga att kommunicera med en annan maskin. Kompatibilitet mellan ITU-T-grupper garanteras.
- **Kontrast** Inställning som kompenserar för mörka eller ljusa dokument genom att justera deras kontrast.
- **Kortnummer** Ett inprogrammerat kortnummer. Du måste trycka på knappen **Search/Speed Dial** och **#**, följt av en två tecken lång kod, för att kunna ringa upp med kortnummer.
- **Kvarvarande jobb** Du kan kontrollera vilka jobb som väntar i minnet och ångra individuella jobb.
- **LCD (flytande kristallskärm)** Maskinens bildskärm, på vilken interaktiva meddelanden visas under skärmprogrammeringen, och på vilken datum och tid anges när maskinen inte arbetar.
- **Lista med systeminställningar** En utskriven rapport som anger maskinens aktuella inställningar.
- **Ljusstyrka** Ändra ljusstyrkan för att göra en bild ljusare eller mörkare.
- **Manuellt fax** Du lyfter på den externa telefonluren och kan höra att den mottagande faxmaskinen svarar innan du trycker på **Mono Fax Start** för att inleda överföringen.
- **Menyläge** Programmeringsläge för nya maskininställningar.
- **Mottagning utan papper** Mottagning av fax till minnesfunktionen när maskinen har slut på papper.
- **OCR (optisk teckenläsning)** ScanSoft™ TextBridge®-program som omvandlar en textbild till en redigerbar text.
- **Överföring** Sända dokument över telefonlinjen mellan två faxmaskiner.
- **Paus** Den här funktionen ger dig möjlighet att lägga in en 3.5 sekunder lång fördröjning i en nummertagning med snabbvals- och kortnummer.
- **Polling** En faxmaskin kontaktar en annan faxmaskin för att hämta meddelanden som ligger och väntar.

**Realtidsöverföring** När minnet är slut kan du sända dokument i realtid.

- **Ringvolym** Volyminställning för maskinens ringsignal.
- **S.Fin upplösning** 392 x 203dpi. Lämpligt för mycket liten text och linjekonst.
- **ScanSoft™ PaperPort® för Brother** Ett dokumenthanteringsprogram i vilket du kan visa mottagna faxmeddelanden och inskannade bilder.
- **Sidoapparat** En telefon som ligger på samma linje, och har samma telefonnummer, som maskinen, men som är ansluten till ett annat telefonjack (t.ex. i ett annat rum).
- **Signal** Den signal som hörs när en knapp trycks ned, ett misstag begås eller ett dokument har tagits emot eller sänts.
- **Signalfördröjning** Antal telefonsignaler som går fram innan maskinen svarar i Fax/Tel- eller Faxläget.
- **Skanning** Sändning av originaldokumentets elektroniska bild till din dator.
- **Snabbuppringningslista** En lista med namn och nummer (i nummerordning) som lagras i kortnummerminnet.
- **Sök** Du kan söka efter namn som du har lagrat i kortnummerminnet.
- **Standardupplösning** 203 x 98 dpi. Lämpligt för normal textstorlek. Snabb överföring.
- **Tillfällig inställning** Du kan välja specialalternativ för varje faxöverföring eller kopiering utan att behöva ändra standardinställningarna.
- **Timer (gäller inte färgfax)** En funktion med vilken du kan programmera in en faxsändning vid en viss tidpunkt, t.ex. fördröjd fax eller fördröjd polling.
- **Upplösning** Antal horisontella och vertikala linjer per tum. Se: Standard, Fine, Super Fine, Photo, Colour Fax.
- **Utlandsläge** Tillfällig ändring av faxsignaler för kompensation av atmosfäriska störningar och linjestörningar vid sändningar till utlandet.
- **Xmit-rapport (överföringsrapport)** En redovisning av varje överföring som innehåller information om sändarens ID, datum, tidpunkt och antal sidor.

# *Register*

## **A**

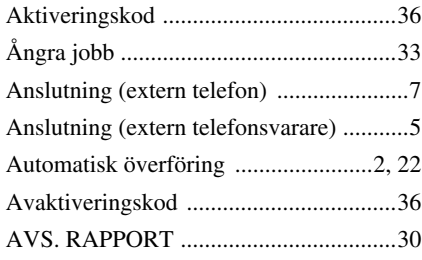

#### **B**

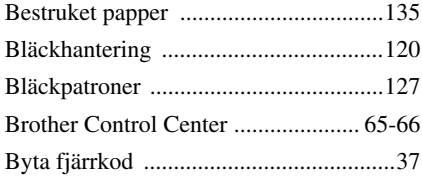

## **D**

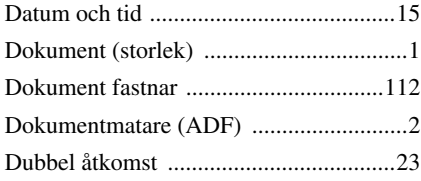

#### **E**

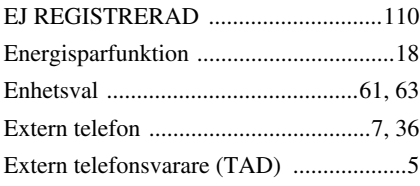

#### **F**

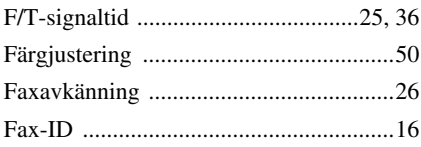

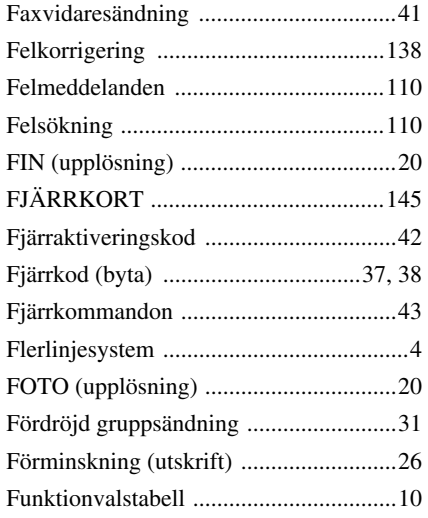

## **G**

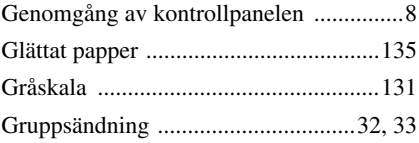

### **H**

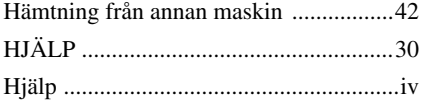

#### **I**

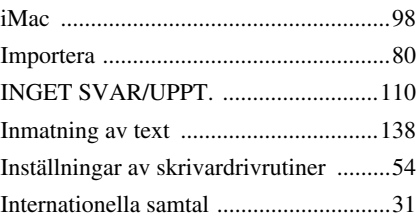

#### **J**

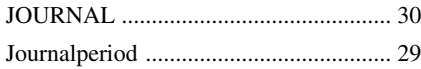

# **K**

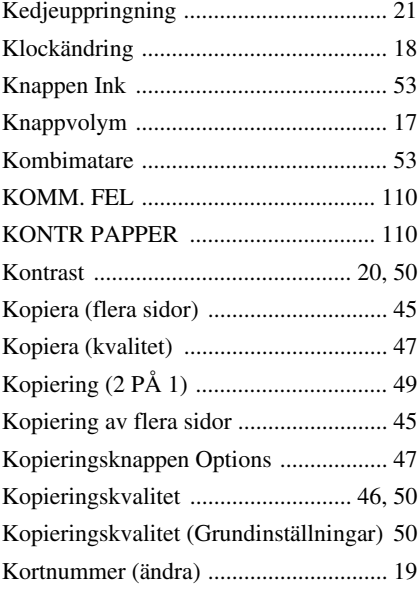

## **L**

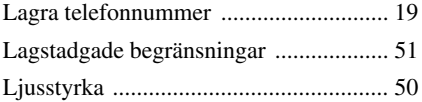

## **M**

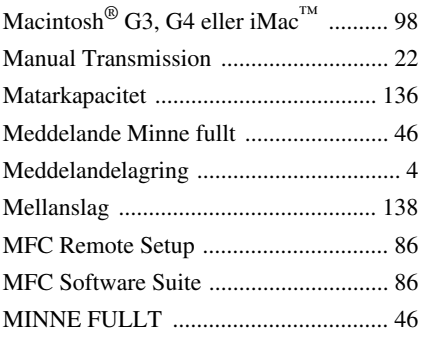

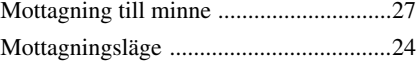

# **N**

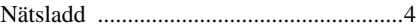

#### **O**

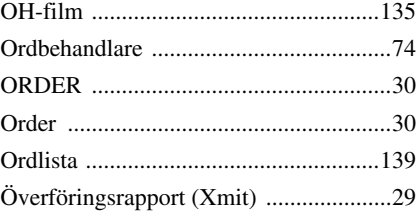

#### **P**

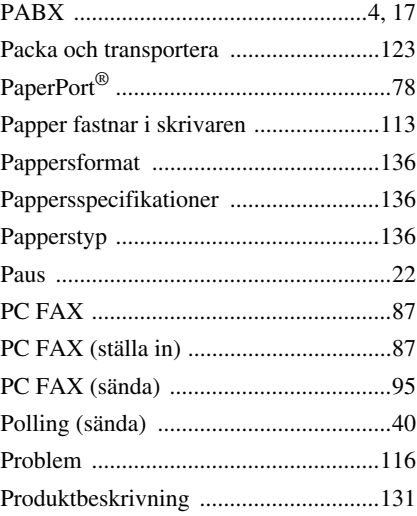

## **R**

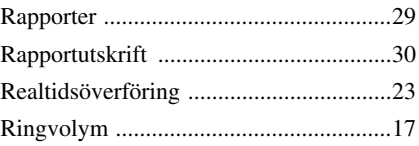

## **S**

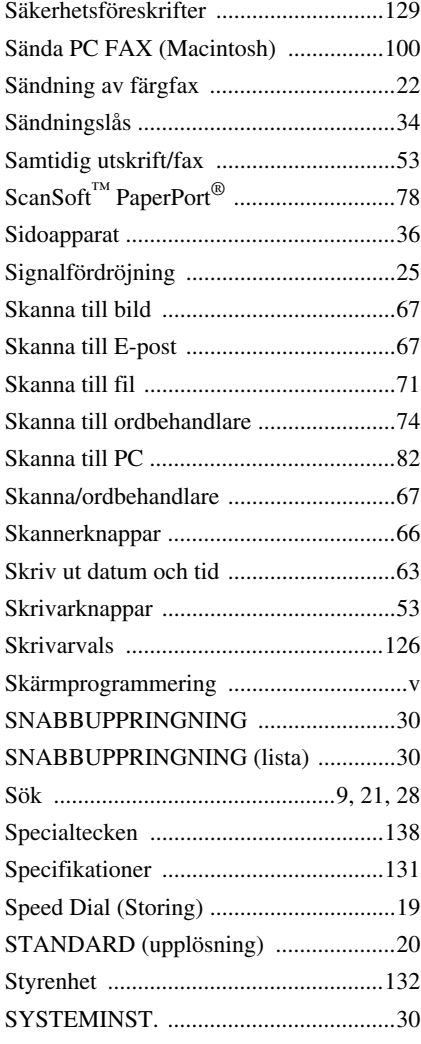

## **T**

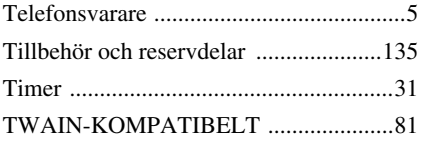

### **U**

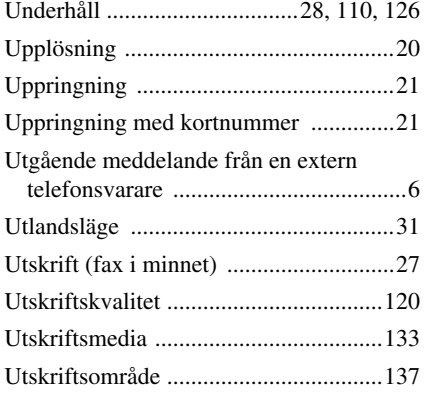

### **V**

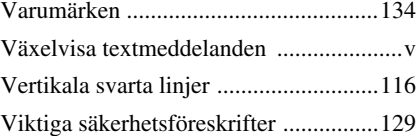

#### <span id="page-154-0"></span>**Ändring av svarsläge**

Tryck på **9 8** *sedan* **TAD**, Tryck på **1**. **FAX/TEL (F/T)**, Tryck på **2**. **FAX**, Tryck på **3**.

**Avsluta fjärraktivering** Tryck på **9 0**.

#### **Byte av fjärraktiveringskod**

- **1** Tryck på **Menu/Set**, **2**, **5**, **3**.
- **2** Mata in ett tre siffror långt nummer.  $x$  kan inte ändras.
- **3** Tryck på **Menu/Set**.
- **4** Tryck på **Stop/Exit** att avsluta.

#### **FJÄRRKORT**

 $\overline{1}$  $\overline{\phantom{a}}$ 

 $\overline{\phantom{a}}$ 

#### **4 1 Använda en fjärraktiveringskod 1** Slå maskinens nummer fran en knapptelefon **2** Uppge din fjärrkod  $(159 \star)$  efter signalen. **3** Maskinen signalerar om det finns meddelande: **En lång signal — Faxmeddelande(n) Inga signaler — Inga meddelanden 4** Faxmaskinen ger ifrån sig två korta signaler för att uppmana dig att slå in ett kommando. **5** Tryck på **9 0** for att återställa maskinen när du är färdig. **6** Lägg på.

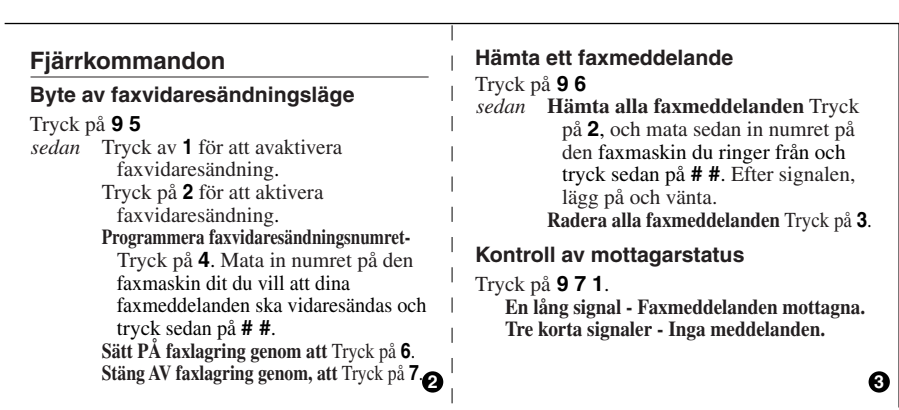

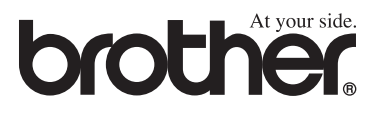

Den här maskinen är enbart godkänt för bruk i inköpslandet. Lokala Brotherföretag eller auktoriserade återförsäljare reparerar enbart maskiner som inköpts i det egna landet.